# <span id="page-0-0"></span>*Prawa autorskie i znaki towarowe*

## <span id="page-0-1"></span>*Prawa autorskie*

Żadna część tej publikacji nie może być powielana, przechowywana w systemie udostępniania informacji ani przekazywana w jakiejkolwiek formie lub w jakikolwiek sposób, elektroniczny, mechaniczny, za pomocą fotokopii, nagrania lub inny, bez wcześniejszego uzyskania pisemnej zgody firmy Seiko Epson Corporation. Informacje zawarte w niniejszym dokumencie są przeznaczone do wykorzystania tylko w przypadku tej drukarki firmy Epson. Firma Epson nie jest odpowiedzialna za wykorzystanie tych informacji w przypadku innych drukarek.

Firma Seiko Epson Corporation i jej firmy stowarzyszone nie będą odpowiadać przed nabywcą produktu ani stronami trzecimi za szkody, straty, koszty, bądź wydatki poniesione przez nabywcę lub strony trzecie wynikające z: wypadku, niewłaściwej eksploatacji lub zastosowania tego produktu do celów innych niż określono, nieautoryzowanych modyfikacji, napraw lub zmian dokonanych w tym produkcie lub (oprócz USA) nieprzestrzegania instrukcji firmy Seiko Epson Corporation dotyczących obsługi i konserwacji.

Firma Seiko Epson Corporation nie będzie odpowiadać za jakiekolwiek szkody ani problemy powstałe w wyniku stosowania jakichkolwiek produktów dodatkowych, bądź materiałów eksploatacyjnych innych, niż te oznaczone przez firmę Seiko Epson Corporation jako Original Epson Products lub Epson Approved Products.

## <span id="page-1-0"></span>*Znaki towarowe*

EPSON® i EPSON ESC/P® są zastrzeżonymi znakami towarowymi firmy Seiko Epson Corporation.

Microsoft®, Windows® i Windows NT® są zastrzeżonymi znakami towarowymi firmy Microsoft Corporation.

IBM® jest zastrzeżonym znakiem towarowym firmy International Business Machines Corporation.

*Uwaga ogólna: Inne nazwy produktów zostały użyte w niniejszym dokumencie wyłącznie w celach identyfikacji i mogą być znakami towarowymi ich prawnych właścicieli. Firma Epson nie rości sobie żadnych praw do tych znaków.*

Copyright © 2006 Seiko Epson Corporation. All rights reserved.

# <span id="page-2-0"></span>*Instrukcje dotyczące bezpieczeństwa*

## <span id="page-2-1"></span>*Ostrzeżenia, przestrogi i uwagi*

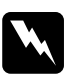

w*Ostrzeżenia muszą być przestrzegane, aby uniknąć uszkodzenia ciała.*

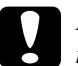

c*Przestrogi mają na celu zapobieganie uszkodzeniu sprzętu.*

### *Uwagi*

*zawierają ważne informacje i użyteczne uwagi dotyczące korzystania z drukarki.*

# <span id="page-2-2"></span>*Symbol przestrogi "Gorące części"*

 $\blacktriangle$  Ten symbol znajduje się na głowicy drukującej i innych częściach, aby wskazać, że mogą być gorące. Nigdy nie należy dotykać takich części bezpośrednio po zakończeniu pracy drukarki. Należy poczekać kilka minut, aż części się ochłodzą, zanim będzie je można dotknąć.

## <span id="page-2-3"></span>*Ważne instrukcje dotyczące bezpieczeństwa*

Przed rozpoczęciem korzystania z drukarki należy przeczytać wszystkie instrukcje dotyczące bezpieczeństwa. Ponadto, należy stosować się do wszystkich ostrzeżeń i instrukcji umieszczonych na samej drukarce.

## *Podczas konfigurowania drukarki*

- ❏ Nie należy umieszczać drukarki na niestabilnej powierzchni, w pobliżu grzejnika lub źródła ciepła.
- ❏ Drukarkę należy ustawić na płaskiej, stabilnej powierzchni. Drukarka nie będzie działać prawidłowo, jeśli będzie przechylona lub umieszczona pod kątem.
- ❏ Nie należy umieszczać drukarki na miękkich, niestabilnych powierzchniach, jak łóżko lub kanapa, a także w małych, zamkniętych miejscach, gdyż może to ograniczać wentylację.
- ❏ Nie należy blokować ani przykrywać szczelin i otworów w obudowie drukarki oraz nie należy wkładać przedmiotów przez szczeliny.
- ❏ Należy korzystać tylko ze źródła zasilania o typie podanym na etykiecie drukarki. W przypadku wątpliwości odnośnie specyfikacji źródła zasilania w danym kraju, należy skontaktować się z lokalną firmą energetyczną lub skonsultować się ze sprzedawcą.
- ❏ Cały sprzęt należy przyłączyć do właściwie uziemionych gniazdek elektrycznych. Nie należy używać tych samych gniazdek, do których podłączone są kserokopiarki lub urządzenia klimatyzacyjne, które są często włączane i wyłączane.
- ❏ Nie wolno używać uszkodzonego lub naderwanego przewodu zasilania.
- ❏ Przewód zasilania należy umieścić w sposób, który pozwoli uniknąć jego otarcia, przecięcia, wystrzępienia, zagięcia, splątania lub innych uszkodzeń.
- ❏ W przypadku korzystania z przedłużacza przy zasilaniu drukarki należy upewnić się, że łączny pobór prądu wszystkich urządzeń podłączonych do przedłużacza nie przekracza dopuszczalnego dla niego natężenia prądu. Należy również upewnić się, że łączny pobór prądu wszystkich urządzeń podłączonych do gniazda nie przekracza dopuszczalnego, określonego dla tego gniazda natężenia prądu.
- ❏ Należy używać wyłącznie przewodu zasilania, który dostarczono razem z urządzeniem. Użycie innego przewodu może spowodować pożar lub porażenie prądem.
- ❏ Dostarczony z urządzeniem przewód zasilania jest przeznaczony wyłącznie do użytku z tym urządzeniem. Użycie przewodu z innym sprzętem może spowodować pożar lub porażenie prądem.

## *Podczas konserwacji drukarki*

- ❏ Przed rozpoczęciem czyszczenia drukarki należy ją odłączyć i zawsze czyścić wyłącznie wilgotną szmatką.
- ❏ Nie należy wylewać płynów na drukarkę.
- ❏ Z wyjątkiem przypadków omówionych w tym przewodniku, nie wolno próbować dokonywać naprawy drukarki na własną rękę.
- ❏ Poniżej wymieniono sytuacje, w których należy odłączyć drukarkę oraz zlecić naprawę wykwalifikowanym pracownikom serwisu technicznego:
	- i. Przewód zasilania lub wtyczka jest uszkodzona.
	- ii. Do drukarki dostała się ciecz.

iii. Drukarka została upuszczona lub obudowa uległa uszkodzeniu.

iv. Drukarka nie pracuje normalnie lub nastąpiła zauważalna zmiana wydajności.

- ❏ Wewnątrz lub wokół produktu nie należy używać aerozoli zawierających łatwopalny gaz. Może to spowodować pożar.
- ❏ Należy zmieniać tylko te ustawienia, które opisano w instrukcji obsługi.
- ❏ Jeżeli drukarka ma być używana w Niemczech, należy zwrócić uwagę na następujące rzeczy:

Aby zapewnić wystarczającą ochronę przed zwarciami i przeciążeniami drukarki, należy zabezpieczyć instalację elektryczną budynku 16-amperowym bezpiecznikiem.

Bei Anschluss des Druckers an die Stromversorgung muss sichergestellt werden, dass die Gebaudeinstallation mit einer 16 A-Sicherung abgesichert ist.

## *Podczas obsługi papieru*

❏ Ze względu na wrażliwość etykiet na temperaturę i wilgotność, korzystanie z nich dopuszczalne jest wyłącznie w warunkach opisanych poniżej:

Temperatura: od 15 do 25°C (od 59 do 77°F)

Wilgotność: od 30% do 60% (wilgotność względna)

- ❏ Etykiet nie należy pozostawiać w drukarce po zakończeniu drukowania, ponieważ mogą się zawinąć wokół wałka i spowodować zakleszczenie przy kolejnym drukowaniu.
- ❏ Nie należy ładować papieru, który był zwijany w rulon lub zginany.

### *Podczas korzystania z drukarki*

- ❏ Należy zmienić tylko te ustawienia, które opisano w dokumentacji użytkownika. Niewłaściwa zmiana innych ustawień może spowodować uszkodzenia wymagające poważnej naprawy przez wykwalifikowanego technika.
- ❏ Po każdym wyłączeniu drukarki należy odczekać co najmniej 5 sekund przed jej ponownym włączeniem; w przeciwnym razie drukarka może ulec uszkodzeniu.
- ❏ Nie należy wyłączać drukarki podczas drukowania autotestu. W celu przerwania drukowania zawsze naciskaj przycisk Pause (Wstrzymaj), a następnie wyłącz drukarkę.
- ❏ Nie należy ponownie podłączać przewodu zasilania do gniazda elektrycznego, którego napięcie jest nieprawidłowe dla drukarki.
- ❏ Nigdy nie należy samemu wymieniać głowicy drukującej; w ten sposób można uszkodzić drukarkę. Ponadto, przy wymianie głowicy drukującej należy sprawdzić inne części drukarki.
- ❏ W celu wymiany kasety z taśmą, należy ręcznie przesunąć głowicę drukującą. Jeśli drukarka była przed chwilą w użyciu, głowica może być gorąca; należy poczekać kilka minut, aby ostygła.

# <span id="page-6-0"></span>*Dla użytkowników w Wielkiej Brytanii*

## *Korzystanie z opcji*

Firma Epson (UK) Limited nie będzie odpowiadać za jakiekolwiek szkody lub problemy powstałe w wyniku wykorzystania jakichkolwiek produktów dodatkowych, bądź materiałów eksploatacyjnych innych, niż te oznaczone przez firmę Epson (UK) Limited jako Original Epson Products lub Epson Approved Products.

## *Informacje dotyczące bezpieczeństwa*

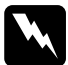

w*Ostrzeżenie: To urządzenie musi być uziemione. Na tabliczce znamionowej należy sprawdzić, czy napięcie urządzenia odpowiada napięciu źródła zasilania.*

### *Ważne:*

*Przewody umieszczone we wtyczce zasilania oznaczone są kolorami zgodnie z następującym kodem:*

*Zielono-żółty — uziemienie Niebieski — zero Brązowy — pod napięciem*

### *W razie konieczności dopasowania wtyczki:*

Ponieważ kolory przewodu zasilającego w tym urządzeniu mogą nie zgadzać się z kolorami oznaczeń użytymi do identyfikacji końcówek wtyczki, należy postępować następująco:

Przewód zielono-żółty musi być podłączony we wtyczce do końcówki oznaczonej literą *E* lub symbolem uziemienia  $(\pm)$ .

Przewód niebieski musi być podłączony we wtyczce do końcówki oznaczonej literą *N*.

Przewód brązowy musi być podłączony we wtyczce do końcówki oznaczonej literą *L*.

Jeśli wtyczka zostanie uszkodzona, należy wymienić przewód lub skonsultować się z wykwalifikowanym elektrykiem.

Bezpieczniki należy wymieniać jedynie na bezpieczniki o odpowiednich wymiarach i wartościach.

## <span id="page-7-0"></span>*Dla użytkowników w Wielkiej Brytanii, Singapurze i Hongkongu*

Bezpieczniki należy wymieniać jedynie na bezpieczniki o odpowiednich wymiarach i wartościach.

## *Wymagania dotyczące bezpieczeństwa*

Wtyczka zasilania:

Należy używać wtyczek zasilania o 3 bolcach zatwierdzonych przez urząd ds. norm bezpieczeństwa.

Elastyczny przewód:

Należy używać podwójnie izolowanych elastycznych kabli mających certyfikat\* zgodności ze standardem IEC lub BS.

Złącze urządzenia:

Należy używać złączy urządzenia mających certyfikat\* zgodności z odpowiednim standardem IEC lub BS.

\* certyfikowanych przez program IECEE CB Scheme.

# *Spis treści*

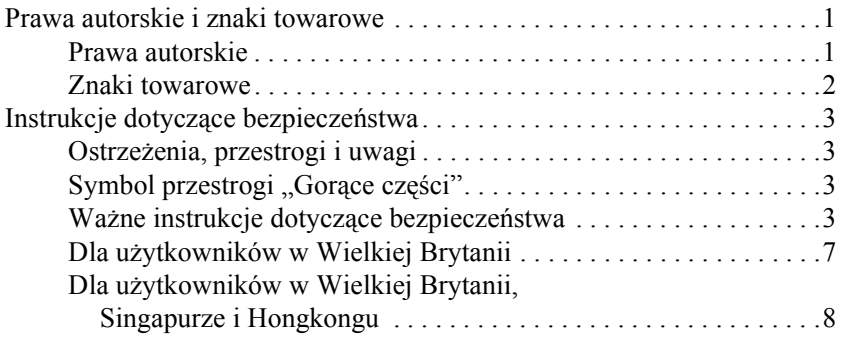

### *[Podstawowe informacje o drukarce](#page-12-0)*

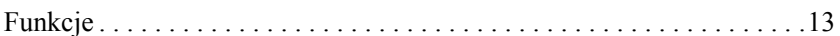

### *Obsł[uga papieru](#page-13-0)*

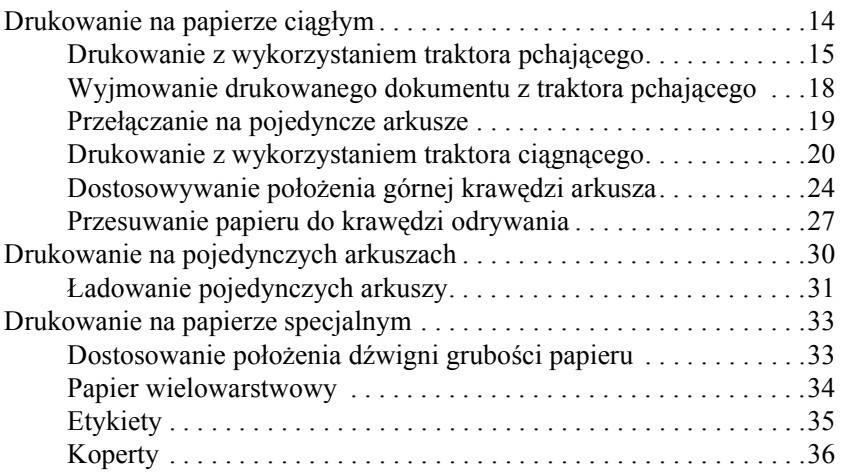

## *[Oprogramowanie drukarki](#page-36-0)*

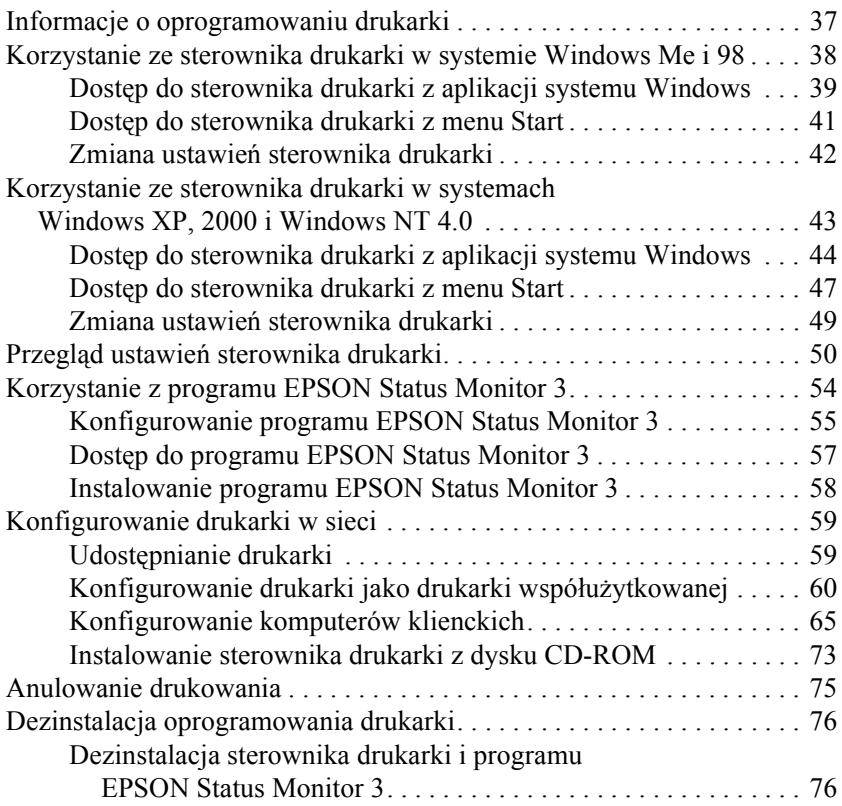

### *[Panel sterowania](#page-80-0)*

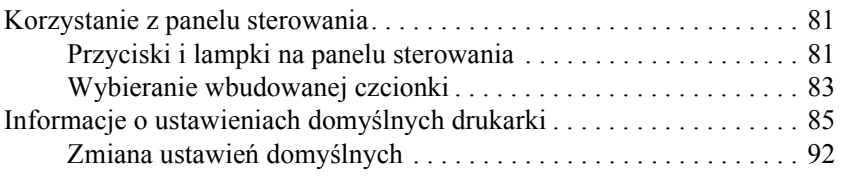

### *Rozwią[zywanie problemów](#page-93-0)*

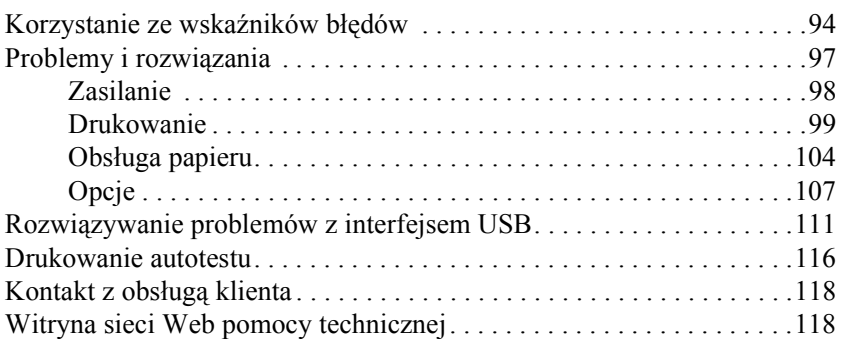

### *[Elementy opcjonalne i materia](#page-118-0)ły eksploatacyjne*

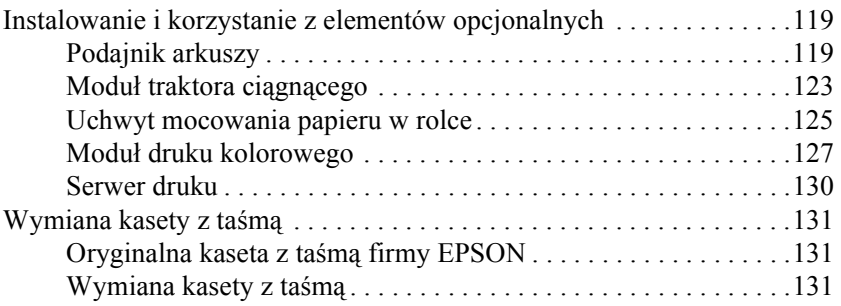

### *[Informacje o urz](#page-134-0)ądzeniu*

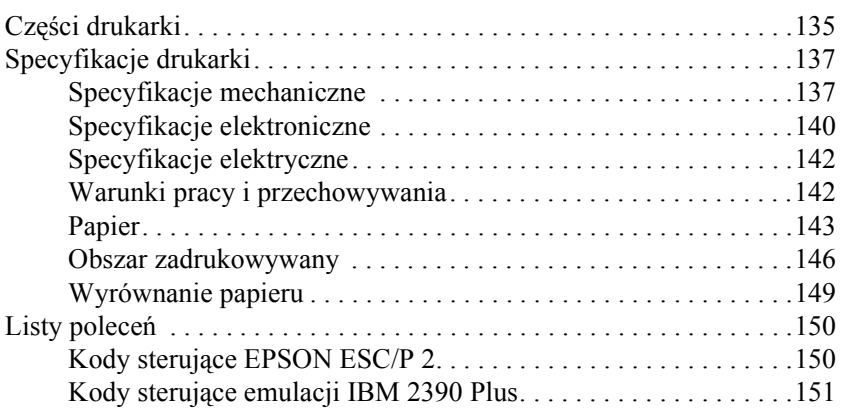

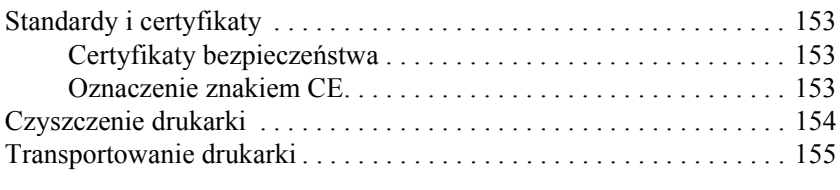

## *Sł[owniczek](#page-155-0)*

### *[Skorowidz](#page-159-0)*

# <span id="page-12-0"></span>*Podstawowe informacje o drukarce*

# <span id="page-12-1"></span>*Funkcje*

24-igłowa drukarka mozaikowa EPSON® LQ-300+II to połączenie wysokiej jakości drukowania z doskonałą wydajnością przy niewielkich rozmiarach. Ma ona następujące funkcje:

- ❏ Kilka ścieżek papieru dostosowanych do różnych potrzeb związanych z drukowaniem.
- ❏ Możliwość obsługi szerokiej gamy typów papieru, w tym papieru ciągłego, wielowarstwowego (z jednym oryginałem i maksymalnie trzema kopiami), etykiet, pojedynczych arkuszy i kopert.
- ❏ Szybkość drukowania do 300 zn/s (znaków na sekundę) przy gęstości 10 cpi (znaków na cal).

Drukarka jest dostarczana wraz ze sterownikiem drukarki i innym oprogramowaniem, w tym programem narzędziowym EPSON Status Monitor 3 dla systemów Microsoft® Windows® XP, Me, 98, 2000 lub NT 4.0. Program narzędziowy EPSON Status Monitor 3 pozwala szybko i łatwo sprawdzić stan drukarki.

# <span id="page-13-0"></span>*Obsługa papieru*

# <span id="page-13-1"></span>*Drukowanie na papierze ciągłym*

Drukarka umożliwia stosowanie papieru ciągłego o szerokości od 101,6 mm (4,0 cale) do 254 mm (10,0 cali). W zależności od położenia traktor może służyć jako traktor ciągnący lub pchający. Poniższe wskazówki pomogą określić pozycję, w której należy umieścić traktor:

- ❏ Czy chcesz przełączać się między drukowaniem na pojedynczych arkuszach a drukowaniem na papierze ciągłym, bez konieczności wyjmowania stosu papieru? Czy zamierzasz odrywać papier ciągły arkusz po arkuszu? Użyj traktora w pozycji pchającej. (Drukarka jest dostarczana z traktorem zainstalowanym w tej pozycji.) Patrz poniższa sekcja.
- ❏ Czy drukujesz etykiety, arkusze papieru wielowarstwowego lub inne dokumenty wymagające precyzyjnego położenia drukowania? Użyj traktora w pozycji traktora ciągnącego. Instrukcje znajdują się w sekcji ["Drukowanie z wykorzystaniem traktora ci](#page-19-0)ągnącego".

# <span id="page-14-0"></span>*Drukowanie z wykorzystaniem traktora pchającego*

Podczas korzystania z traktora pchającego dobrze jest ustawić funkcję Auto tear-off (Automatyczne odrywanie) w trybie ustawień domyślnych na On (Włączone). Patrz sekcja ["Informacje o ustawieniach domy](#page-84-1)ślnych [drukarki"](#page-84-1).

Aby załadować papier ciągły za pomocą traktora pchającego, należy wykonać następujące kroki:

1. Upewnij się, że drukarka jest wyłączona. Zdejmij pokrywę drukarki, wyjmij prowadnicę papieru i ustaw dźwignię zwolnienia papieru w pozycji papieru ciągłego.

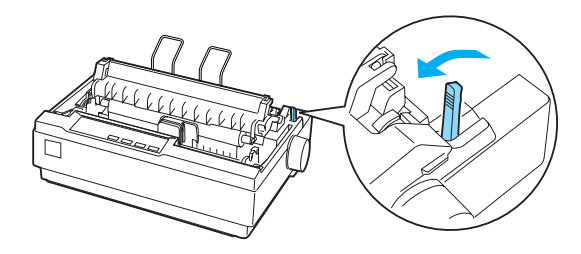

2. Zwolnij prowadnice perforacji poprzez przesunięcie do przodu blokujących je dźwigni.

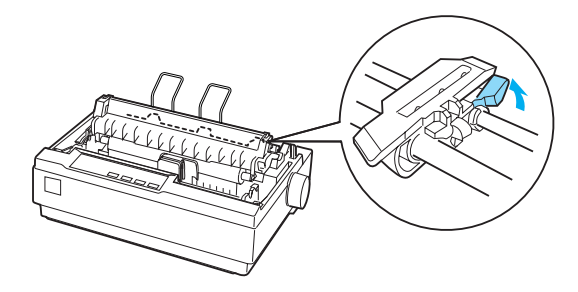

3. Posługując się skalą na drukarce, przesuń lewą prowadnicę perforacji. Drukarka drukuje na prawo od pozycji oznaczonej cyfrą 0. Przesuń dźwignie prowadnicy perforacji do tyłu, aby ją zablokować. Następnie przesuń prawą prowadnicę perforacji tak, aby odpowiadała szerokości papieru, ale nie blokuj jej. Przesuń podpórkę papieru na środek między dwiema prowadnicami perforacji.

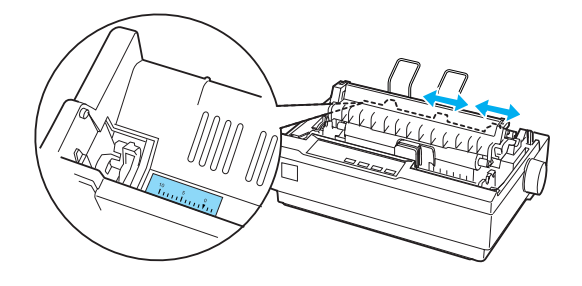

4. Upewnij się, że wiodąca krawędź papieru jest czysta i równa. Otwórz pokrywy prowadnic perforacji. Nałóż pierwsze otwory papieru na kołki prowadnicy perforacji, a następnie zamknij pokrywy prowadnic perforacji. Przesuń prawą prowadnicę perforacji, aby usunąć luz papieru, a następnie zablokuj ją. Papier znajduje się teraz w położeniu parkowania papieru.

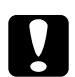

c *Przestroga: Pokrętła podajnika papieru po prawej stronie drukarki należy używać wyłącznie w celu usunięcia zakleszczenia papieru i tylko wtedy, gdy drukarka jest wyłączona. W przeciwnym wypadku można uszkodzić drukarkę lub spowodować utratę właściwego położenia górnej krawędzi arkusza.*

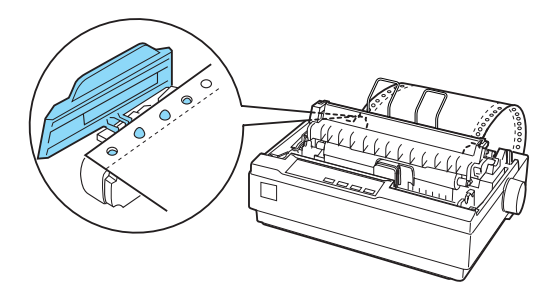

5. Aby oddzielić papier czysty od zadrukowanego, należy założyć prowadnicę papieru, trzymając ją poziomo i dopasowując rowki do kołków mocujących drukarki, tak jak to pokazano poniżej. Następnie przesuń prowadnicę papieru do przodu drukarki, aż do zatrzaśnięcia i dopasuj prowadnice krawędzi do szerokości papieru.

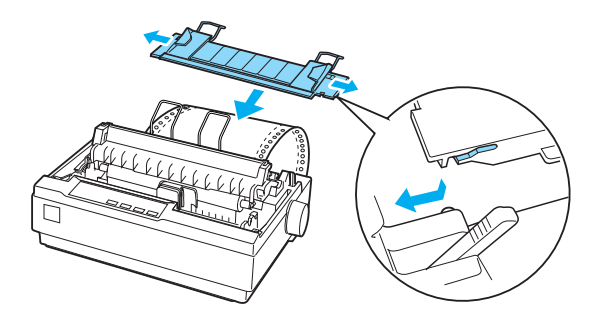

- 6. Włącz drukarkę.
- 7. Upewnij się, że pokrywa drukarki jest zamknięta. Naciśnij przycisk LF/FF, aby ustawić papier w położeniu ładowania. Gdy drukarka odbierze dane, automatycznie załaduje papier i rozpocznie drukowanie.
- 8. Po zakończeniu drukowania wykonaj kroki opisane w następnej sekcji, aby oderwać wydrukowany dokument. Jeśli pierwszy wiersz na stronie znajduje się za wysoko lub za nisko, można zmienić jego pozycję za pomocą funkcji Micro Adjust (Dostosowanie precyzyjne). Patrz sekcja ["Dostosowywanie po](#page-23-0)łożenia górnej krawę[dzi arkusza".](#page-23-0)

c*Przestroga: Nigdy nie należy dostosowywać położenia górnej krawędzi arkusza za pomocą pokrętła podajnika papieru. Może to spowodować uszkodzenie drukarki lub utratę właściwego położenia górnej krawędzi arkusza.*

Po wysłaniu dodatkowych danych drukarka automatycznie wsuwa papier z powrotem do położenia ładowania.

# <span id="page-17-0"></span>*Wyjmowanie drukowanego dokumentu z traktora pchającego*

Aby wyjąć drukowany dokument, należy wykonać następujące czynności:

- 1. Naciśnij przycisk Tear Off (Font) (Odrywanie [Czcionka]). Upewnij się, że lampki Tear Off (Font) (Odrywanie [Czcionka]) migają. (Oznacza to, że papier znajduje się w bieżącej pozycji odrywania.)
- 2. Otwórz pokrywę prowadnicy papieru, a następnie oderwij drukowany dokument przy użyciu krawędzi odrywania modułu dociskania papieru.

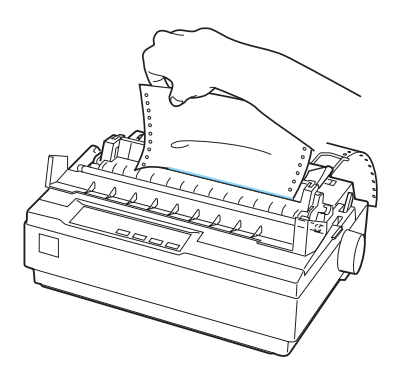

### *Uwaga:*

*Jeśli perforacja papieru nie jest wyrównana z krawędzią odrywania, można dostosować położenie odrywania, używając funkcji Micro Adjust (Dostosowanie precyzyjne). Patrz sekcja ["Dostosowywanie](#page-27-0)  położ[enia odrywania"](#page-27-0).*

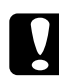

c*Przestroga: Nigdy nie należy dostosowywać położenia odrywania za pomocą pokrętła podajnika papieru. Może to spowodować uszkodzenie drukarki lub utratę właściwego położenia odrywania.*

3. Zamknij pokrywę prowadnicy papieru.

Po wznowieniu drukowania drukarka automatycznie przesuwa papier z powrotem do położenia górnej krawędzi arkusza i rozpoczyna drukowanie.

Aby przesunąć papier ciągły do położenia gotowości, w którym możliwe jest wyjęcie papieru, naciśnij przycisk Load/Eject (Ładowanie/Wysuwanie). Następnie otwórz pokrywy prowadnic perforacji traktora i wyjmij papier.

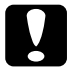

c*Przestroga: Przed naciśnięciem przycisku* Load/Eject *(Ładowanie/ Wysuwanie) zawsze należy oderwać wydrukowany dokument. Przesuwanie kilku stron na raz w odwrotnym kierunku może spowodować zakleszczenie papieru.*

## <span id="page-18-0"></span>*Przełączanie na pojedyncze arkusze*

Aby przełączyć drukarkę do trybu pojedynczych arkuszy, naciśnij przycisk Load/Eject (Ładowanie/Wysuwanie); drukarka przesuwa papier z powrotem do położenia gotowości. Następnie należy wykonać kroki opisane w sekcji "Ł[adowanie pojedynczych arkuszy".](#page-30-0)

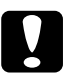

c*Przestroga: Przed naciśnięciem przycisku* Load/Eject *(Ładowanie/ Wysuwanie) zawsze należy oderwać wydrukowany dokument. Przesuwanie kilku stron na raz w odwrotnym kierunku może spowodować zakleszczenie papieru.*

# <span id="page-19-0"></span>*Drukowanie z wykorzystaniem traktora ciągnącego*

Aby załadować papier ciągły za pomocą traktora pchającego, należy ustawić traktor w położeniu traktora pchającego, tak jak to opisano w krokach 1-3 tej procedury. Jeśli traktor jest już zainstalowany w tej pozycji, upewnij się, że drukarka jest wyłączona i przejdź do kroku 6.

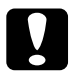

- c*Przestroga:* ❏ *Pokrętła podajnika papieru po prawej stronie drukarki należy używać wyłącznie w celu usunięcia zakleszczenia papieru i tylko wtedy, gdy drukarka jest wyłączona. W przeciwnym wypadku można uszkodzić drukarkę lub spowodować utratę właściwego położenia górnej krawędzi arkusza.*
	- ❏ *Podczas korzystania z traktora ciągnącego należy ustawić funkcję Auto tear-off (Automatyczne odrywanie) w trybie ustawień domyślnych jako* Off *(Wyłączone). W przeciwnym wypadku może nastąpić zakleszczenie papieru.*
- 1. Wyłącz drukarkę, a następnie zdejmij pokrywę drukarki i wyjmij prowadnicę papieru. Następnie wyjmij moduł dociskania papieru, ściskając delikatnie wypustki blokujące i wyciągając moduł z drukarki. Na koniec ustaw dźwignię zwalniania papieru w pozycji papieru ciągłego.

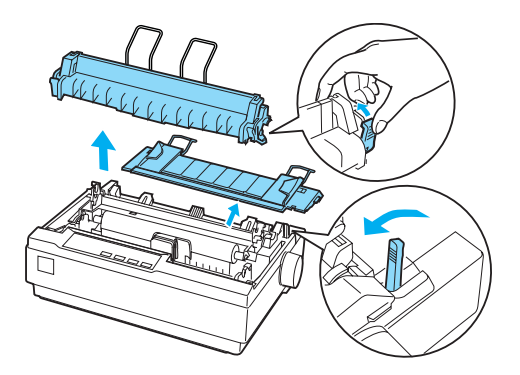

2. Delikatnie ściśnij wypustki blokujące traktor po obu stronach, a następnie obróć traktor do góry w celu wyciągnięcia go z drukarki.

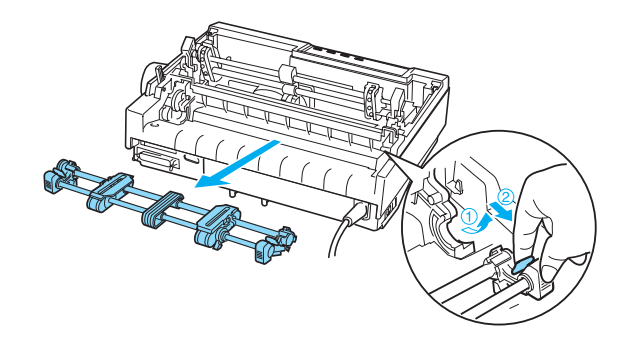

3. Wsuń traktor do szczeliny mocującej w górnej części drukarki i przechyl na właściwe miejsce, tak jak pokazano poniżej. Nakładając traktor na kołki, poczujesz, kiedy rowki znajdą się we właściwym położeniu.

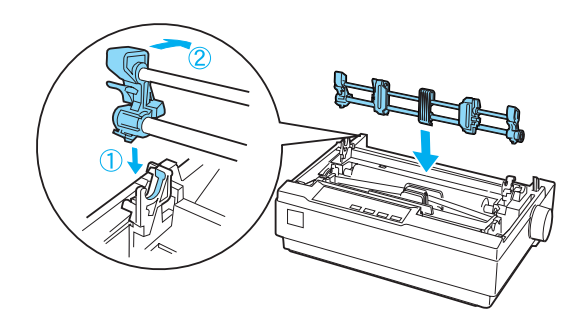

4. Zwolnij prowadnice perforacji poprzez przesunięcie do przodu blokujących je dźwigni.

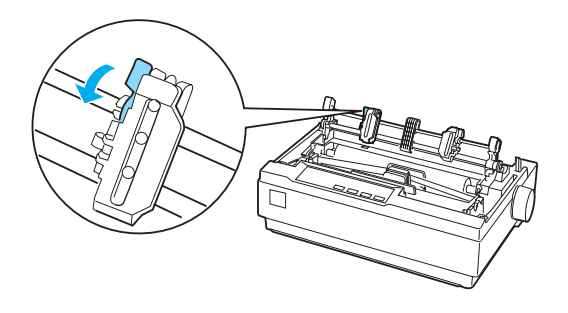

5. Wsuń papier w szczelinę z tyłu lub od spodu, tak jak pokazano poniżej, a następnie pociągnij go do góry. Umieść papier, posługując się skalą na drukarce. Drukarka drukuje na prawo od pozycji oznaczonej cyfrą 0.

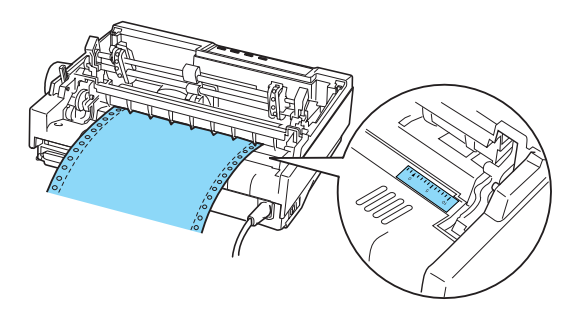

6. Przesuń lewą prowadnicę perforacji w taki sposób, aby dopasować ją do otworów w papierze, a następnie zablokuj prowadnicę na właściwym miejscu. Następnie przesuń prawą prowadnicę perforacji, aby odpowiadała szerokości papieru, ale nie blokuj jej. Przesuń podpórkę papieru na środek między dwiema prowadnicami perforacji.

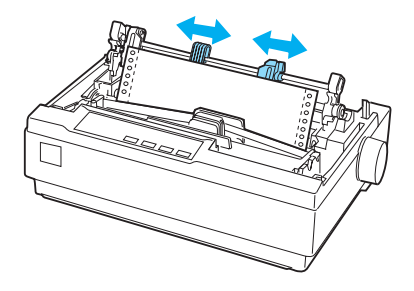

7. Upewnij się, że wiodąca krawędź papieru jest czysta i równa. Otwórz pokrywy prowadnic perforacji. Nałóż pierwsze otwory papieru na kołki prowadnicy perforacji, a następnie zamknij pokrywy prowadnic perforacji. Przesuń prawą prowadnicę perforacji, aby usunąć luz papieru, a następnie zablokuj ją.

### *Uwaga:*

*Usuń luz, wyciągając delikatnie papier z tyłu lub od spodu.*

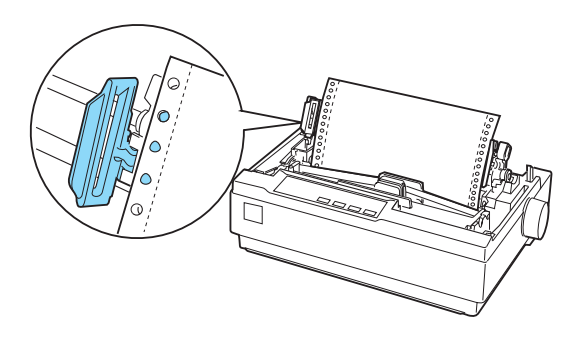

- 8. Aby oddzielić wydruki od niezadrukowanego papieru, zainstaluj prowadnicę papieru. Trzymając ją poziomo, dopasuj rowki do kołków mocujących. Następnie przesuń prowadnicę papieru do tyłu drukarki, aż poczujesz zatrzaśnięcie i dopasuj prowadnice krawędzi do szerokości papieru.
- 9. Zamocuj pokrywę drukarki i dopasuj położenie papieru za pomocą pokrętła podajnika papieru. Obracaj pokrętło, aż perforacja między stronami znajdzie się nad głowicą drukującą. Następnie włącz drukarkę.
- 10. Upewnij się, że pokrywa drukarki jest zamknięta, a pokrywa prowadnicy papieru otwarta. Gdy drukarka otrzyma dane, automatycznie rozpocznie drukowanie.

W celu zmiany miejsca, od którego zaczyna się drukowanie, naciśnij przycisk LF/FF, aby przesunąć papier do następnego położenia górnej krawedzi arkusza, a następnie zapoznaj się z sekcją "Dostosowywanie położ[enia górnej kraw](#page-23-0)ędzi arkusza" i dostosuj położenie ładowania.

Aby wysunąć papier, oderwij papier wchodzący do drukarki, a następnie naciśnij przycisk LF/FF, aby przesunąć papier do przodu.

# <span id="page-23-0"></span>*Dostosowywanie położenia górnej krawędzi arkusza*

Położenie górnej krawędzi arkusza to miejsce, od którego drukarka rozpoczyna drukowanie. Jeśli wydruk na stronie jest umieszczony za wysoko lub za nisko, można dostosować położenie górnej krawędzi arkusza za pomocą funkcji Micro Adjust (Dostosowanie precyzyjne). Wykonaj następujące kroki:

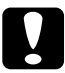

c*Przestroga: Nigdy nie należy dostosowywać położenia górnej krawędzi arkusza za pomocą pokrętła podajnika papieru. Może to spowodować uszkodzenie drukarki lub utratę właściwego położenia górnej krawędzi arkusza.*

### *Uwaga:*

- ❏ *Położenie górnej krawędzi arkusza zostaje zapamiętane do czasu jego zmiany, nawet po wyłączeniu drukarki.*
- ❏ *Ustawienie górnego marginesu dokonane w niektórych aplikacjach ma wyższy priorytet od ustawienia górnej krawędzi arkusza za pomocą funkcji Micro Adjust (Dostosowanie precyzyjne). W razie konieczności położenie górnej krawędzi arkusza należy dostosować z poziomu oprogramowania.*
- 1. Upewnij się, że drukarka jest włączona.
- 2. W razie konieczności załaduj papier w sposób opisany w tym rozdziale.
- 3. Zdejmij pokrywę drukarki.
- 4. Przytrzymaj przycisk Pause (Wstrzymanie) naciśnięty przez około trzy sekundy. Zacznie migać lampka Pause (Wstrzymanie), a drukarka przejdzie w tryb Micro Adjust (Dostosowanie precyzyjne).
- 5. Naciśnij przycisk LF/FF ♦, aby przesunąć górną krawędź arkusza wyżej, lub przycisk Load/Eject (Ładowanie/Wysuwanie)  $\triangle$ , aby przesunąć położenie górnej krawędzi arkusza niżej, w dół strony.

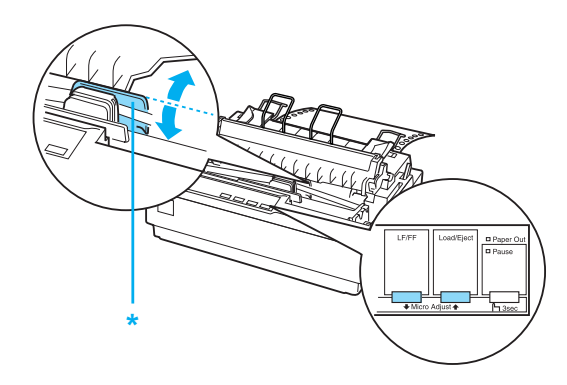

\* plastikowa pokrywa taśmy

### *Uwaga:*

- ❏ *Drukarka ma minimalne i maksymalne położenie górnej krawędzi arkusza. Jeśli nastąpi próba przekroczenia tych ograniczeń, drukarka generuje sygnał dźwiękowy i zatrzymuje przesuwanie papieru.*
- ❏ *Ponadto po osiągnięciu domyślnego położenia górnej krawędzi arkusza drukarka generuje sygnał dźwiękowy i zatrzymuje na krótką chwilę przesuwanie papieru. Położenie domyślne może służyć jako punkt odniesienia podczas dostosowywania położenia górnej krawędzi arkusza.*

Aby dostosować położenie górnej krawędzi arkusza w przypadku papieru ciągłego załadowanego do traktora ciągnącego, należy wykonać kroki przedstawione w poniższym przykładzie:

Najpierw należy zaznaczyć punkt 2,5 mm (0,1 cala) nad perforacją papieru, a następnie umieścić papier w taki sposób, aby zaznaczony punkt był wyrównany z górną krawędzią plastikowej pokrywy taśmy. Pozwala to uzyskać margines o szerokości 8,5 mm (0,33 cala) na następnej stronie, co oznacza, że drukarka rozpoczyna drukowanie 8,5 mm (0,33 cala) poniżej perforacji. Zaznaczenie punktu 2,5 mm (0,1 cala) nad perforacją pozwala uzyskać margines o szerokości 8,5 mm (0,33 cala) na następnej stronie.

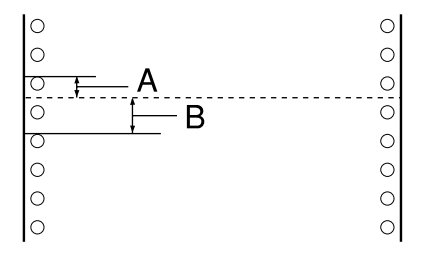

- A 2,5 mm (0,1 cala)
- B 8,5 mm (0,33 cala)

6. Po ustawieniu odpowiedniego położenia górnej krawędzi arkusza naciśnij przycisk Pause (Wstrzymanie), aby wyjść z trybu Micro Adjust (Dostosowanie precyzyjne).

## <span id="page-26-0"></span>*Przesuwanie papieru do krawędzi odrywania*

Jeśli używany jest traktor pchający można użyć funkcji odrywania, aby po zakończeniu drukowania przesunąć papier ciągły do krawędzi odrywania drukarki. Następnie można w łatwy sposób oderwać wydrukowany dokument. Po wznowieniu drukowania drukarka automatycznie przesunie papier z powrotem do położenia górnej krawędzi arkusza, co pozwoli zaoszczędzić papier, który normalnie jest tracony między dokumentami.

Funkcji odrywania można użyć na dwa sposoby, tak jak to opisano poniżej: ręcznie, przez naciśnięcie przycisku Tear Off (Font) (Odrywanie [Czcionka]) na drukarce lub automatycznie, przez włączenie trybu automatycznego odrywania.

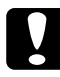

c*Przestroga: Nigdy nie należy używać funkcji odrywania (tak jak to opisano poniżej) do przesuwania papieru ciągłego z etykietami do tyłu, ponieważ etykiety mogą oddzielić się od podłoża i zakleszczyć w drukarce.* 

## *Korzystanie z przycisku Tear Off (Odrywanie)*

Gdy drukarka zakończy drukowanie dokumentu, sprawdź, czy lampki Tear Off (Font) (Odrywanie [Czcionka]) nie migają. Następnie naciśnij przycisk Tear Off (Font) (Odrywanie [Czcionka]). Drukarka przesunie papier do krawędzi odrywania.

### *Uwaga:*

*Jeśli lampki* Tear Off (Font*) (Odrywanie [Czcionka]) migają, papier znajduje się w położeniu odrywania. Po ponownym naciśnięciu przycisku* Tear Off (Font) *(Odrywanie [Czcionka]) drukarka przesunie papier do następnego położenia górnej krawędzi arkusza.*

## *Automatyczne przesuwanie papieru do położenia odrywania*

Aby automatycznie przesuwać wydrukowane dokumenty do położenia odrywania, należy włączyć tryb automatycznego odrywania i w trybie ustawień domyślnych należy wybrać długość strony odpowiednią dla papieru ciągłego. Instrukcje zawiera sekcja ["Zmiana ustawie](#page-91-1)ń domyś[lnych"](#page-91-1).

Jeśli tryb automatycznego odrywania jest włączony, drukarka automatycznie przesuwa papier do położenia odrywania zawsze wtedy, gdy otrzymuje pełną stronę danych z komputera lub polecenie przejścia do nowego arkusza, po którym nie ma żadnych danych.

## <span id="page-27-0"></span>*Dostosowywanie położenia odrywania*

Jeśli perforacja papieru nie jest wyrównana z krawędzią odrywania, można użyć funkcji Micro Adjust (Dostosowanie precyzyjne), aby ustawić perforację w pozycji odrywania.

Aby dostosować położenie odrywania, należy wykonać poniższe kroki:

c*Przestroga: Nigdy nie należy dostosowywać położenia odrywania za pomocą pokrętła podajnika papieru. Może to spowodować uszkodzenie drukarki lub utratę właściwego położenia odrywania.*

## *Uwaga:*

*Położenie odrywania zostaje zapamiętane do czasu jego zmiany, nawet po wyłączeniu drukarki.*

- 1. Upewnij się, czy lampki Tear Off (Font) (Odrywanie [Czcionka]) migają (papier znajduje się w bieżącym położeniu odrywania). Aby przesunąć papier do położenia odrywania, konieczne może być naciśnięcie przycisku Tear Off (Font) (Odrywanie [Czcionka]).
- 2. Otwórz pokrywę prowadnicy papieru.
- 3. Przytrzymaj przycisk Pause (Wstrzymanie) naciśnięty przez około trzy sekundy. Lampka Pause (Wstrzymanie) zaczyna migać, a drukarka przechodzi w tryb Micro Adjust (Dostosowanie precyzyjne).
- 4. Naciśnij przycisk LF/FF ➡, aby przesunąć papier do tyłu, lub przycisk Load/Eject (Ładowanie/Wysuwanie)  $\triangle$ , aby przesunąć papier do przodu, aż perforacja papieru zostanie wyrównana z krawędzią odrywania.

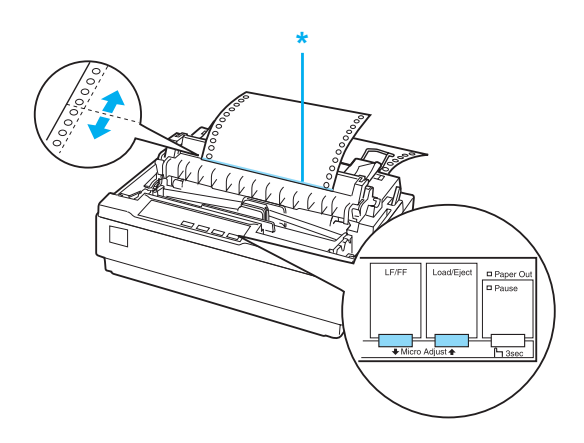

\* krawędź odrywania

### *Uwaga:*

*Drukarka ma minimalne i maksymalne położenie odrywania. Przy próbie przesunięcia położenia odrywania poza te ograniczenia drukarka generuje sygnał dźwiękowy i zatrzymuje przesuwanie papieru.*

- 5. Po ustawieniu położenia odrywania naciśnij przycisk Pause (Wstrzymanie), aby wyjść z trybu Micro Adjust (Dostosowanie precyzyjne).
- 6. Oderwij wydrukowane strony.

Po wznowieniu drukowania drukarka automatycznie wsuwa papier z powrotem do położenia górnej krawędzi arkusza i rozpoczyna drukowanie.

# <span id="page-29-0"></span>*Drukowanie na pojedynczych arkuszach*

Za pomocą prowadnicy papieru w drukarce można ładować pojedyncze arkusze papieru. Szerokość pojedynczego arkusza papieru może wynosić od 100 do 257 mm (3,9 do 10,1 cala).

Przed rozpoczęciem drukowania na pojedynczych arkuszach papieru wielowarstwowego, kopertach lub innym papierze specjalnym należy upewnić się, że dźwignia grubości papieru jest prawidłowo ustawiona. Szczegółowe informacje można znaleźć w sekcji "Drukowanie na [papierze specjalnym".](#page-32-0)

### *Uwaga:*

- ❏ *Za pomocą opcjonalnego podajnika arkuszy można załadować stos pojedynczych arkuszy. Patrz sekcja ["Instalowanie i korzystanie z](#page-118-3)  [elementów opcjonalnych"](#page-118-3).*
- ❏ *Szczegółowe informacje dotyczące typu arkuszy papieru zawiera sekcja ["Specyfikacje drukarki".](#page-136-2)*
- ❏ *Za pomocą prowadnicy papieru można ładować arkusze bezkalkowego papieru wielowarstwowego połączone ze sobą u góry warstwą kleju.*
- ❏ *Włóż papier wielowarstwowy do prowadnicy papieru, krawędzią łączenia do przodu i stroną do drukowania skierowaną w dół.*

# <span id="page-30-0"></span>*Ładowanie pojedynczych arkuszy*

Aby załadować pojedyncze arkusze, należy wykonać poniższe kroki:

1. Upewnij się, że drukarka jest wyłączona. Upewnij się także, że dźwignia zwalniania papieru jest ustawiona w pozycji pojedynczych arkuszy, a prowadnica papieru jest umieszczona w pozycji pionowej, tak jak to pokazano poniżej.

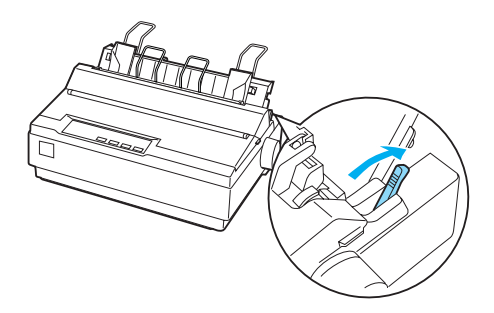

2. Przesuń lewą prowadnicę krawędzi, aż zablokuje się w oznaczonej pozycji. Następnie przesuń prawą prowadnicę krawędzi, aby dopasować jej położenie do szerokości papieru.

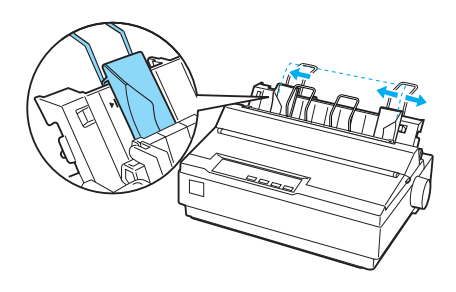

3. Wsuń arkusz papieru do oporu pomiędzy prowadnice krawędzi.

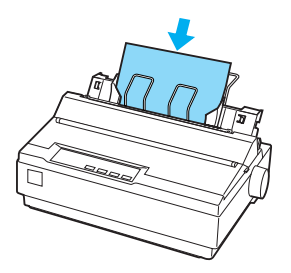

W celu normalnego użycia włącz drukarkę bez naciskania innych przycisków. Drukarka rozpocznie drukowanie, gdy otrzyma dane z komputera.

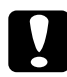

c*Przestroga: Pokrętła podajnika papieru po prawej stronie drukarki należy używać wyłącznie w celu usunięcia zakleszczenia papieru i tylko wtedy, gdy drukarka jest wyłączona. W przeciwnym wypadku można uszkodzić drukarkę lub spowodować utratę położenia górnej krawędzi arkusza.*

# <span id="page-32-0"></span>*Drukowanie na papierze specjalnym*

Drukarka umożliwia drukowanie na różnych typach papieru, w tym na papierze wielowarstwowym, etykietach i kopertach.

Na papierze wielowarstwowym nie należy drukować mniej niż 13 mm (0,5 cala) od każdej krawędzi papieru. Więcej informacji na temat obszaru drukowania na kopertach znajduje się w sekcji ["Specyfikacje drukarki"](#page-136-2).

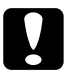

c *Przestroga: Drukując na papierze wielowarstwowym, papierze grubszym niż zwykły oraz na etykietach lub kopertach, należy upewnić się, że ustawienia aplikacji są tak dobrane, aby wydruk mieścił się całkowicie w obszarze drukowania. Drukowanie poza krawędzią arkuszy papieru wymienionych typów może spowodować uszkodzenie głowicy drukującej.*

## <span id="page-32-1"></span>*Dostosowanie położenia dźwigni grubości papieru*

Przed rozpoczęciem drukowania na papierze specjalnym należy zmienić ustawienia grubości papieru.

Aby dostosować ustawienia grubości papieru, należy wykonać poniższe kroki:

1. Wyłącz zasilanie drukarki i otwórz pokrywę drukarki. Dźwignia grubości papieru znajduje się z lewej strony drukarki. Liczby obok dźwigni określają grubość papieru.

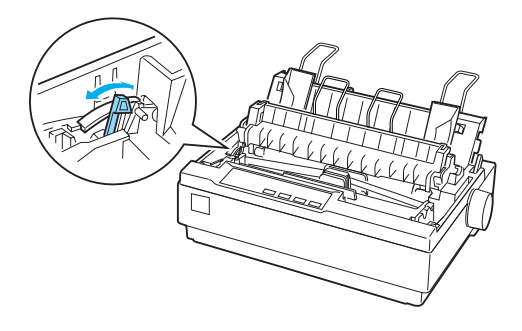

2. Przy użyciu poniższej tabeli wybierz odpowiednią grubość papieru.

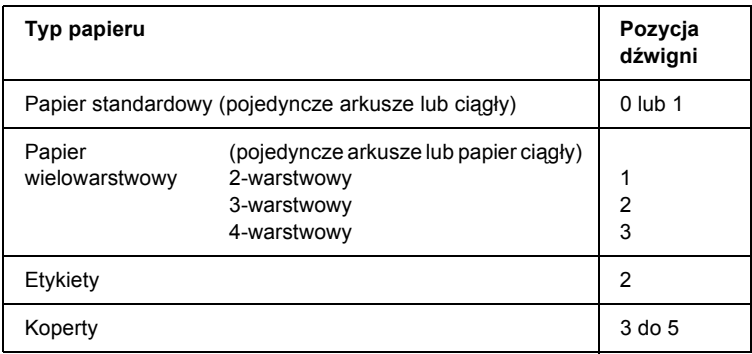

3. Zamknij pokrywę drukarki.

## <span id="page-33-0"></span>*Papier wielowarstwowy*

Można stosować bezkalkowy papier wielowarstwowy w pojedynczych arkuszach lub ciągły, o maksymalnie czterech warstwach (oryginał i trzy kopie). Przed drukowaniem na arkuszach ustaw dźwignię grubości papieru, tak jak to pokazano w poprzedniej sekcji. Aby osiągnąć dobre efekty, należy postępować zgodnie z poniższymi wskazówkami:

- ❏ Należy stosować wyłącznie papier wielowarstwowy połączony za pomocą klejenia miejscowego lub prasowania. Nie należy stosować papieru wielowarstwowego łączonego za pomocą metalowych zszywek, taśmy lub klejenia ciągłego.
- ❏ Należy stosować wyłącznie papier wielowarstwowy w postaci arkuszy klejonych liniowo u góry. Arkusze należy wkładać do drukarki, klejoną krawędzią do przodu.
- ❏ Należy używać wyłącznie papieru wielowarstwowego bez zagięć i fałd.
- ❏ Położenie ładowania można dostosować za pomocą aplikacji, tak jak to pokazano w sekcji ["Dostosowywanie po](#page-23-0)łożenia górnej krawę[dzi arkusza"](#page-23-0).

❏ W przypadku używania papieru wielowarstwowego ciągłego prasowanego z jednej strony kopie mogą nie odpowiadać oryginałowi pod względem wyrównania. W takim wypadku należy unieść prowadnicę papieru.

# <span id="page-34-0"></span>*Etykiety*

W celu drukowania etykiet należy użyć traktora ciągnącego i ładować papier z dolnej szczeliny. Przed przystąpieniem do drukowania etykiet należy ustawić dźwignię grubości papieru tak, jak to pokazano w sekcji ["Dostosowanie po](#page-32-1)łożenia dźwigni grubości papieru". Należy postępować zgodnie z poniższymi wskazówkami:

- ❏ Należy wybierać etykiety umieszczone na ciągłym podłożu z otworami prowadnicy, aby można było używać ich w traktorze. Nie należy drukować etykiet jako pojedynczych arkuszy, ponieważ błyszczące podłoże jest prawie zawsze nieco śliskie.
- ❏ Etykiety należy ładować w taki sam sposób, jak zwykły papier ciągły. Instrukcje dotyczące ładowania znajdują się w sekcji ["Drukowanie z wykorzystaniem traktora ci](#page-19-0)ągnącego".
- ❏ Ponieważ etykiety są szczególnie wrażliwe na temperaturę i wilgotność, należy ich używać tylko w normalnych warunkach otoczenia.
- ❏ Etykiet nie należy pozostawiać w drukarce po zakończeniu drukowania, ponieważ mogą się zawinąć wokół wałka i spowodować zakleszczenie przy kolejnym drukowaniu.
- ❏ Aby wyjąć etykiety z drukarki, należy oderwać niewykorzystany zapas u dołu drukarki, a następnie nacisnąć przycisk LF/FF, aby wysunąć z drukarki pozostałe etykiety.

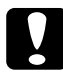

c*Przestroga: Nigdy nie przesuwać etykiet w drukarce do tyłu, ponieważ mogą odkleić się od podłoża i zakleszczyć w drukarce. Jeśli dojdzie do zakleszczenia etykiety w drukarce, należy skontaktować się ze sprzedawcą.*

# <span id="page-35-0"></span>*Koperty*

Koperty można ładować pojedynczo, używając prowadnicy papieru. Należy postępować zgodnie z poniższymi wskazówkami:

- ❏ Przed załadowaniem koperty należy ustawić dźwignię grubości papieru w odpowiedniej pozycji. Patrz sekcja "Dostosowanie położenia dź[wigni grubo](#page-32-1)ści papieru".
- ❏ Aby załadować kopertę, należy wykonać kroki opisane w sekcji "Ł[adowanie pojedynczych arkuszy"](#page-30-0). Kopertę należy wkładać do drukarki szerszą krawędzią do przodu i stroną do drukowania skierowaną w dół. Wkładając kopertę pomiędzy prowadnice papieru, należy ją mocno docisnąć i przytrzymać, aż zostanie wsunięta do drukarki.
- ❏ Koperty można stosować w normalnych warunkach temperatury i wilgotności.
- ❏ Należy upewnić się, że drukowanie odbywa się dokładnie na obszarze drukowania.
- ❏ Głowica drukująca nie może znaleźć się poza lewą lub prawą krawędzią koperty lub innego grubego papieru. (Specyfikacje zawiera sekcja ["Specyfikacje drukarki".](#page-136-2)) Przed przystąpieniem do drukowania kopert dobrze jest wydrukować próbkę na pojedynczym arkuszu normalnego papieru.
# *Informacje o oprogramowaniu drukarki*

Oprogramowanie firmy Epson zawiera sterownik drukarki i program EPSON Status Monitor 3.

Sterownik drukarki to oprogramowanie pozwalające komputerowi sterować drukarką. Sterownik należy zainstalować, aby inne aplikacje systemu Windows mogły w pełni korzystać z możliwości drukarki.

Program EPSON Status Monitor 3 umożliwia monitorowanie stanu drukarki, powiadamia o wystąpieniu błędów i podaje wskazówki dotyczące rozwiązywania problemów. Program EPSON Status Monitor 3 instalowany jest automatycznie podczas instalacji sterownika drukarki. Jeśli chcesz zainstalować program EPSON Status Monitor 3 później, instrukcje zawiera sekcja "Instalowanie programu EPSON [Status Monitor 3"](#page-57-0).

## *Uwaga:*

- ❏ *Przed kontynuacją należy się upewnić, że sterownik drukarki został zainstalowany na komputerze zgodnie z opisem na plakacie Rozpocznij tutaj.*
- ❏ *Należy upewnić się, że w ustawieniach oprogramowania wybrano tryb ESC/P 2. Oprogramowanie sterownika drukarki i program EPSON Status Monitor 3 działają tylko w tym trybie.*

# <span id="page-37-0"></span>*Korzystanie ze sterownika drukarki w systemie Windows Me i 98*

Do sterownika drukarki można uzyskać dostęp z aplikacji systemu Windows lub z menu Start.

- ❏ Jeśli dostęp do sterownika drukarki uzyskiwany jest z aplikacji systemu Windows, wszystkie dokonywane zmiany dotyczą tylko używanej aplikacji. Więcej informacji znajduje się w sekcji. Dostęp [do sterownika drukarki z aplikacji systemu Windows"](#page-38-0).
- ❏ Jeśli dostęp do sterownika drukarki uzyskiwany jest z menu Start, dokonywane zmiany dotyczą wszystkich aplikacji. Więcej informacji znajduje się w sekcji "Dostep do sterownika drukarki z [menu Start".](#page-40-0)

Aby sprawdzić lub zmienić ustawienia sterownika drukarki, należy zapoznać się z sekcją "Zmiana ustawień [sterownika drukarki"](#page-41-0).

### *Uwaga:*

*Mimo, że wiele aplikacji systemu Windows zastępuje ustawienia dokonane w sterowniku drukarki, niektóre tego nie robią, dlatego należy sprawdzić, czy ustawienia sterownika drukarki odpowiadają wymaganiom użytkownika.*

# <span id="page-38-0"></span>*Dostęp do sterownika drukarki z aplikacji systemu Windows*

Aby uzyskać dostęp do sterownika drukarki z aplikacji systemu Windows, należy wykonać poniższe kroki:

1. Z menu File (Plik) aplikacji wybierz polecenie Print Setup (Ustawienia drukowania) lub Print (Drukuj). W wyświetlonym oknie dialogowym Print (Drukuj) lub Print Setup (Ustawienia drukowania) sprawdź, czy drukarka jest wybrana z listy rozwijanej Name (Nazwa).

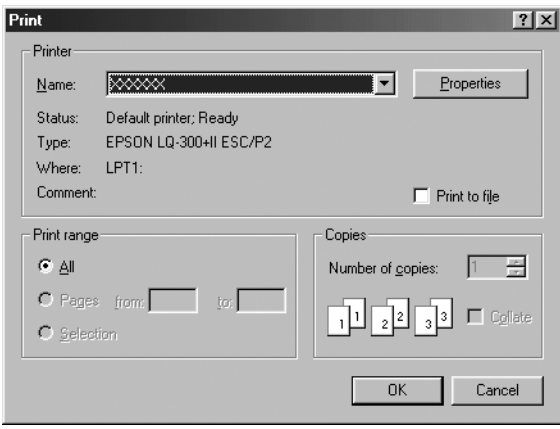

2. Kliknij przycisk Printer (Drukarka), Setup (Ustawienia), Properties (Właściwości) lub Options (Opcje). Wybór przycisku zależy od używanej aplikacji; konieczne może być kliknięcie kombinacji tych przycisków. Wyświetlone zostanie okno właściwości, w którym znajdują się karty Paper (Papier), Graphics (Grafika) i Device Options (Opcje urządzenia). Te karty zawierają ustawienia sterownika drukarki.

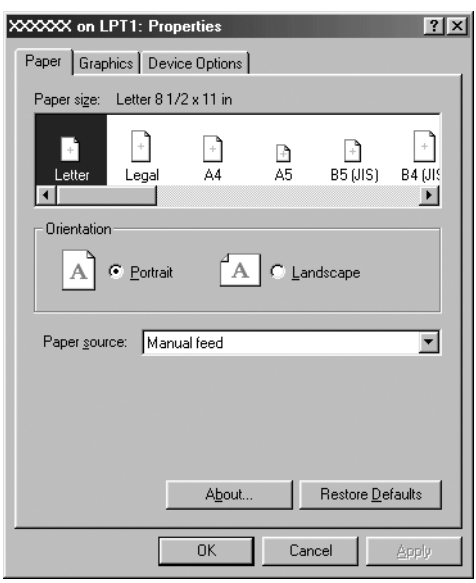

3. Aby wyświetlić kartę, kliknij jej zakładkę u góry okna. Informacje dotyczące zmiany ustawień zawiera sekcja ["Zmiana ustawie](#page-41-0)ń [sterownika drukarki"](#page-41-0).

# <span id="page-40-0"></span>*Dostęp do sterownika drukarki z menu Start*

Aby uzyskać dostęp do sterownika drukarki z menu Start, należy wykonać poniższe kroki:

- 1. Kliknij przycisk Start i wskaż pozycję Settings (Ustawienia).
- 2. Kliknij pozycję Printers (Drukarki).
- 3. Kliknij prawym przyciskiem myszy ikonę drukarki i wybierz pozycję Properties (Właściwości). Wyświetlone zostanie okno właściwości, zawierające karty Paper (Papier), Graphics (Grafika), Device Options (Opcje urządzenia) i Utility (Narzędzia). Te karty zawierają ustawienia sterownika drukarki.
- 4. Aby wyświetlić kartę, kliknij jej zakładkę u góry okna. Informacje dotyczące zmiany ustawień zawiera sekcja ["Zmiana ustawie](#page-41-0)ń [sterownika drukarki".](#page-41-0)

# <span id="page-41-0"></span>*Zmiana ustawień sterownika drukarki*

Sterownik drukarki zawiera siedem kart: Paper (Papier), Graphics (Grafika), Device Options (Opcje urządzenia), General (Ogólne), Details (Szczegóły), Utility (Narzędzia) i Sharing (Udostępnianie). Przegląd dostępnych ustawień znajduje się w sekcji "Przeglą[d ustawie](#page-49-0)ń [sterownika drukarki"](#page-49-0). Można także skorzystać z pomocy elektronicznej, klikając element okna sterownika prawym przyciskiem myszy i wybierając polecenie What's this? (Co to jest?).

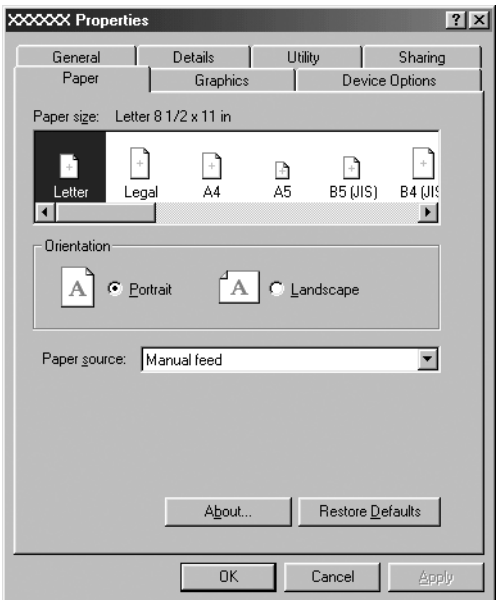

Po zakończeniu dokonywania zmian ustawień sterownika, kliknij przycisk OK, aby je zastosować, lub kliknij przycisk Restore Defaults (Przywróć domyślne), aby powrócić do domyślnych wartości ustawień.

Po sprawdzeniu ustawień sterownika drukarki i wprowadzeniu wymaganych zmian można rozpocząć drukowanie.

# <span id="page-42-0"></span>*Korzystanie ze sterownika drukarki w systemach Windows XP, 2000 i Windows NT 4.0*

Do sterownika drukarki można uzyskać dostęp z aplikacji systemu Windows lub z menu Start.

- ❏ Jeśli dostęp do sterownika drukarki uzyskiwany jest z aplikacji systemu Windows, wszystkie dokonywane zmiany dotyczą tylko używanej aplikacji. Więcej informacji znajduje się w sekcji ["Dost](#page-43-0)ęp" [do sterownika drukarki z aplikacji systemu Windows".](#page-43-0)
- ❏ Jeśli dostęp do sterownika drukarki uzyskiwany jest z menu Start, dokonywane zmiany dotyczą wszystkich aplikacji. Więcej informacji znajduje się w sekcji "Dostęp do sterownika drukarki [z menu Start".](#page-46-0)

Aby sprawdzić lub zmienić ustawienia sterownika drukarki, należy zapoznać się z sekcją "Zmiana ustawień [sterownika drukarki"](#page-48-0).

### *Uwaga:*

*Mimo, że wiele aplikacji systemu Windows zastępuje ustawienia dokonane w sterowniku drukarki, niektóre tego nie robią, tak więc należy sprawdzić, czy ustawienia sterownika drukarki odpowiadają wymaganiom użytkownika.*

# <span id="page-43-0"></span>*Dostęp do sterownika drukarki z aplikacji systemu Windows*

Aby uzyskać dostęp do sterownika drukarki z aplikacji systemu Windows, należy wykonać poniższe kroki:

#### *Uwaga:*

*Przykłady w poniższej sekcji pochodzą z systemu operacyjnego Windows 2000. Mogą one różnić się wyglądem od elementów faktycznie wyświetlanych na ekranie, jednak instrukcje są takie same.*

1. Z menu File (Plik) aplikacji wybierz polecenie Print Setup (Ustawienia drukowania) lub Print (Drukuj). W wyświetlonym oknie dialogowym Print (Drukuj) lub Print Setup (Ustawienia drukowania) sprawdź, czy drukarka jest wybrana z listy rozwijanej Name (Nazwa).

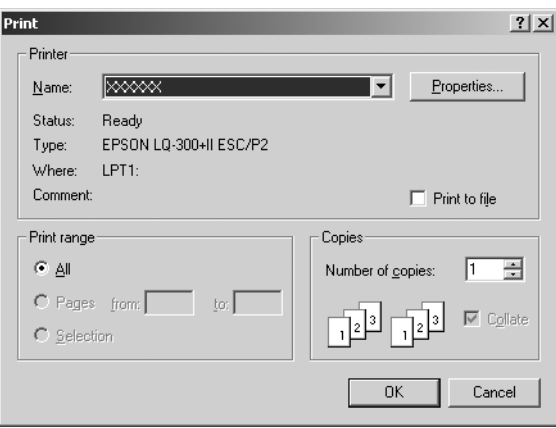

2. Kliknij przycisk Printer (Drukarka), Setup (Ustawienia), Properties (Właściwości) lub Options (Opcje). Wybór przycisku zależy od używanej aplikacji; konieczne może być kliknięcie kombinacji tych przycisków. Wyświetlone zostanie okno Document Properties (Właściwości dokumentu), w którym znajdują się karty Layout (Układ) oraz Paper/Quality (Papier/Jakość). Te karty zawierają ustawienia sterownika drukarki.

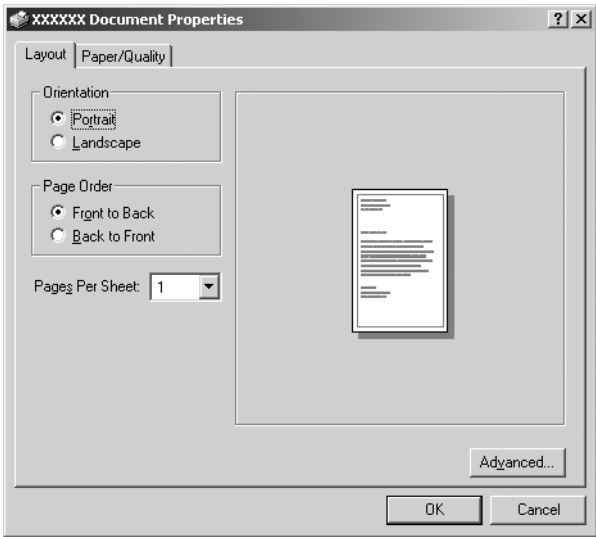

3. Aby wyświetlić kartę, kliknij jej zakładkę u góry okna. Zapoznaj się z sekcją "Zmiana ustawień [sterownika drukarki",](#page-48-0) aby zmienić ustawienia.

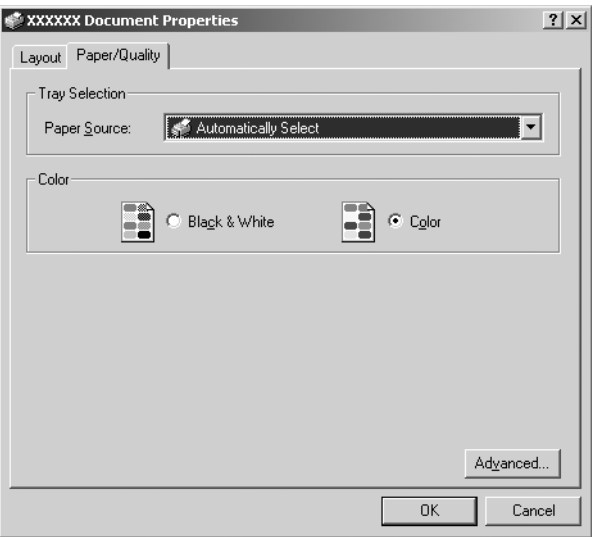

# <span id="page-46-0"></span>*Dostęp do sterownika drukarki z menu Start*

Aby uzyskać dostęp do sterownika drukarki z menu Start, należy wykonać poniższe kroki:

#### *Uwaga:*

*Zrzuty ekranów użyte w tej procedurze pochodzą z systemu Windows 2000. Mogą one różnić się wyglądem od elementów faktycznie wyświetlanych na ekranie, jednak instrukcje są takie same.*

- 1. Kliknij przycisk Start i wskaż pozycję Settings (Ustawienia).
- 2. Kliknij pozycję Printers (Drukarki).
- 3. Kliknij prawym przyciskiem myszy ikonę drukarki, a następnie kliknij pozycję Printing Preferences (Preferencje drukowania — w systemie Windows XP lub 2000), Document Defaults (Ustawienia domyślne dokumentu — w systemie Windows NT 4.0). Wyświetlone zostanie okno Document Properties (Właściwości dokumentu), w którym znajdują się karty Layout (Układ) i Paper/Quality (Papier/Jakość). Te karty zawierają ustawienia sterownika drukarki.

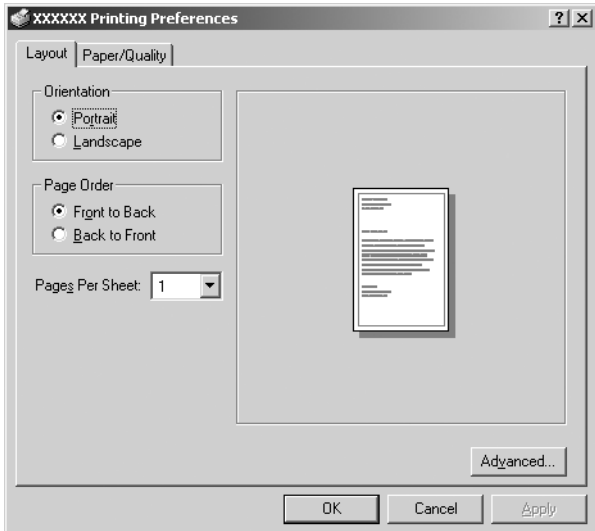

Kliknięcie pozycji Properties (Właściwości) w menu wyświetlonym po kliknięciu ikony drukarki prawym przyciskiem myszy spowoduje wyświetlenie okna zawierającego karty z ustawieniami sterownika drukarki.

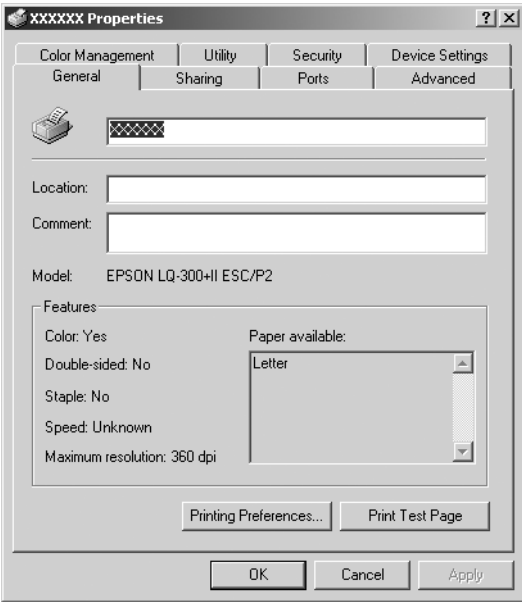

4. Aby wyświetlić kartę, kliknij jej zakładkę u góry okna. Informacje dotyczące zmiany ustawień zawiera sekcja "Przeglą[d ustawie](#page-49-0)ń [sterownika drukarki"](#page-49-0).

# <span id="page-48-0"></span>*Zmiana ustawień sterownika drukarki*

Sterownik drukarki zawiera dwie karty, z poziomu których można dokonywać zmian w ustawieniach sterownika: Layout (Układ) oraz Paper/Quality (Papier/Jakość). Zmiany ustawień można także dokonywać na karcie Utility (Narzędzia) w oprogramowaniu drukarki. Przegląd dostępnych ustawień znajduje się w sekcji "Przeglą[d ustawie](#page-49-0)ń [sterownika drukarki".](#page-49-0) Można także skorzystać z pomocy elektronicznej, klikając element okna sterownika prawym przyciskiem myszy i wybierając polecenie What's this? (Co to jest?).

Po zakończeniu wprowadzania ustawień drukarki kliknij przycisk OK, aby zatwierdzić ustawienia, lub kliknij przycisk Cancel (Anuluj), aby anulować zmiany.

Po sprawdzeniu ustawień sterownika drukarki i, jeśli to konieczne, wprowadzeniu zmian można rozpocząć drukowanie.

# <span id="page-49-0"></span>*Przegląd ustawień sterownika drukarki*

Poniższe tabele zawierają opis ustawień sterownika drukarki w systemie Windows. Należy pamiętać, że nie wszystkie ustawienia dostępne są we wszystkich wersjach systemu Windows.

# *Ustawienia drukarki*

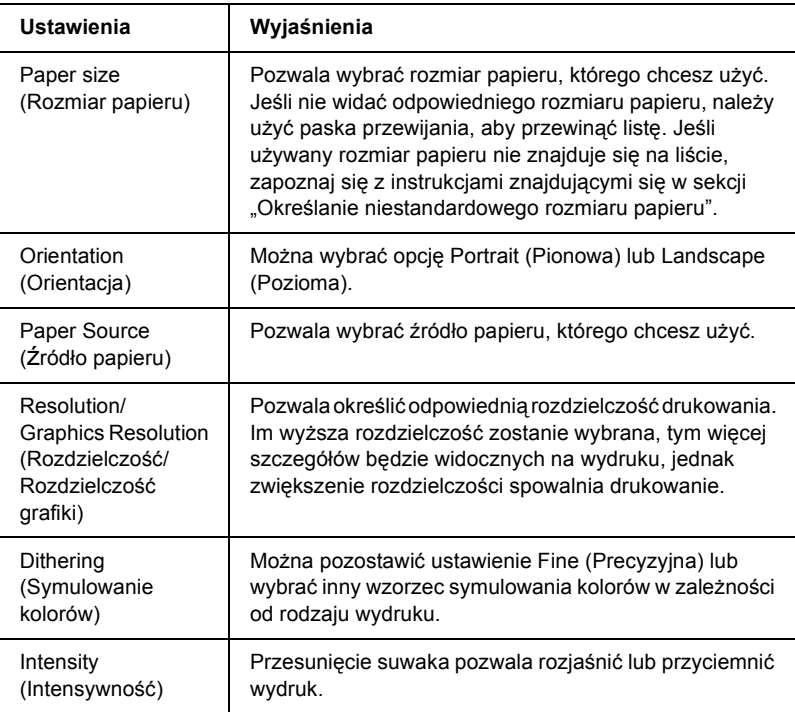

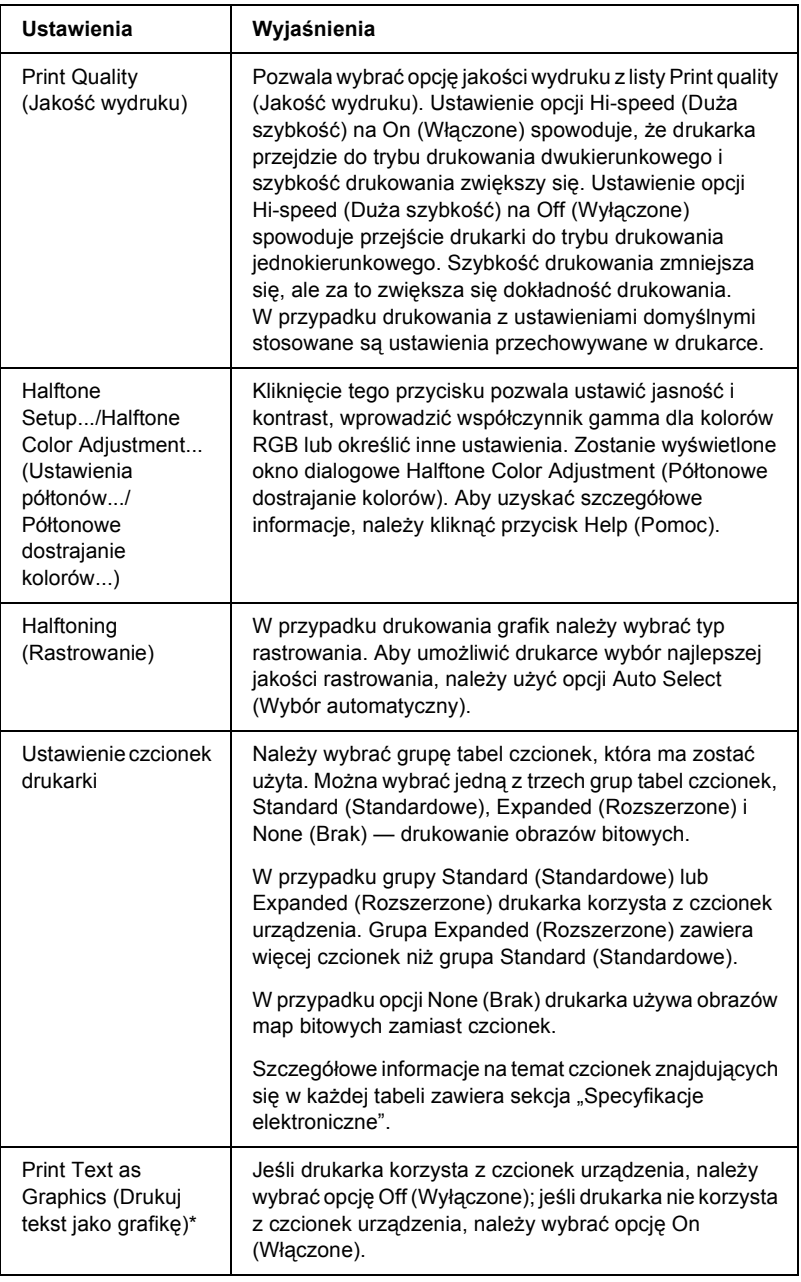

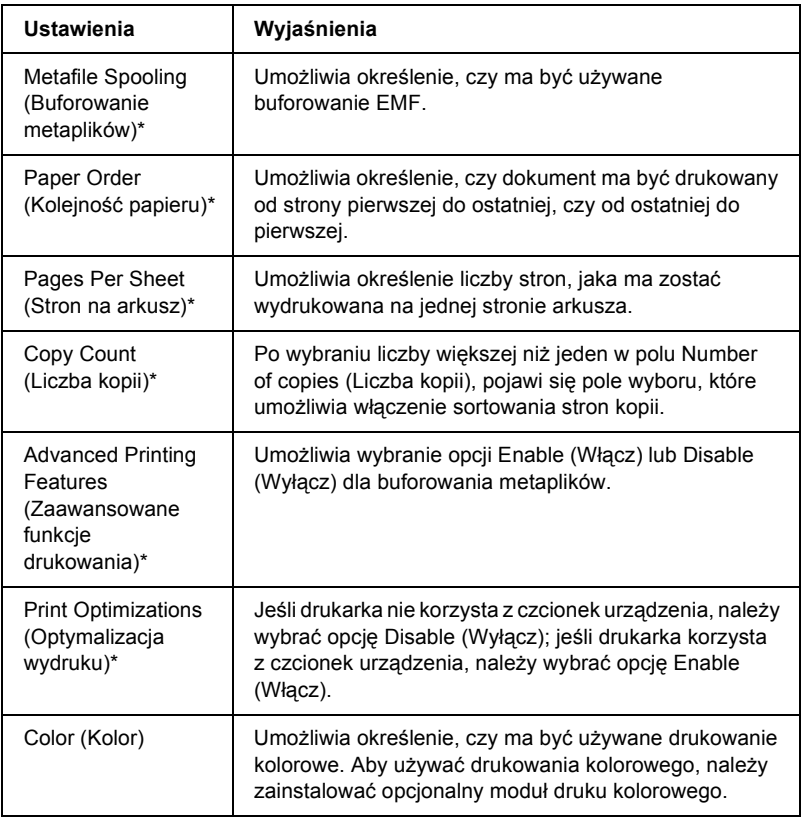

\* Szczegółowe informacje znajdują się w pomocy systemu Windows.

## <span id="page-51-0"></span>*Określanie niestandardowego rozmiaru papieru*

Jeśli używanego papieru nie ma na liście rozwijanej Paper Size (Rozmiar papieru), jego rozmiar można dodać do listy.

## **W systemach Windows Me i 98:**

Kliknij opcję Custom (Niestandardowy) lub User Defined Size (Użytkownik) i wprowadź rozmiar papieru w oknie dialogowym.

# **W systemach Windows XP, 2000, i Windows NT 4.0:**

1. W systemach Windows 2000 lub Windows NT 4.0 kliknij przycisk Start, wskaż polecenie Settings (Ustawienia), następnie kliknij pozycję Printers (Drukarki).

W systemie Windows XP Professional kliknij przycisk Start, a następnie pozycję Printers and Faxes (Drukarki i faksy).

W systemie Windows XP Home Edition kliknij przycisk Start, kliknij polecenie Control Panel (Panel sterowania), następnie pozycję Printers and Faxes (Drukarki i faksy).

- 2. Kliknij ikonę EPSON LQ-300+II ESC/P2.
- 3. Wybierz opcję Server Properties (Właściwości serwera) z menu File (Plik).
- 4. Zaznacz pole wyboru Create a New Form (Utwórz nowy formularz).
- 5. Wprowadź rozmiar papieru w polach Measurement (Wymiary).
- 6. Kliknij opcję Save Form (Zapisz formularz), a następnie kliknij przycisk OK.

# *Ustawienia monitorowania*

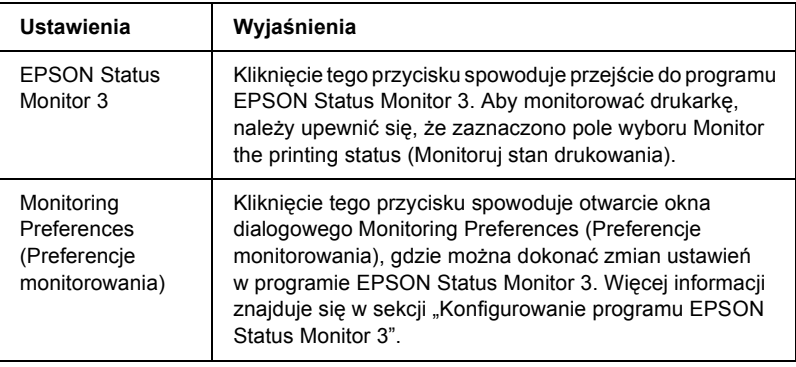

# *Korzystanie z programu EPSON Status Monitor 3*

Program EPSON Status Monitor 3 jest dostępny w systemach Windows XP, Me, 98, 2000 i Windows NT 4.0. Pozwala monitorować stan drukarki, powiadamia o wystąpieniu błędów i w razie potrzeby dostarcza instrukcji, jak rozwiązywać powstałe problemy.

Program EPSON Status Monitor 3 dostępny jest jedynie, gdy:

- ❏ Drukarka podłączona jest bezpośrednio do komputera hosta przez port równoległy [LPT1] lub USB.
- ❏ System jest skonfigurowany do obsługi komunikacji dwukierunkowej.

Program EPSON Status Monitor 3 jest instalowany przy bezpośrednim połączeniu drukarki, wraz ze sterownikiem drukarki, zgodnie z opisem na plakacie *Rozpocznij tutaj*. W przypadku udostępniania drukarki należy upewnić się, że program EPSON Status Monitor 3 jest skonfigurowany tak, aby współużytkowana drukarka mogła być monitorowana na serwerze druku. Patrz sekcje "Konfigurowanie [programu EPSON Status Monitor 3"](#page-54-0) i "Udostę[pnianie drukarki".](#page-58-0)

### *Uwaga:*

*Jeśli sterownik zainstalowano metodą "Wskaż i drukuj", program EPSON Status Monitor 3 może nie działać poprawnie. Jeśli użytkownik chce korzystać z programu EPSON Status Monitor 3, należy ponownie zainstalować sterownik, zgodnie z opisem na plakacie Rozpocznij tutaj.*

Przed uruchomieniem programu EPSON Status Monitor 3 należy przeczytać plik README znajdujący się na dysku CD-ROM z dokumentacją dla użytkownika. Plik ten zawiera najbardziej aktualne informacje dotyczące tego programu narzędziowego.

# <span id="page-54-0"></span>*Konfigurowanie programu EPSON Status Monitor 3*

Aby skonfigurować program EPSON Status Monitor 3, należy wykonać poniższe kroki:

- 1. Otwórz kartę Utility (Narzędzia) zgodnie z opisem w sekcji ["Korzystanie ze sterownika drukarki w systemie Windows Me i 98"](#page-37-0)  lub ["Korzystanie ze sterownika drukarki w systemach](#page-42-0)  [Windows XP, 2000 i Windows NT 4.0".](#page-42-0)
- 2. Kliknij przycisk Monitoring Preferences (Preferencje monitorowania). Zostanie wyświetlone okno dialogowe Monitoring Preferences (Preferencje monitorowania).

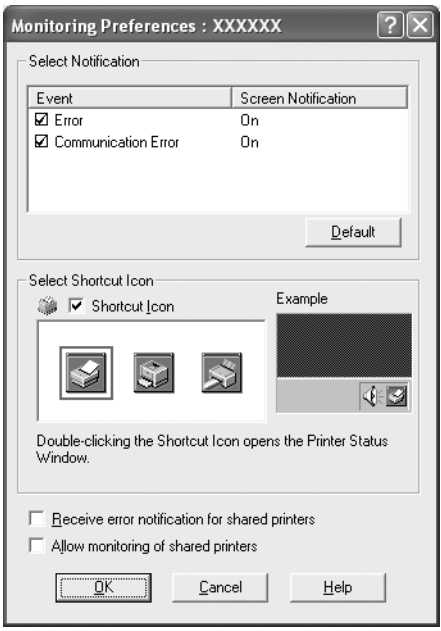

3. Dostępne są poniższe ustawienia:

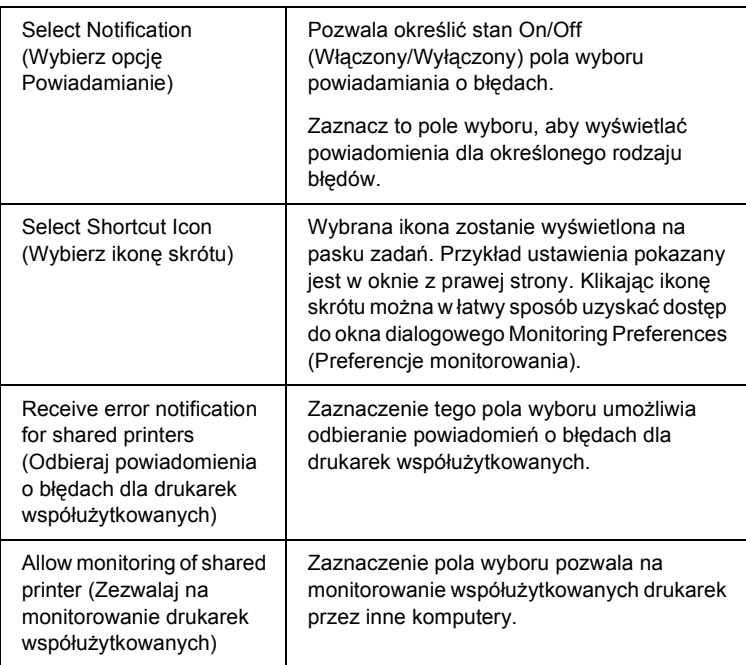

### *Uwaga:*

*Aby przywrócić wszystkie pozycje do ustawień domyślnych, należy kliknąć przycisk* Default *(Domyślne).*

# *Dostęp do programu EPSON Status Monitor 3*

Aby uzyskać dostęp do programu EPSON Status Monitor 3, należy wykonać jedną z poniższych czynności:

- ❏ Kliknij dwukrotnie ikonę skrótu w kształcie drukarki znajdującą się na pasku zadań. Aby dodać ikonę skrótu do paska zadań, przejdź do karty Utility (Narzędzia) i postępuj według instrukcji.
- ❏ Otwórz kartę Utility (Narzędzia), następnie kliknij ikonę EPSON Status Monitor 3. Aby dowiedzieć się, jak otworzyć kartę Utility (Narzędzia), zapoznaj się z sekcją "Korzystanie ze sterownika [drukarki w systemie Windows Me i 98"](#page-37-0) lub "Korzystanie [ze sterownika drukarki w systemach Windows XP, 2000](#page-42-0)  [i Windows NT 4.0".](#page-42-0)

Po przejściu do programu EPSON Status Monitor 3 w opisany powyżej sposób wyświetlone zostanie następujące okno stanu drukarki.

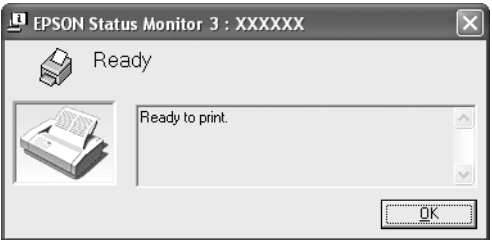

Można w nim przeglądać informacje o stanie drukarki.

# <span id="page-57-0"></span>*Instalowanie programu EPSON Status Monitor 3*

Aby zainstalować program EPSON Status Monitor 3, należy wykonać poniższe kroki.

- 1. Upewnij się, że drukarka jest wyłączona, a na komputerze uruchomiony jest system Windows.
- 2. Włóż dysk CD-ROM z oprogramowaniem drukarki do napędu CD-ROM.

### *Uwaga:*

- ❏ *Jeśli zostanie wyświetlone okno wyboru języka, wybierz swój kraj.*
- ❏ *Jeśli ekran EPSON Installation Program (Program instalacyjny EPSON) nie zostanie wyświetlony automatycznie, kliknij dwukrotnie ikonę* My Computer *(Mój komputer), kliknij prawym przyciskiem myszy ikonę napędu CD-ROM, w wyświetlonym menu kliknij polecenie* OPEN *(Otwórz), następnie kliknij dwukrotnie plik* Epsetup.exe*.*
- 3. Kliknij przycisk Continue (Kontynuuj). Po wyświetleniu ekranu z umową licencyjną przeczytaj tekst, następnie kliknij przycisk Agree (Zgadzam się).
- 4. Kliknij opcję Custom (Niestandardowa).
- 5. Zaznacz pole wyboru programu EPSON Status Monitor 3, następnie kliknij przycisk Install (Instaluj).
- 6. Sprawdź, czy w wyświetlonym oknie dialogowym zaznaczona jest ikona drukarki i kliknij przycisk OK. Następnie postępuj zgodnie z instrukcjami wyświetlanymi na ekranie.
- 7. Po ukończeniu instalacji kliknij przycisk OK.

# *Konfigurowanie drukarki w sieci*

# <span id="page-58-0"></span>*Udostępnianie drukarki*

W tej sekcji opisano sposób udostępniania drukarek w standardowej sieci Windows.

Komputery w sieci mogą współużytkować drukarkę, która jest podłączona bezpośrednio do jednego z nich. Komputer bezpośrednio podłączony do drukarki jest serwerem drukarki, a pozostałe komputery są klientami, które potrzebują uprawnień do współużytkowania drukarki z serwerem druku. Klienci współużytkują drukarkę poprzez serwer druku.

Zgodnie z wersją systemu operacyjnego Windows oraz prawami dostępu w sieci należy określić odpowiednie ustawienia serwera druku i klientów.

### **Konfigurowanie serwera druku**

- ❏ W przypadku systemu Windows Me lub 98 patrz sekcja ["W systemie Windows Me lub 98"](#page-59-0).
- ❏ W przypadku systemów Windows XP, 2000 lub Windows NT 4.0 patrz sekcja ["W systemie Windows XP, 2000 lub Windows NT 4.0".](#page-61-0)

## **Konfigurowanie klientów**

- ❏ W przypadku systemu Windows Me lub 98 patrz sekcja ["W systemie Windows Me lub 98"](#page-64-0).
- ❏ W przypadku systemu Windows XP lub 2000 patrz sekcja ["W systemie Windows XP lub 2000".](#page-66-0)
- ❏ W przypadku systemu Windows NT 4.0, patrz sekcja ["W systemie Windows NT 4.0".](#page-70-0)

- ❏ *W przypadku udostępniania drukarki należy upewnić się, że program EPSON Status Monitor 3 jest skonfigurowany tak, aby drukarka współużytkowana mogła być monitorowana na serwerze druku. Patrz sekcja ["Konfigurowanie programu EPSON Status](#page-54-0)  [Monitor 3"](#page-54-0).*
- ❏ *W przypadku korzystania z drukarki współużytkowanej w środowisku Windows* Me lub 98*, na serwerze kliknij dwukrotnie ikonę* Network *(Sieć) w oknie Control Panel (Panel sterowania) i upewnij się, że zainstalowany jest składnik "File and printer sharing for Microsoft Networks" (Udostępnianie plików i drukarek w sieciach Microsoft Networks). Następnie na serwerze i klientach sprawdź, czy zainstalowano składnik "IPX/SPX-compatible Protocol" (Protokół zgodny z IPX/SPX) lub "TCP/IP Protocol" (Protokół TCP/IP).*
- ❏ *Komputery serwera druku i klientów powinny być skonfigurowane w tym samym systemie sieciowym i powinny być razem zarządzane.*
- ❏ *Zrzuty ekranów na poniższych stronach mogą się różnić w zależności od wersji systemu operacyjnego Windows.*

# <span id="page-59-1"></span>*Konfigurowanie drukarki jako drukarki współużytkowanej*

# <span id="page-59-0"></span>*W systemie Windows Me lub 98*

Jeśli serwer druku działa w systemie operacyjnym Windows Me lub 98, należy wykonać poniższe kroki, aby skonfigurować serwer druku.

- 1. Kliknij przycisk Start, wskaż pozycję Settings (Ustawienia), a następnie kliknij pozycję Control Panel (Panel sterowania).
- 2. Kliknij dwukrotnie ikonę Network (Sieć).
- 3. Kliknij pozycję File and Print Sharing (Udostępnianie plików i drukarek) na karcie Configuration (Konfiguracja).
- 4. Zaznacz pole wyboru I want to be able to allow others to print to my printer(s) (Chcę mieć możliwość udostępniania innym moich drukarek), a następnie kliknij przycisk OK.
- 5. Kliknij przycisk OK, aby zaakceptować ustawienia.

- ❏ *Gdy zostanie wyświetlone okno "Insert the Disk" (Włóż dysk), włóż dysk CD-ROM systemu Windows Me lub 98 do komputera. Kliknij przycisk* OK *i postępuj zgodnie z instrukcjami wyświetlanymi na ekranie.*
- ❏ *Gdy zostanie wyświetlony monit o ponowne uruchomienie komputera, ponownie uruchom komputer i kontynuuj wybieranie ustawień.*
- 6. Kliknij dwukrotnie ikonę Printers (Drukarki) w panelu sterowania.
- 7. Kliknij prawym przyciskiem myszy ikonę drukarki i w wyświetlonym menu wybierz pozycję Sharing (Udostępnianie).
- 8. Wybierz opcję Shared As (Udostępniony jako), wpisz nazwę w polu Share Name (Nazwa udziału), a następnie kliknij przycisk OK. W razie potrzeby wypełnij pola Comment (Komentarz) i Password (Hasło).

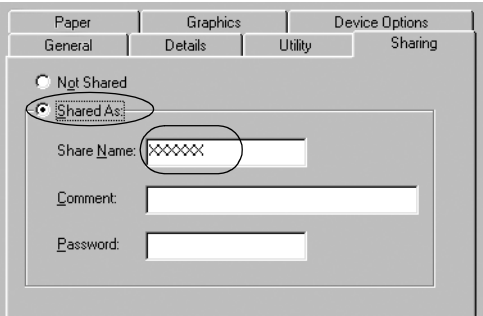

- ❏ *W nazwie udziału nie należy używać myślników ani spacji w takim przypadku może wystąpić błąd.*
- ❏ *W przypadku udostępniania drukarki należy upewnić się, że program EPSON Status Monitor 3 jest skonfigurowany tak, aby drukarka współużytkowana mogła być monitorowana na serwerze druku. Patrz sekcja ["Konfigurowanie programu](#page-54-0)  [EPSON Status Monitor 3".](#page-54-0)*

Należy skonfigurować komputery klienckie tak, aby mogły korzystać z drukarki w sieci. Szczegółowe informacje znajdują się na poniższych stronach.

- $\Box$  W systemie Windows Me lub 98"
- $\Box$  W systemie Windows XP lub 2000"
- $\Box$  W systemie Windows NT 4.0"

# <span id="page-61-0"></span>*W systemie Windows XP, 2000 lub Windows NT 4.0*

Jeśli system operacyjny serwera druku to Windows XP, 2000 lub Windows NT 4.0, wykonaj poniższe kroki.

## *Uwaga:*

*Należy uzyskać dostęp do systemu Windows XP, 2000 lub Windows NT 4.0 jako administrator komputera lokalnego.*

1. W przypadku serwera druku z systemem Windows 2000 lub Windows NT 4.0 kliknij przycisk Start, wskaż polecenie Settings (Ustawienia) i kliknij pozycję Printers (Drukarki). W przypadku serwera druku z systemem Windows XP Professional kliknij przycisk Start, następnie kliknij polecenie Printers and Faxes (Drukarki i faksy). W przypadku serwera druku z systemem Windows XP Home Edition kliknij przycisk Start, kliknij polecenie Control panel (Panel sterowania), następnie kliknij pozycję Printers and Faxes

2. Kliknij prawym przyciskiem myszy ikonę drukarki i w wyświetlonym menu wybierz pozycję Sharing (Udostępnianie).

W systemie Windows XP, jeśli wyświetli się następujące menu, kliknij pozycję Network Setup Wizard (Kreator konfiguracji sieci) lub If you understand the security risks but want to share printers without running the wizard, click here. (Jeśli masz świadomość zagrożenia bezpieczeństwa, ale chcesz udostępnić drukarki bez uruchamiania kreatora, kliknij tutaj).

W obu przypadkach postępuj zgodnie z instrukcjami wyświetlanymi na ekranie.

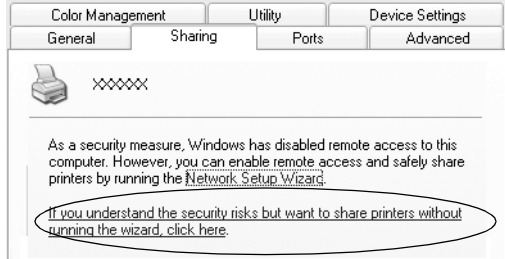

3. W przypadku serwera druku z systemem Windows 2000 lub Windows NT 4.0 wybierz polecenie Shared as (Udostępniony jako — w systemie Windows 2000) lub Shared (Udostępniony w systemie Windows NT 4.0), następnie wpisz nazwę w polu Shared name (Nazwa udziału) i kliknij przycisk OK.

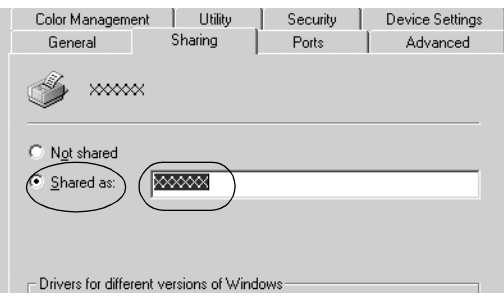

W przypadku serwera druku z systemem Windows XP wybierz polecenie Share this printer (Udostępnij tę drukarkę), następnie wpisz nazwę w polu Share name (Nazwa udziału) i kliknij przycisk OK.

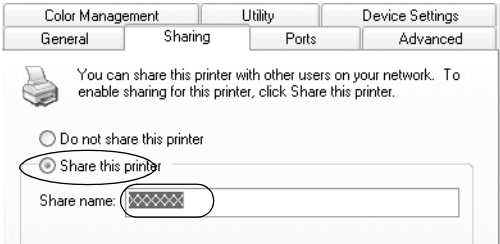

### *Uwaga:*

*W nazwie udziału nie należy używać myślników ani spacji — w takim przypadku może wystąpić błąd.*

Należy skonfigurować komputery klienckie tak, aby mogły korzystać z drukarki w sieci. Szczegółowe informacje znajdują się na poniższych stronach:

- $\Box$  W systemie Windows Me lub 98"
- $\Box$  W systemie Windows XP lub 2000"
- $\Box$ , W systemie Windows NT 4.0"

# *Konfigurowanie komputerów klienckich*

W tej sekcji opisano sposób instalowania sterownika drukarki przez uzyskanie dostępu do drukarki współużytkowanej w sieci.

# *Uwaga:*

- ❏ *Aby współużytkować drukarkę w sieci Windows, należy skonfigurować serwer druku. Szczegółowe informacje znajdują się w sekcjach ["Konfigurowanie drukarki jako drukarki](#page-59-1)  współuż[ytkowanej"](#page-59-1)* (Windows Me lub 98) lub "*W systemie [Windows XP, 2000 lub Windows NT 4.0"](#page-61-0) (Windows XP, 2000 lub Windows NT 4.0).*
- ❏ *W tej sekcji opisano sposób uzyskiwania dostępu do drukarki współużytkowanej w standardowym systemie sieciowym za pomocą serwera (grupa robocza Microsoft). Jeśli nie można uzyskać dostępu do drukarki współużytkowanej z powodu systemu sieciowego, należy poprosić administratora sieci o pomoc.*
- ❏ *W tej sekcji opisano sposób instalowania sterownika drukarki przez uzyskanie dostępu do drukarki współużytkowanej z folderu Printers (Drukarki). Dostęp do drukarki współużytkowanej można także uzyskać, klikając ikony Network Neighborhood (Otoczenie sieciowe) lub My Network (Moja sieć) na pulpicie systemu Windows.*
- ❏ *Jeśli program EPSON Status Monitor 3 ma być używany na komputerach klienckich, należy zainstalować z dysku CD-ROM sterownik drukarki oraz program EPSON Status Monitor 3 na każdym z komputerów klienckich.*

# <span id="page-64-0"></span>*W systemie Windows Me lub 98*

Aby skonfigurować klientów z systemem Windows Me lub 98, należy wykonać poniższe kroki.

- 1. Kliknij przycisk Start, wskaż pozycję Settings (Ustawienia), a następnie kliknij pozycję Printers (Drukarki).
- 2. Kliknij dwukrotnie ikonę Add Printer (Dodaj drukarkę), następnie kliknij przycisk Next (Dalej).
- 3. Wybierz opcję Network printer (Drukarka sieciowa), a następnie kliknij przycisk Next (Dalej).
- 4. Kliknij przycisk Browse (Przeglądaj). Zostanie wyświetlone okno dialogowe Browse for Printer (Przeglądanie w poszukiwaniu drukarki).

*Można również wpisać tekst "\\(nazwa komputera lokalnie podłączonego do drukarki współużytkowanej)\(nazwa drukarki współużytkowanej)" w nazwie ścieżki sieciowej lub kolejki.*

5. Kliknij komputer lub serwer, który jest podłączony do drukarki współużytkowanej, a następnie wpisz nazwę drukarki współużytkowanej. Następnie kliknij przycisk OK.

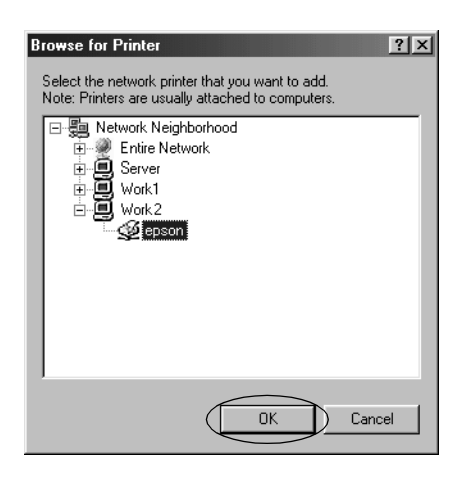

### *Uwaga:*

*Nazwa drukarki współużytkowanej mogła zostać zmieniona przez komputer lub serwer, który jest podłączony do drukarki współużytkowanej. Aby upewnić się co do nazwy drukarki współużytkowanej, należy skontaktować się z administratorem sieci.* 6. Kliknij przycisk Next (Dalej).

## *Uwaga:*

- ❏ *Jeśli sterownik drukarki został wcześniej zainstalowany na komputerze klienckim, należy wybrać nowy sterownik drukarki lub aktualny sterownik drukarki. Po wyświetleniu monitu o wybranie sterownika drukarki należy wybrać sterownik drukarki zgodnie z treścią komunikatu.*
- ❏ *Jeśli system operacyjny serwera druku to Windows Me lub 98, należy przejść do następnego kroku.*
- ❏ *Jeśli system operacyjny serwera druku jest inny niż Windows Me lub 98, należy przejść do sekcji ["Instalowanie sterownika](#page-72-0)  [drukarki z dysku CD-ROM".](#page-72-0)*
- 7. Sprawdź nazwę drukarki współużytkowanej, a następnie określ, czy używać drukarki jako drukarki domyślnej. Kliknij przycisk OK i postępuj zgodnie z instrukcjami wyświetlanymi na ekranie.

## *Uwaga:*

*Można zmienić nazwę drukarki współużytkowanej tak, aby była wyświetlana tylko na komputerze klienckim.*

# <span id="page-66-0"></span>*W systemie Windows XP lub 2000*

Aby skonfigurować klientów z systemem Windows XP lub 2000, należy wykonać poniższe kroki.

Sterownik drukarki dla drukarki współużytkowanej można zainstalować, gdy użytkownik posiada prawa dostępu użytkownika zaawansowanego lub większe, nawet jeśli nie jest administratorem.

- 1. Na komputerach klienckich z systemem Windows 2000 kliknij przycisk Start, wskaż polecenie Settings (Ustawienia), a następnie kliknij pozycję Printers (Drukarki). W przypadku komputerów klienckich z systemem Windows XP Professional kliknij przycisk Start i kliknij polecenie Printers and Faxes (Drukarki i faksy). W przypadku komputerów klienckich z systemem Windows XP Home Edition kliknij przycisk Start, kliknij polecenie Control panel (Panel sterowania), a następnie pozycję Printers and Faxes (Drukarki i faksy).
- 2. W systemie Windows 2000 kliknij dwukrotnie ikonę Add Printer (Dodaj drukarkę), a następnie kliknij przycisk Next (Dalej).

W systemie Windows XP kliknij polecenie Add a printer (Dodaj drukarkę) w menu Printer Tasks (Zadania drukarki).

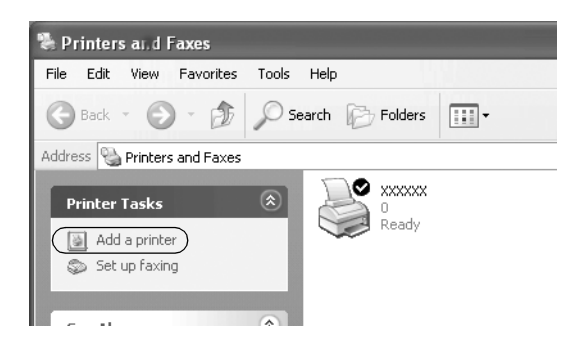

3. Wybierz opcję Network printer (Drukarka sieciowa — w systemie Windows 2000) lub A network printer, or a printer attached to another computer (Drukarka sieciowa lub drukarka podłączona do innego komputera — w systemie Windows XP), a następnie kliknij przycisk Next (Dalej).

4. W systemie Windows 2000 wybierz opcję Type the printer name, or click Next to browse for a printer (Wpisz nazwę drukarki lub kliknij przycisk Dalej, aby przeglądać w poszukiwaniu drukarki), następnie kliknij przycisk Next (Dalej).

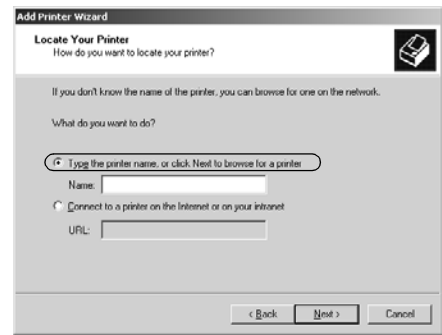

## *Uwaga:*

*Można również wpisać nazwę drukarki współużytkowanej lub ścieżki sieciowej w polu Name (Nazwa), na przykład "*\\(nazwa komputera lokalnie podłączonego do drukarki współużytkowanej)\(nazwa drukarki współużytkowanej)*".* 

W systemie Windows XP wybierz opcję Browse for a printer (Przeglądaj w poszukiwaniu drukarki), następnie kliknij przycisk Next (Dalej).

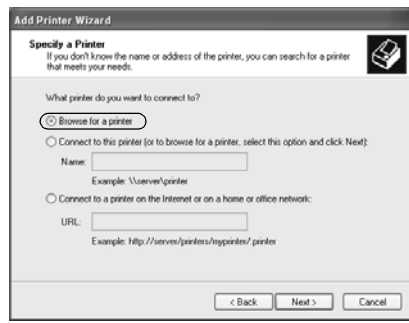

5. Kliknij ikonę komputera lub serwera, który jest podłączony do drukarki współużytkowanej, a następnie wpisz nazwę drukarki współużytkowanej. Następnie kliknij przycisk Next (Dalej).

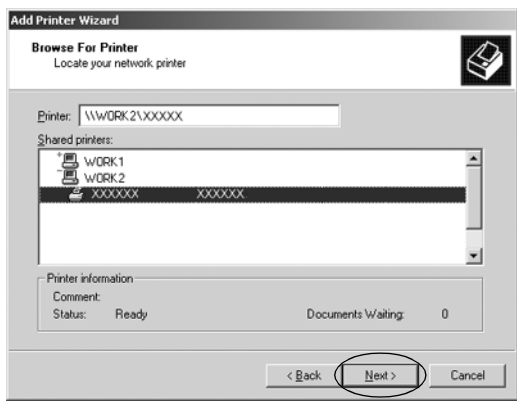

### *Uwaga:*

- ❏ *Nazwa drukarki współużytkowanej mogła zostać zmieniona przez komputer lub serwer, który jest podłączony do drukarki współużytkowanej. Aby upewnić się co do nazwy drukarki współużytkowanej, należy skontaktować się z administratorem sieci.*
- ❏ *Jeśli sterownik drukarki został wcześniej zainstalowany na komputerze klienckim, należy wybrać nowy sterownik drukarki albo aktualny sterownik drukarki. Po wyświetleniu monitu o wybranie sterownika drukarki należy wybrać sterownik drukarki zgodnie z treścią komunikatu.*
- ❏ *Jeśli system operacyjny serwera druku to Windows XP lub 2000, należy przejść do następnego kroku.*
- ❏ *Jeśli system operacyjny serwera druku jest inny niż Windows XP lub 2000, należy przejść do sekcji ["Instalowanie sterownika](#page-72-0)  [drukarki z dysku CD-ROM".](#page-72-0)*

6. W systemie Windows 2000 określ, czy chcesz używać drukarki jako drukarki domyślnej, a następnie kliknij przycisk OK.

W systemie Windows XP, jeśli jest już zainstalowany inny sterownik, określ, czy chcesz używać drukarki jako domyślnej i kliknij przycisk OK.

7. Sprawdź ustawienia, a następnie kliknij przycisk Finish (Zakończ).

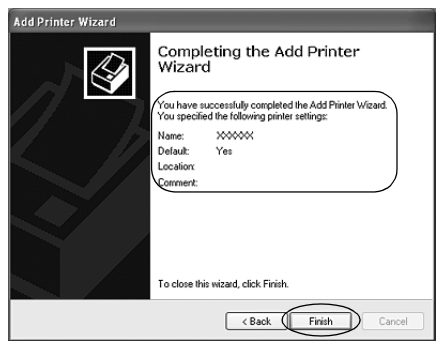

# <span id="page-70-0"></span>*W systemie Windows NT 4.0*

Aby skonfigurować klientów z systemem Windows NT 4.0, należy wykonać poniższe kroki.

Sterownik drukarki dla drukarki współużytkowanej można zainstalować, gdy użytkownik posiada prawa dostępu użytkownika zaawansowanego lub większe, nawet jeśli nie jest administratorem.

- 1. Kliknij przycisk Start, wskaż pozycję Settings (Ustawienia), a następnie kliknij pozycję Printers (Drukarki).
- 2. Kliknij dwukrotnie ikonę Add Printer (Dodaj drukarkę).
- 3. Wybierz opcję Network printer server (Serwer drukarki sieciowej), a następnie kliknij przycisk Next (Dalej).

4. Kliknij ikonę komputera lub serwera, który jest podłączony do drukarki współużytkowanej, a następnie wpisz nazwę drukarki współużytkowanej. Nastepnie kliknii przycisk OK.

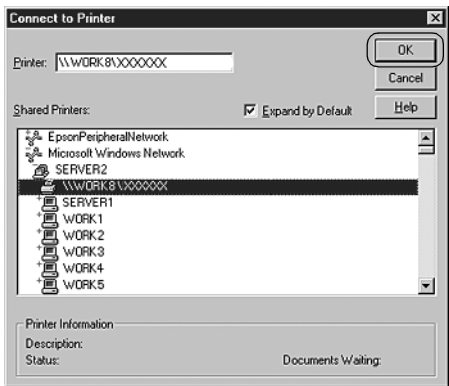

## *Uwaga:*

- ❏ *Można również wpisać tekst "\\(nazwa komputera lokalnie podłączonego do drukarki współużytkowanej)\(nazwa drukarki współużytkowanej)" w nazwie ścieżki sieciowej lub kolejki.*
- ❏ *Nazwa drukarki współużytkowanej mogła zostać zmieniona przez komputer lub serwer, który jest podłączony do drukarki współużytkowanej. Aby upewnić się co do nazwy drukarki współużytkowanej, należy skontaktować się z administratorem sieci.*
- ❏ *Jeśli sterownik drukarki został wcześniej zainstalowany na komputerze klienckim, należy wybrać nowy sterownik drukarki lub aktualny sterownik drukarki. Po wyświetleniu monitu o wybranie sterownika drukarki należy wybrać sterownik drukarki zgodnie z treścią komunikatu.*
- ❏ *Jeśli system operacyjny serwera druku to Windows NT 4.0, należy przejść do następnego kroku.*
- ❏ *Jeśli system operacyjny serwera druku jest inny niż Windows XP lub 4.0, należy przejść do sekcji ["Instalowanie](#page-72-0)  [sterownika drukarki z dysku CD-ROM".](#page-72-0)*
- 5. Określ, czy chcesz używać drukarki jako drukarki domyślnej, a następnie kliknij przycisk OK.
- 6. Kliknij przycisk Finish (Zakończ).

## *Instalowanie sterownika drukarki z dysku CD-ROM*

W tej sekcji opisano sposób instalacji sterownika drukarki na komputerach klienckich, gdy komputery serwera i klienta korzystają z innych systemów operacyjnych.

Zrzuty ekranów na poniższych stronach mogą się różnić w zależności od wersji systemu operacyjnego Windows.

### *Uwaga:*

- ❏ *W przypadku instalowania na komputerach klienckich z systemem Windows XP, 2000 lub Windows NT 4.0, należy uzyskać dostęp do wymienionych systemów jako administrator.*
- ❏ *Jeśli komputery serwera i klientów korzystają z tych samych systemów operacyjnych, nie trzeba instalować sterowników drukarki z dysku CD-ROM.*
- 1. Uzyskaj dostęp do drukarki współużytkowanej. Może zostać wyświetlony monit. Kliknij przycisk OK, a następnie wykonaj instrukcje wyświetlane na ekranie, aby zainstalować sterownik drukarki z dysku CD-ROM.

2. Włóż dysk CD-ROM. Zostanie wyświetlone okno dialogowe EPSON Installation Program (Program instalacyjny EPSON). Zamknij okno dialogowe, klikając przycisk Cancel (Anuluj), a następnie wpisz odpowiednie nazwy napędu i folderu, w którym znajduje się sterownik drukarki dla klientów i kliknij przycisk OK.

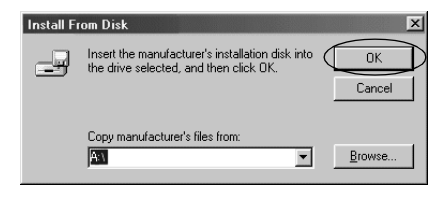

Podczas instalowania sterowników w systemach Windows XP lub 2000 może zostać wyświetlony monit "Digital Signature is not found." (Nie znaleziono podpisu cyfrowego). Kliknij przycisk Yes (Tak — w systemie Windows 2000) lub Continue Anyway (Mimo to kontynuuj — w systemie Windows XP) i kontynuuj instalację.

Nazwa folderu różni się w zależności od używanego systemu operacyjnego.

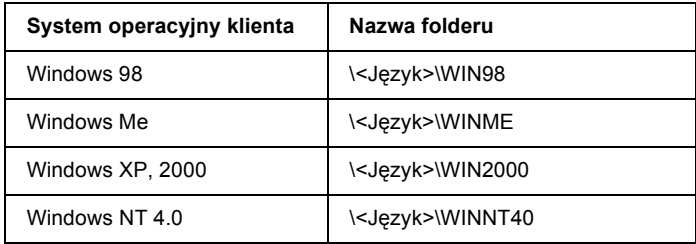

3. Wybierz nazwę drukarki, a następnie kliknij przycisk OK. Następnie postępuj zgodnie z instrukcjami wyświetlanymi na ekranie.

#### *Uwaga:*

*Jeśli chcesz także zainstalować program EPSON Status Monitor 3, postępuj zgodnie z instrukcjami znajdującymi się w sekcji ["Instalowanie programu EPSON Status Monitor 3"](#page-57-0).*

## *Anulowanie drukowania*

Jeśli wydruki nie są zgodne z oczekiwaniami i zawierają nieprawidłowe lub niekompletne znaki lub obrazy, konieczne może być anulowanie drukowania. Jeśli ikona drukarki jest wyświetlana na pasku zadań, wykonaj poniższe instrukcje, aby anulować drukowanie.

1. Kliknij dwukrotnie ikonę drukarki na pasku zadań, a następnie kliknij polecenie Purge Print Documents (Usuń drukowane dokumenty) w menu Printer (Drukarka).

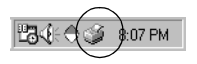

2. W przypadku anulowania drukowania wszystkich dokumentów, w menu Printer (Drukarka) wybierz polecenie Purge Print Documents (Usuń drukowane dokumenty — w systemach Windows Me lub 98) albo Cancel All Documents (Anuluj wszystkie dokumenty — w systemach Windows XP, 2000 lub Windows NT 4.0).

W przypadku anulowania drukowania określonego dokumentu, wybierz dokument, który chcesz anulować i w menu Document (Dokument) wybierz polecenie Cancel Printing (Anuluj Drukowanie — w systemach Windows Me lub 98) albo Cancel  $(Anului — w systemach Windows XP, 2000 lub Windows NT 4.0).$ 

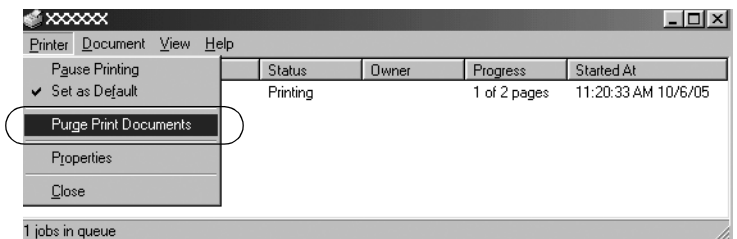

Zadanie drukowania zostanie anulowane.

## <span id="page-75-0"></span>*Dezinstalacja oprogramowania drukarki*

Jeżeli wymagane jest ponowne zainstalowanie lub uaktualnienie sterownika drukarki, należy odinstalować sterownik, który jest już zainstalowany.

## *Dezinstalacja sterownika drukarki i programu EPSON Status Monitor 3*

- 1. Zamknij wszystkie aplikacje.
- 2. Kliknij przycisk Start, wskaż polecenie Settings (Ustawienia), a następnie kliknij pozycję Control Panel (Panel sterowania).
- 3. Kliknij dwukrotnie ikonę Add/Remove Programs (Dodaj/Usuń programy).

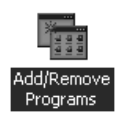

4. Wybierz pozycję EPSON Printer Software (Oprogramowanie drukarki EPSON), a następnie kliknij przycisk Add/Remove (Dodaj/Usuń).

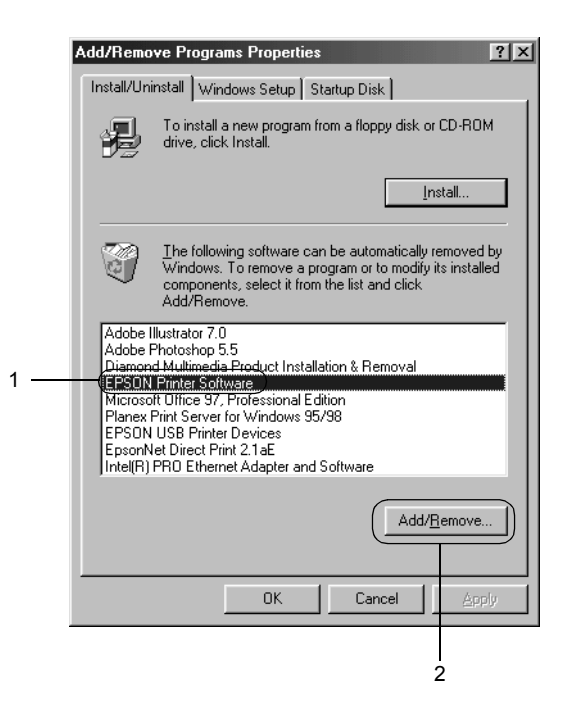

#### *Uwaga:*

*W przypadku komputera z systemem Windows XP lub Windows 2000 kliknij pozycję* Change *(Zmień) lub* Remove Programs *(Usuń programy), wybierz pozycję* EPSON Printer Software *(Oprogramowanie drukarki EPSON), a następnie kliknij przycisk*  Change/Remove *(Zmień/Usuń).*

5. Kliknij kartę Printer Model (Model drukarki), zaznacz ikonę drukarki, którą chcesz zainstalować, a następnie kliknij przycisk OK.

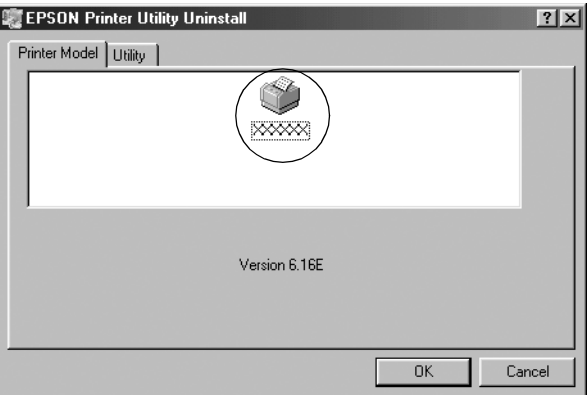

6. W przypadku odinstalowywania programu Monitored Printers, kliknij przycisk Yes (Tak) w wyświetlonym oknie dialogowym.

#### *Uwaga:*

*Można odinstalować tylko narzędzie Monitored Printers programu EPSON Status Monitor 3. Jeśli narzędzie zostanie odinstalowane, nie będzie można zmienić ustawień monitorowanych drukarek w programie EPSON Status Monitor 3.*

- 7. W przypadku odinstalowywania programu EPSON Status Monitor 3, kliknij przycisk Yes (Tak) w wyświetlonym oknie dialogowym.
- 8. Postępuj zgodnie z instrukcjami wyświetlanymi na ekranie.

## *Dezinstalacja sterownika urządzenia USB*

W przypadku podłączania drukarki do komputera za pomocą kabla interfejsu USB instalowany jest również sterownik urządzenia USB. Po odinstalowaniu sterownika drukarki należy również odinstalować sterownik urządzenia USB.

Aby odinstalować sterownik urządzenia USB, należy wykonać poniższe kroki.

#### *Uwaga:*

- ❏ *Przed odinstalowaniem sterownika urządzenia USB należy odinstalować sterownik drukarki.*
- ❏ *Po odinstalowaniu sterownika urządzenia USB nie można uzyskać dostępu do innych drukarek firmy Epson podłączonych za pomocą kabla interfejsu USB.*
- 1. Wykonaj kroki od 1 do 3 w sekcji "Dezinstalacja oprogramowania [drukarki"](#page-75-0).
- 2. Wybierz pozycję EPSON USB Printer Devices (Urządzenia drukujące USB firmy EPSON), a następnie kliknij przycisk Add/Remove (Dodaj/Usuń).

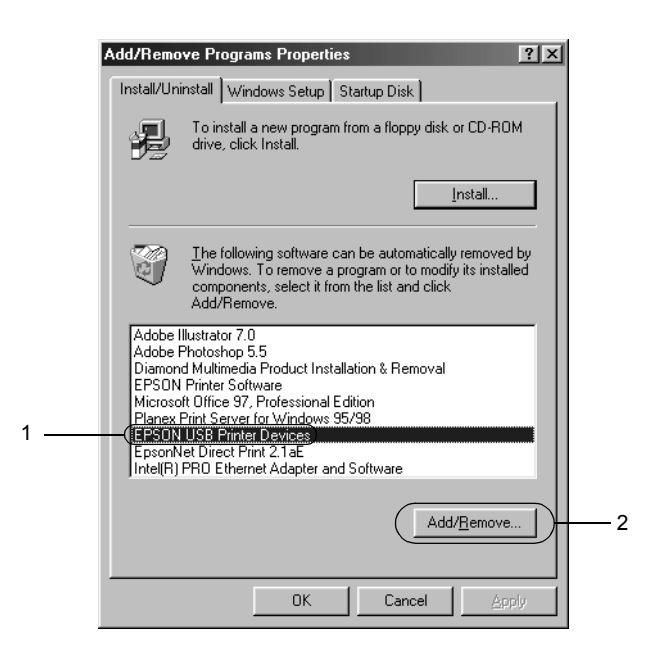

#### *Uwaga:*

- ❏ *Pozycja EPSON USB Printer Devices (Urządzenia drukujące USB firmy EPSON) jest wyświetlana tylko wtedy, gdy drukarka jest podłączona do komputera z systemem Windows Me lub 98 za pomocą kabla interfejsu USB.*
- ❏ *Jeśli sterownik urządzenia USB nie jest zainstalowany prawidłowo, pozycja EPSON USB Printer Devices (Urządzenia drukujące USB firmy EPSON) może nie być wyświetlana. Aby uruchomić plik "Epusbun.exe" na dysku CD-ROM, należy wykonać poniższe kroki.*
	- *1. Włóż dysk CD-ROM do napędu CD-ROM komputera. 2. Uzyskaj dostęp do napędu CD-ROM. 3. Kliknij dwukrotnie folder* \<Język>\WIN98 *lub*  \<Język>\WINME*. 4. Kliknij dwukrotnie ikonę* Epusbun.exe*.*
- 3. Postępuj zgodnie z instrukcjami wyświetlanymi na ekranie.

Informacje na temat ponownej instalacji sterownika drukarki znajdują się na plakacie *Rozpocznij tutaj*.

# *Panel sterowania*

## *Korzystanie z panelu sterowania*

Proste operacje drukarki — takie jak przejście do nowego wiersza lub nowego arkusza, ładowanie i wysuwanie papieru oraz wybieranie czcionek — można wykonywać za pomocą przycisków na panelu sterowania. Lampki na panelu sterowania wskazują stan drukarki.

## *Przyciski i lampki na panelu sterowania*

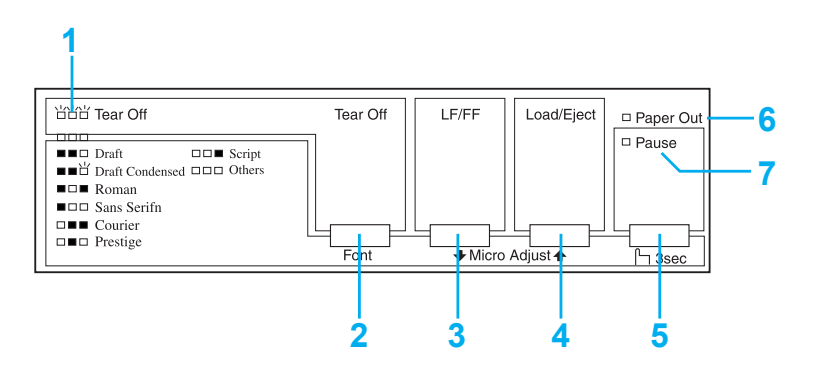

#### **1. Lampki Tear Off (Font) (Odrywanie [Czcionka])\***

Migają, gdy papier ciągły znajduje się w położeniu odrywania; w przeciwnym razie lampki wskazują wybraną czcionkę.

#### **2. Przycisk Tear Off (Font) (Odrywanie [Czcionka])\***

❏ Przesuwa papier ciągły do położenia odrywania.

❏ Przesuwa papier ciągły do tyłu z położenia odrywania do położenia górnej krawędzi arkusza.

### **3. Przycisk LF/FF\*\***

- ❏ Naciśnięcie i zwolnienie powoduje przesuwanie papieru wiersz po wierszu.
- ❏ Naciśnięcie i przytrzymanie powoduje wysunięcie pojedynczego arkusza lub przesunięcie w przód papieru ciągłego do następnego położenia górnej krawędzi arkusza.

#### **4. Przycisk Load/Eject (Ładowanie/Wysuwanie)\*\***

- ❏ Ładuje pojedynczy arkusz papieru.
- ❏ Wysuwa pojedynczy arkusz papieru, jeśli jest załadowany.
- ❏ Ładuje papier ciągły z położenia gotowości.
- ❏ Przesuwa papier ciągły do tyłu do położenia gotowości.

#### **5. Przycisk Pause (Wstrzymanie)**

Zatrzymuje tymczasowo drukowanie; wznawia drukowanie po ponownym naciśnięciu. Naciśnięcie i przytrzymanie przez trzy sekundy powoduje włączenie trybu Micro Adjust\*\* (Dostosowanie precyzyjne). Ponowne naciśnięcie wyłącza ten tryb.

### **6. Lampka Paper Out (Brak papieru)**

- ❏ Świeci się, jeżeli papier nie został załadowany do wybranego źródła lub został załadowany nieprawidłowo.
- ❏ Miga, jeżeli papier nie został całkowicie wysunięty lub wystąpiło zakleszczenie papieru.

## **7. Lampka Pause (Wstrzymanie)**

- ❏ Świeci się, gdy praca drukarki jest wstrzymana.
- ❏ Miga, gdy drukarka jest w trybie Micro Adjust (Dostosowanie precyzyjne).\*\*
- ❏ Miga w przypadku przegrzania głowicy drukującej.
- \* Wybór czcionki: W trybie Micro Adjust (Dostosowanie precyzyjne) można wybrać czcionkę używaną do drukowania, naciskając przycisk Tear Off (Font) (Odrywanie [Czcionka]). Lampki Tear Off (Font) (Odrywanie [Czcionka]) zapalają się, gasną lub migają w celu wskazania wybranej czcionki.
- \*\* Tryb Micro Adjust (Dostosowanie precyzyjne): Po naciśnięciu i przytrzymaniu przycisku Pause (Wstrzymanie) przez trzy sekundy drukarka przechodzi w tryb Micro Adjust (Dostosowanie precyzyjne). W tym trybie można nacisnąć przyciski LF/FF + i Load/Eject (Ładowanie/Wysuwanie) ↑, aby dostosować położenie szczytu arkusza lub położenie odrywania. Patrz sekcja ["Dostosowywanie po](#page-23-0)łożenia górnej krawę[dzi arkusza".](#page-23-0)

## *Wybieranie wbudowanej czcionki*

Aby wybrać wbudowaną czcionkę za pomocą przycisków na panelu sterowania drukarki, należy wykonać poniższe kroki:

- 1. Upewnij się, że drukarka w danej chwili nie drukuje. Jeśli drukuje, poczekaj na zakończenie drukowania.
- 2. Naciśnij i przytrzymaj przycisk Pause (Wstrzymanie) przez trzy sekundy, aby przejść w tryb Micro Adjust (Dostosowanie precyzyjne). Lampka Pause (Wstrzymanie) zacznie migać. Trzy lampki Tear Off (Font) (Odrywanie [Czcionka]) wskażą aktualnie wybraną czcionkę.
- 3. Naciskaj przycisk Tear Off (Font) (Odrywanie [Czcionka]), aby przejść przez wszystkie dostępne opcje wyboru. Przerwij naciskanie po ustawieniu wybranej czcionki (na panelu sterowania będą świecić odpowiednie lampki). Wybór pozostanie aktywny aż do następnej zmiany.

#### *Uwaga:*

- ❏ *Ustawienia wprowadzane z poziomu aplikacji zwykle zastępują ustawienia wprowadzane z poziomu panelu sterowania drukarki. Aby uzyskać najlepsze wyniki, należy wybierać czcionkę i jej gęstość z poziomu aplikacji.*
- ❏ *Za pomocą przycisku* Tear Off (Font) *(Odrywanie [Czcionka]) nie można bezpośrednio wybrać czcionek OCR-B, Orator, Orator-S, Script C, Roman T i Sans Serif H. Aby wybrać jedną z tych czcionek, należy najpierw użyć trybu ustawień domy*ślnych w celu zarejestrowania jej jako "innej" czcionki, *a następnie wybrać ustawienie* Others *(Inne) za pomocą przycisku* Tear Off (Font) *(Odrywanie [Czcionka]).*
- ❏ *Z panelu sterowania nie można wybierać czcionek kodów paskowych.*

## <span id="page-84-0"></span>*Informacje o ustawieniach domyślnych drukarki*

Ustawienia domyślne sterują wieloma funkcjami drukarki. Mimo że funkcje te często mogą być ustawiane w aplikacji lub sterowniku drukarki, czasem zachodzi potrzeba zmiany ustawień domyślnych z panelu sterowania drukarki z wykorzystaniem trybu ustawień domyślnych.

W poniższej tabeli przedstawiono domyślne ustawienia i opcje, które można wybrać w trybie ustawień domyślnych. Szczegółowy opis ustawień znajduje się pod tabelą. Instrukcje dotyczące zmiany ustawień domyślnych zawiera sekcja ["Zmiana ustawie](#page-91-0)ń domyślnych".

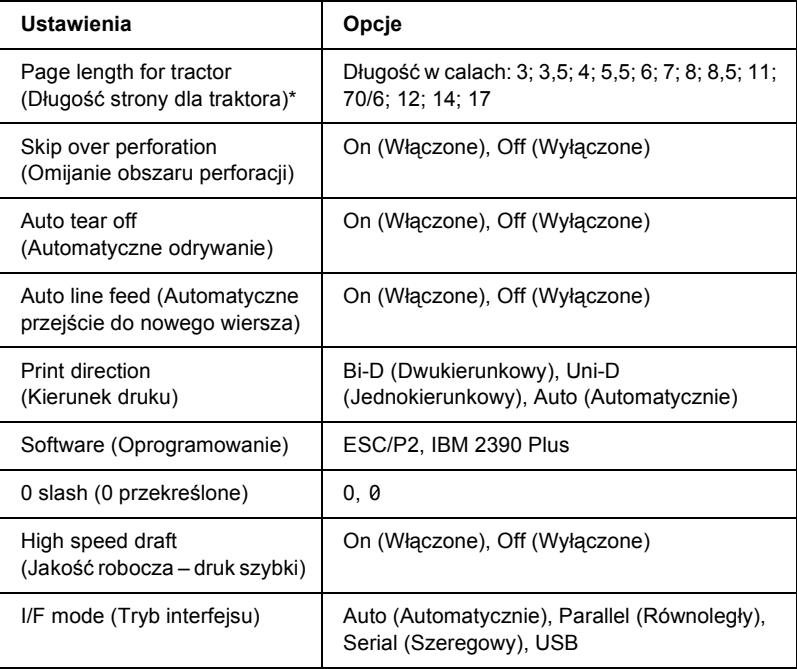

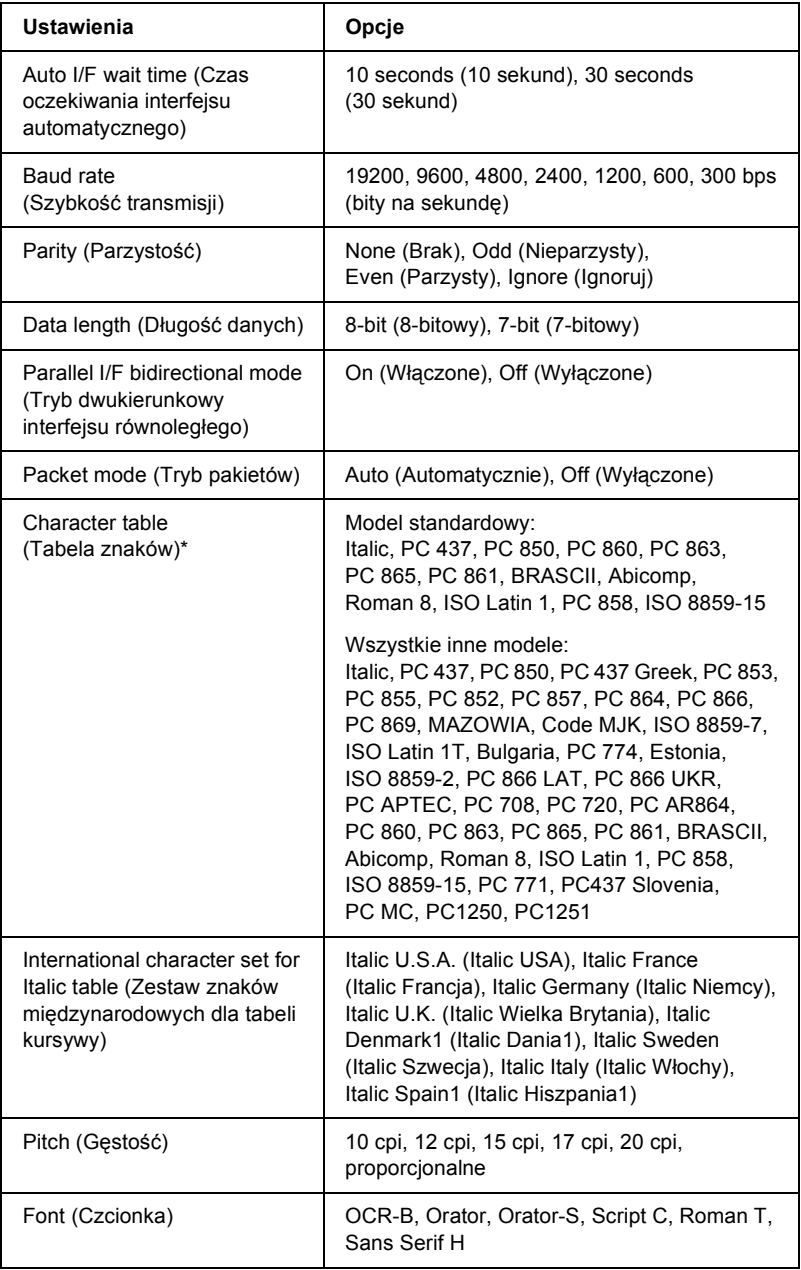

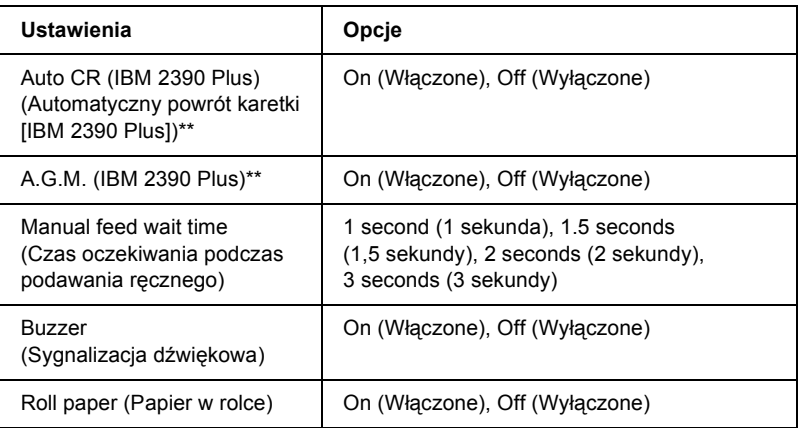

\* Dostępne opcje różnią się w zależności od kraju zakupu.

\*\* Te ustawienia są uwzględniane dopiero po wybraniu emulacji IBM 2390 Plus.

#### *Page length for tractor (Długość strony dla traktora)*

To ustawienie pozwala określić długość strony (w calach) dla papieru ciągłego.

### *Skip over perforation (Omijanie obszaru perforacji)*

Funkcja ta jest dostępna tylko po wybraniu opcji drukowania na papierze ciągłym. Po wybraniu ustawienia On (Włączone) drukarka pozostawia margines o szerokości jednego cala (25,4 mm) pomiędzy ostatnim wydrukowanym wierszem na jednej stronie a pierwszym wydrukowanym wierszem na stronie następnej. Ponieważ ustawienia marginesów w większości aplikacji zastępują ustawienia marginesów wybrane na panelu sterowania, z ustawienia tego należy korzystać tylko wtedy, gdy nie ma możliwości ustawienia górnego i dolnego marginesu z poziomu aplikacji.

## *Auto tear off (Automatyczne odrywanie)*

Przy włączonej funkcji automatycznego odrywania i korzystaniu z papieru ciągłego z użyciem traktora pchającego drukarka automatycznie wysuwa perforację papieru do położenia odrywania, w którym można łatwo oderwać wydrukowane strony. Gdy drukarka otrzyma następne zadanie drukowania, automatycznie wsuwa nieużywany papier z powrotem do położenia górnej krawędzi arkusza i zaczyna drukować, wykorzystując całą następną stronę.

Gdy funkcja automatycznego odrywania jest wyłączona, należy przesunąć linię perforacji do położenia odrywania, naciskając przycisk na panelu sterowania. Więcej informacji znajduje się w sekcji ["Korzystanie z przycisku Tear Off \(Odrywanie\)"](#page-26-0).

#### *Auto line feed (Automatyczne przejście do nowego wiersza)*

Przy włączonym ustawieniu automatycznego przejścia do następnego wiersza do każdego otrzymanego kodu powrotu karetki (CR) dodawany jest kod przejścia do nowego wiersza, przez co położenie drukowanie zostaje przeniesione do następnego wiersza. Jeśli drukarka umieszcza dodatkowy wiersz po każdym powrocie karetki, należy wybrać ustawienie Off (Wyłączone).

### *Print direction (Kierunek druku)*

Można wybrać opcję automatycznego ustawiania kierunku druku (Auto), drukowania dwukierunkowego (Bi-D) lub drukowania jednokierunkowego (Uni-D). Normalnie drukowanie odbywa się w trybie dwukierunkowym, aby je przyspieszyć, jednak druk jednokierunkowy pozwala uzyskać precyzyjne pionowe ułożenie druku, co jest przydatne przy drukowaniu grafiki.

Jeśli ustawiono opcję Auto (Automatycznie), drukarka analizuje dane i używa trybu drukowania jednokierunkowego tylko dla wierszy wymagających precyzyjnego pionowego ułożenia druku.

### *Software (Oprogramowanie)*

Po wybraniu opcji ESC/P2 drukarka pracuje w trybie EPSON ESC/P 2. Po wybraniu opcji IBM 2390 Plus drukarka emuluje drukarkę IBM.

#### *0 slash (0 przekreślone)*

Znak zero jest przekreślony (0), jeżeli ta funkcja jest włączona. Jeżeli ta funkcja jest wyłączona, znak zero nie jest przekreślony (0). Przekreślenie ułatwia odróżnienie znaku wielkiej litery *O* od zera.

#### *High speed draft (Jakość robocza – druk szybki)*

Po wybraniu ustawienia On (Włączone) drukarka drukuje z szybkością 300 zn/s (znaków na sekundę) przy gęstości 10 cpi (znaków na cal). Jeśli wybrano ustawienie Off (Wyłączone), drukarka drukuje z szybkością 225 zn/s przy gęstości 10 cpi.

### <span id="page-88-0"></span>*I/F mode (Tryb interfejsu)*

Drukarka jest wyposażona w trzy rodzaje interfejsów: szeregowy, równoległy i USB.

Jeśli drukarka jest podłączona tylko do jednego komputera, można wybrać opcję Parallel (Równoległy), Serial (Szeregowy) lub USB w zależności od rodzaju używanego interfejsu. Jeśli drukarka jest podłączona do dwóch komputerów, należy wybrać opcję Auto (Automatycznie), aby drukarka automatycznie przełączała interfejsy w zależności od tego, który z nich odbiera dane.

#### *Auto I/F (interface) wait time (Czas oczekiwania interfejsu automatycznego)*

Te ustawienia są uwzględniane tylko po ustawieniu opcji "I/F mode [\(Tryb interfejsu\)"](#page-88-0) na wartość Auto (Automatycznie). To ustawienie określa, jak długo drukarka oczekuje po zakończeniu przesyłania danych poprzez interfejs, zanim sprawdzi, czy zadanie drukowania zostało przesłane przez inny interfejs. Dla opcji czasu oczekiwania interfejsu automatycznego można ustawić wartość 10 seconds (10 sekund) lub 30 seconds (30 sekund).

## *Baud rate (Szybkość transmisji)*

Ta opcja służy do ustawiania szybkości przesyłania danych za pomocą interfejsu szeregowego. Szybkość ta jest mierzona w bitach na sekundę (b/s). Prawidłową wartość tego ustawienia można znaleźć w instrukcji obsługi komputera i dokumentacji oprogramowania.

## *Parity (Parzystość)*

Gdy ta opcja ma wartość None (Brak), sprawdzanie parzystości jest wyłączone. Bit parzystości, jeśli jest używany, zapewnia podstawową formę wykrywania błędów. Prawidłową wartość tego ustawienia można znaleźć w instrukcji obsługi komputera i dokumentacji oprogramowania.

### *Data length (Długość danych)*

Długość danych interfejsu szeregowego można ustawić na wartość 7-bit (7 bitów) lub 8-bit (8 bitów). Prawidłową wartość tego ustawienia można znaleźć w instrukcji obsługi komputera i dokumentacji oprogramowania.

### *Parallel I/F bidirectional mode (Tryb dwukierunkowy interfejsu równoległego)*

Jeżeli funkcja ta jest włączona, używany jest dwukierunkowy tryb transferu interfejsu równoległego. Jeśli korzystanie z dwukierunkowego trybu transferu nie jest konieczne, należy go wyłączyć.

## *Packet mode (Tryb pakietów)*

W przypadku drukowania z aplikacji systemu Windows przy użyciu sterownika drukarki zawartego na dysku CD-ROM z oprogramowaniem drukarki, który dostarczany jest z drukarką, należy upewnić się, że wybrano opcję AUTO (Automatycznie). W przypadku wystąpienia problemów z połączeniem w czasie drukowania z aplikacji działających w innych systemach operacyjnych, takich jak DOS, należy wyłączyć ten tryb.

### *Character table (Tabela znaków)*

Użytkownik może wybierać spośród różnych tabel znaków.

### *International character set for Italic table (Zestaw znaków międzynarodowych dla tabeli kursywy)*

Użytkownik może wybierać spośród kilku międzynarodowych zestawów znaków dla tabel znaków kursywy. Każdy zestaw znaków zawiera osiem znaków, które różnią się w zależności od kraju czy języka, można więc dostosować tabelę znaków kursywy do swoich potrzeb.

## *Pitch (Gęstość)*

Można wybrać jedno z sześciu ustawień gęstości czcionki.

## *Font (Czcionka)*

W trybie ustawień domyślnych można wybrać sześć czcionek. Czcionka wybrana w tym miejscu wyświetlana jest w pozycji Others (Inne) na panelu sterowania. Czcionek wskazanych na panelu sterowania nie można wybrać w trybie ustawień domyślnych.

## *Auto CR (Automatyczny powrót karetki)*

To ustawienie jest dostępne tylko w trybie emulacji IBM 2390 Plus. Przy włączonym ustawieniu automatycznego powrotu karetki do każdego kodu przejścia do nowego wiersza (LF) lub kodu ESC J dodawany jest kod powrotu karetki. Powoduje to przeniesienie położenia drukowania do początku następnego wiersza.

## *A.G.M. (Alternate Graphic Mode — Alternatywny tryb graficzny)*

To ustawienie jest dostępne tylko w trybie emulacji IBM 2390 Plus. Po włączeniu trybu A.G.M. drukarka może używać niektórych zaawansowanych poleceń graficznych, które są dostępne na przykład w trybie ESC/P 2.

### *Manual feed wait time (Czas oczekiwania podczas podawania ręcznego)*

To ustawienie określa czas oczekiwania między umieszczeniem papieru w prowadnicy i podaniem go. Jeżeli papier jest podawany szybciej niż można dostosować jego położenie, należy zwiększyć czas oczekiwania.

## *Buzzer (Sygnalizacja dźwiękowa)*

Drukarka emituje sygnały dźwiękowe w przypadku wystąpienia błędu. Więcej informacji na temat błędów drukarki znajduje się w sekcji ["Korzystanie ze wska](#page-93-0)źników błędów". Jeśli użytkownik nie chce, aby drukarka sygnalizowała błędy za pomocą dźwięku, należy wyłączyć to ustawienie.

## *Roll paper (Papier w rolce)*

Po włączeniu tego trybu drukarka rozpoznaje, że nie zostały załadowane pojedyncze arkusze, dzięki czemu po naciśnięciu przycisku LF/FF nie próbuje wysunąć papieru i przesunąć go do następnej strony.

## <span id="page-91-0"></span>*Zmiana ustawień domyślnych*

Aby przejść w tryb ustawień domyślnych i dokonać zmiany ustawień domyślnych drukarki, należy wykonać poniższe kroki:

#### *Uwaga:*

- ❏ *Do wydrukowania instrukcji dotyczących wyboru języka i trybu ustawień domyślnych potrzebnych jest pięć lub sześć pojedynczych arkuszy o rozmiarze A4 lub Letter albo pięć lub sześć stron papieru ciągłego o długości co najmniej 279 mm (11 cali) i szerokości co najmniej 210 mm (8,27 cala).*
- ❏ *W przypadku użycia pojedynczych arkuszy bez opcjonalnego podajnika arkuszy należy załadować nowy arkusz papieru za każdym razem, gdy drukarka wysuwa wydrukowany arkusz.*
- 1. Upewnij się, że papier jest załadowany i drukarka jest wyłączona.

## c*Przestroga:*

*Po każdym wyłączeniu drukarki należy odczekać co najmniej 5 sekund przed jej ponownym włączeniem; w przeciwnym razie drukarka może ulec uszkodzeniu.*

- 2. Włącz drukarkę, przytrzymując jednocześnie naciśnięty przycisk Tear Off (Font) (Odrywanie [Czcionka]). Drukarka przejdzie w tryb ustawień domyślnych i wydrukuje instrukcje dotyczące wyboru języka (jedna strona).
- 3. Aby ustawić język dla stron instrukcji, należy postępować zgodnie z instrukcjami.
- 4. W razie potrzeby załaduj następny arkusz papieru. Drukarka wydrukuje listę bieżących ustawień (jedna strona).
- 5. Naciśnij przycisk Tear Off (Font) (Odrywanie [Czcionka]). Drukarka wydrukuje instrukcje dotyczące trybu ustawień domyślnych (trzy lub cztery strony) w wybranym języku. Wydrukowane instrukcje zawierają listę ustawień domyślnych, które można zmienić, opisują sposób wprowadzenia zmian oraz pokazują, jak lampki panelu sterowania mogą pomóc w wyborze ustawień.
- 6. Z instrukcji tych należy korzystać, aby zmienić ustawienia domyślne za pomocą przycisków na panelu sterowania drukarki.
- 7. Po zakończeniu określania ustawień wyłącz drukarkę i wyjdź z trybu ustawień domyślnych. Wszystkie wybrane ustawienia pozostaną aktywne aż do następnej zmiany.

#### *Uwaga: Wyłącz drukarkę po zakończeniu drukowania.*

# *Rozwiązywanie problemów*

## <span id="page-93-0"></span>*Korzystanie ze wskaźników błędów*

Wiele typowych problemów związanych z drukarką można zidentyfikować, korzystając z lampek na panelu sterowania. Jeśli drukarka przestanie działać i jedna lub więcej lampek na panelu sterowania świeci się lub miga lub drukarka wydaje sygnał dźwiękowy, w celu zdiagnozowania i rozwiązania problemu należy skorzystać z poniższej tabeli. Jeżeli korzystając z tej tabeli nie można rozwiązać problemu, należy przejść do następnej sekcji.

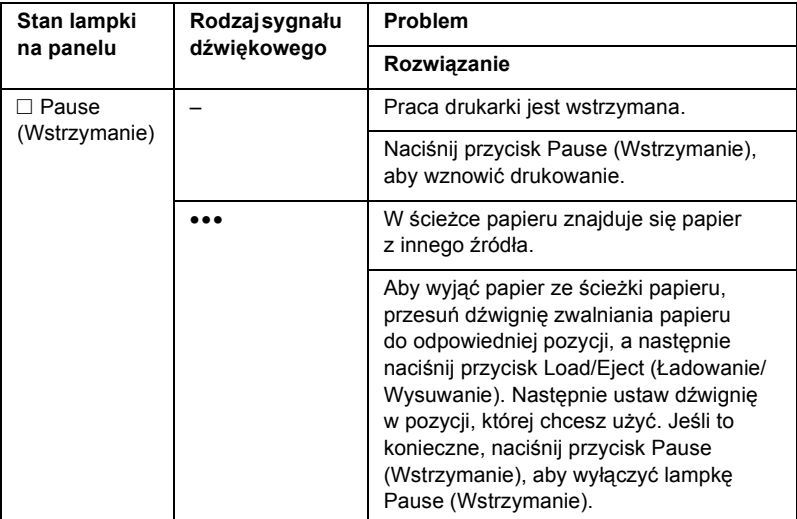

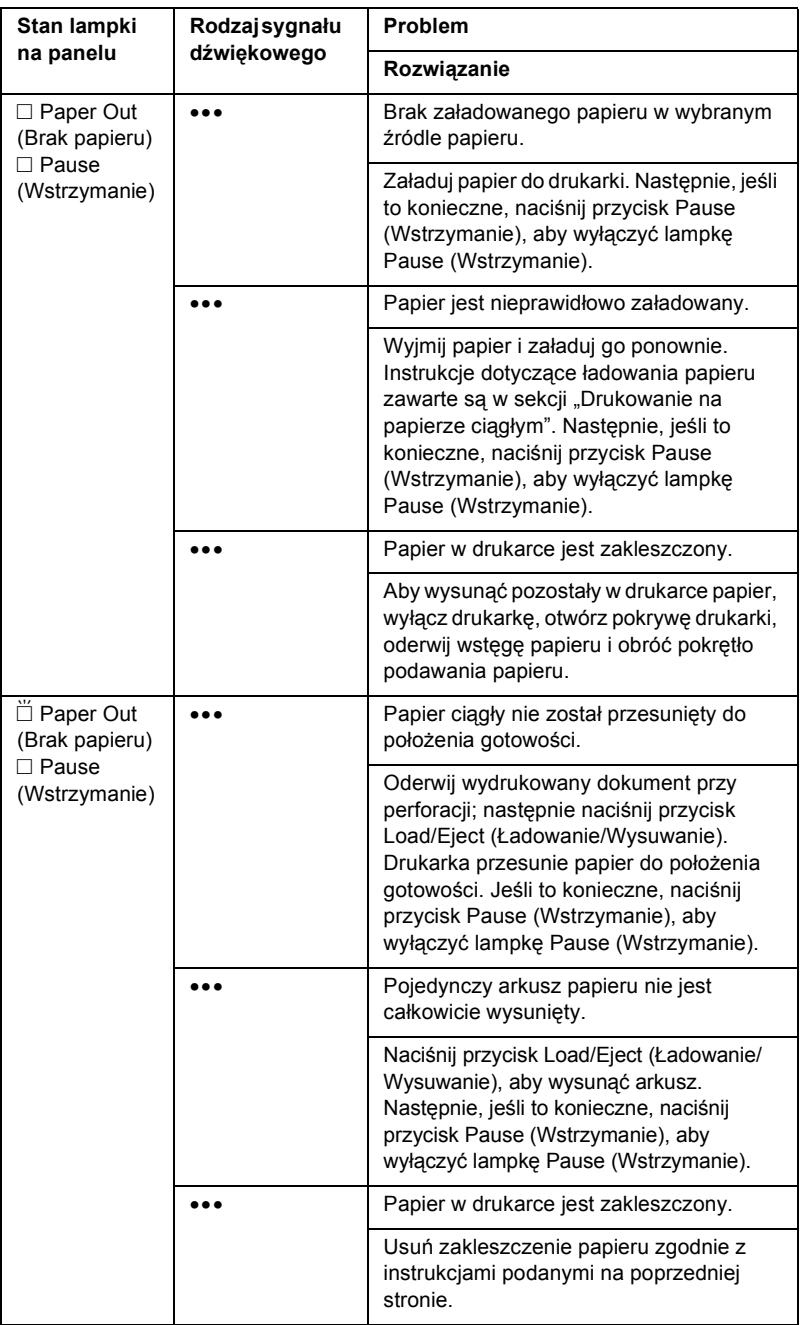

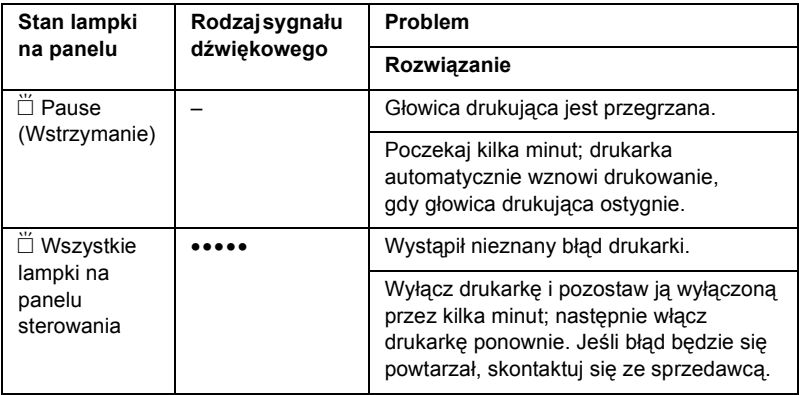

n = świeci, f = miga

••• = krótka seria sygnałów dźwiękowych (trzy sygnały)

••••• = długa seria sygnałów dźwiękowych (pięć sygnałów)

#### *Uwaga:*

*Drukarka wydaje sygnał dźwiękowy, jeśli na panelu sterowania naciśnięty zostanie przycisk, gdy odpowiadająca mu funkcja jest niedostępna.*

## *Problemy i rozwiązania*

Większość problemów występujących podczas korzystania z drukarki można rozwiązać w prosty sposób.

Działanie drukarki można sprawdzić, przeprowadzając autotest. Patrz sekcja ["Drukowanie autotestu".](#page-115-0) Jeżeli autotest przebiega poprawnie, problem dotyczy prawdopodobnie komputera, używanej aplikacji lub kabla interfejsu. Jeżeli autotest nie przebiega poprawnie, należy zwrócić się o pomoc do sprzedawcy lub wykwalifikowanego pracownika serwisu technicznego.

#### *Uwaga:*

*Jeśli użytkownik ma duże doświadczenie lub jest programistą, może wydrukować zrzut szesnastkowy w celu określenia problemów z komunikacją między drukarką i używanym komputerem. Aby wydrukować zrzut szesnastkowy, wyłącz drukarkę. Włączając drukarkę, naciśnij i przytrzymaj przyciski* Load/Eject *(Ładowanie/Wysuwanie) i*  LF/FF*. Następnie prześlij dane z komputera. Drukarka będzie drukować wszystkie otrzymywane kody w kodzie szesnastkowym.*

## *Zasilanie*

## *Brak zasilania*

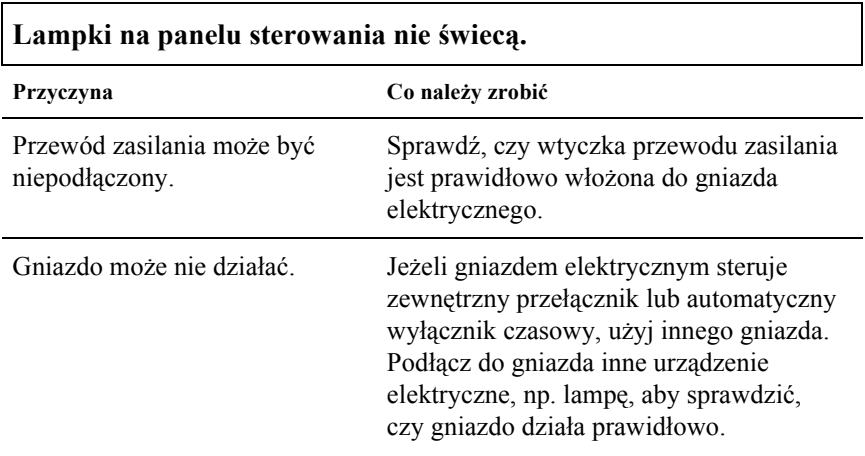

**Lampki świecą przez krótką chwilę, a następnie gasną. Lampki pozostają wyłączone nawet po ponownym włączeniu zasilania.**

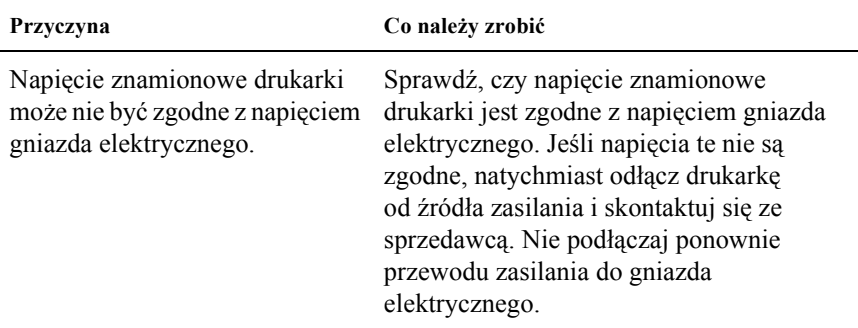

## *Drukowanie*

## *Drukarka nie drukuje*

**Lampka** PAUSE **(Wstrzymanie) nie świeci, ale drukarka niczego nie drukuje.**

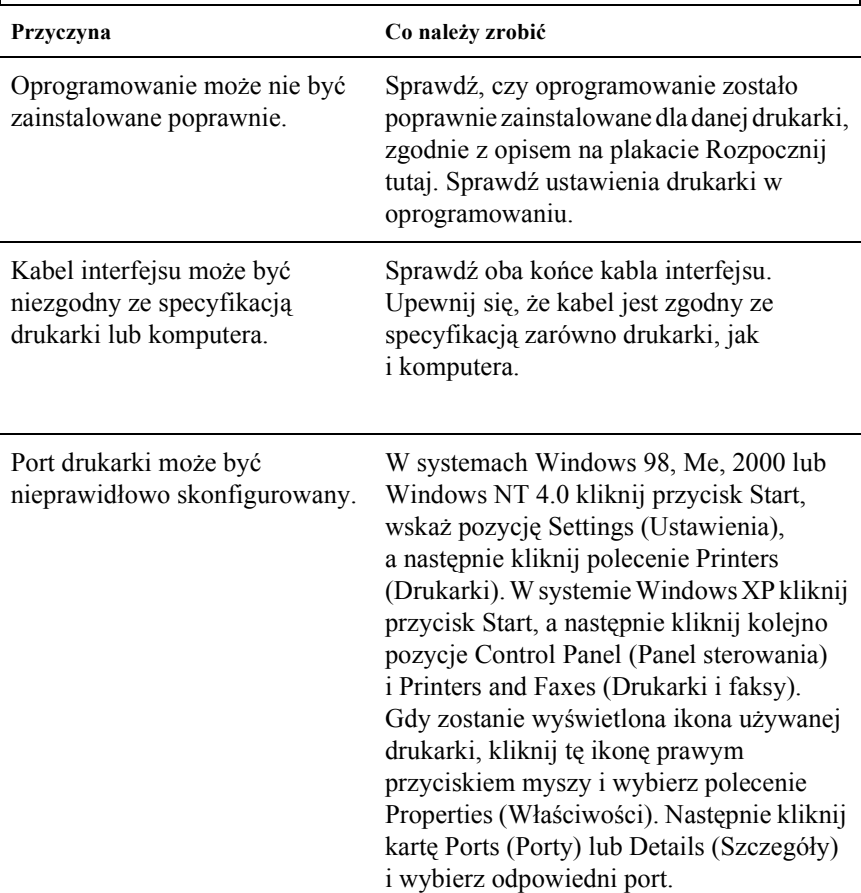

#### **Lampki** Paper Out **(Brak papieru) oraz** Pause **(Wstrzymanie) świecą się i drukarka wysyła trzy sygnały głosowe.**

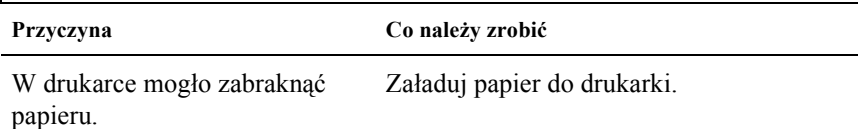

### **Drukarka emituje dźwięk drukowania, lecz nie drukuje.**

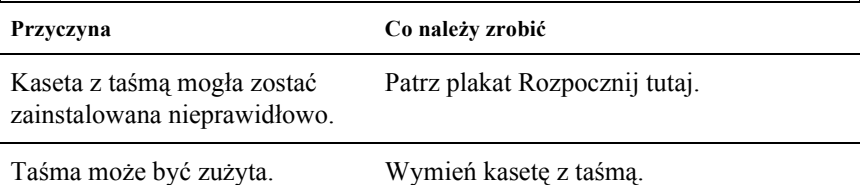

### **Drukarka emituje dziwny dźwięk, wysyła pięć sygnałów dźwiękowych i nagle przerywa pracę.**

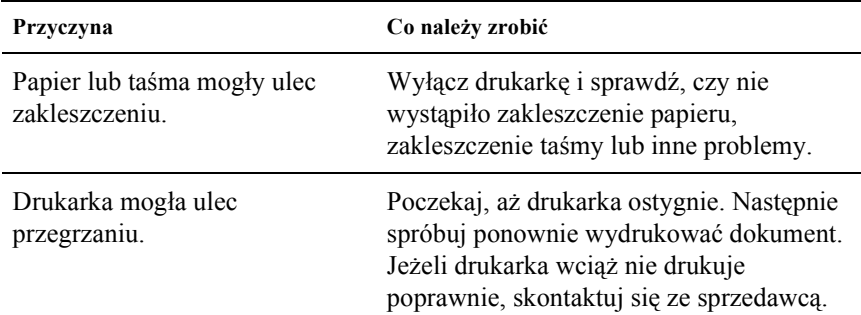

**Drukarka wysyła pięć sygnałów dźwiękowych, a wszystkie lampki migają.**

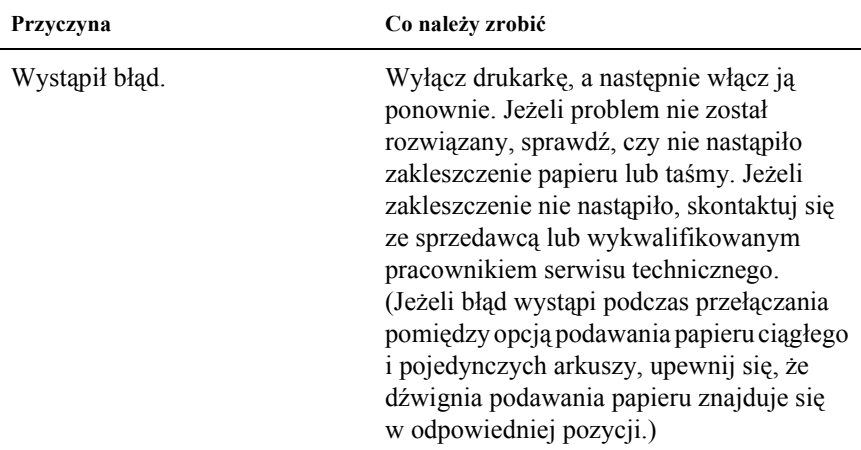

## *Wydruk jest wyblakły lub nierówny*

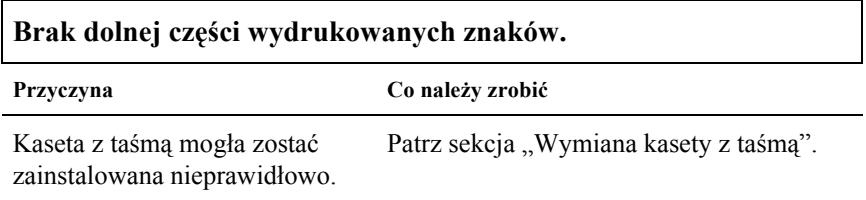

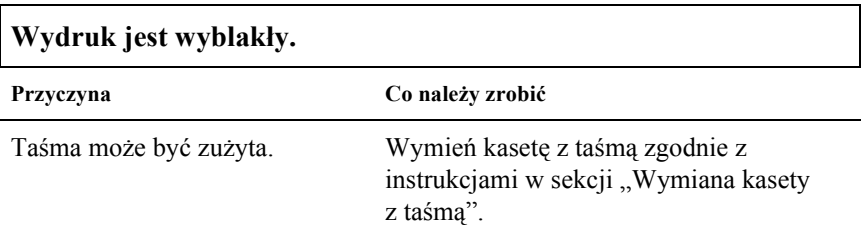

## *W wydrukowanej grafice lub znakach brakuje punktów*

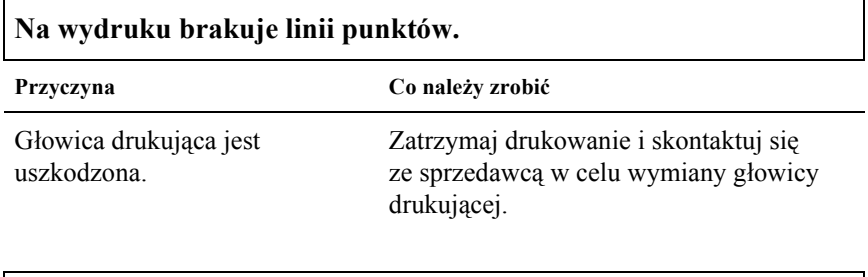

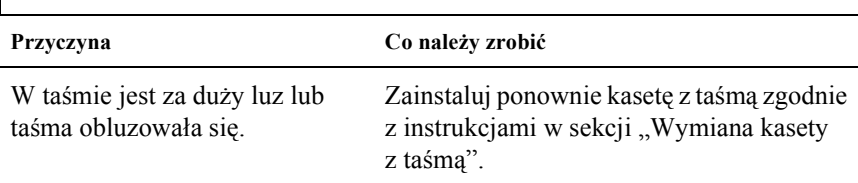

## *Drukowane są znaki niezgodne z oczekiwanymi*

**Brakuje punktów w przypadkowych miejscach.**

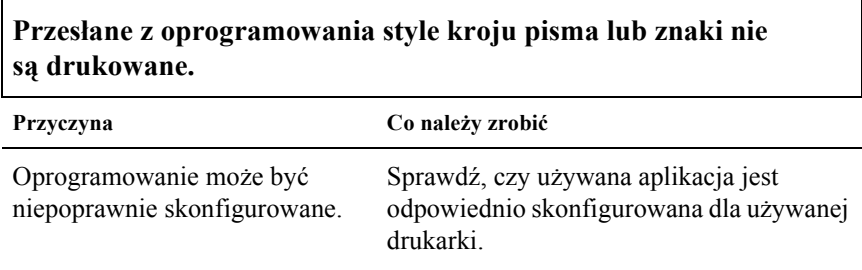

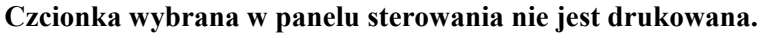

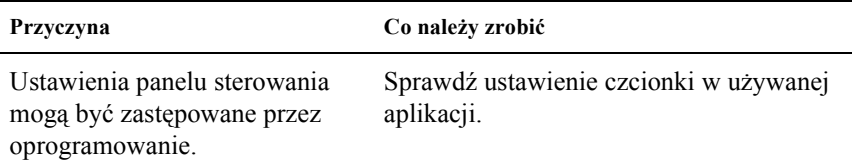

## *Położenie wydruku nie jest zgodne z oczekiwanym*

### **Drukowanie rozpoczyna się za wysoko lub za nisko na danej stronie bądź dolna część jednej strony jest drukowana u góry kolejnej strony**

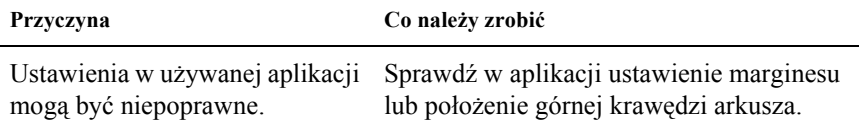

## **Długość strony jest niezgodna z długością papieru.**

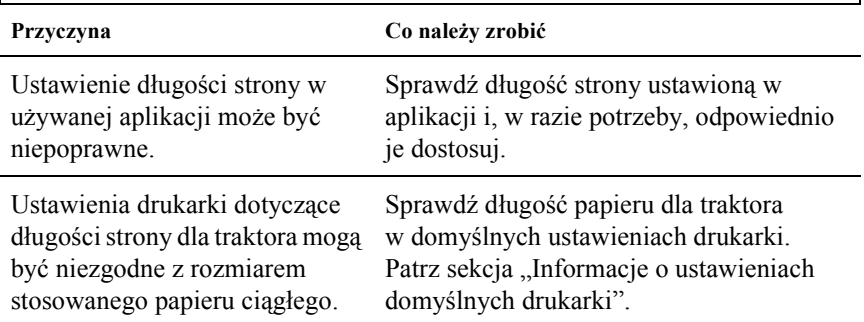

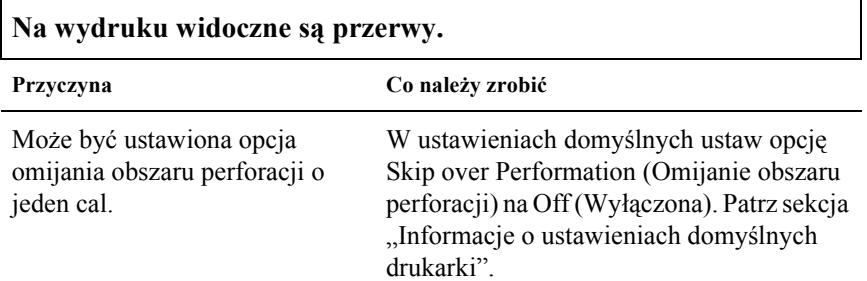

# *Obsługa papieru*

## *Pojedyncze arkusze są nieprawidłowo podawane.*

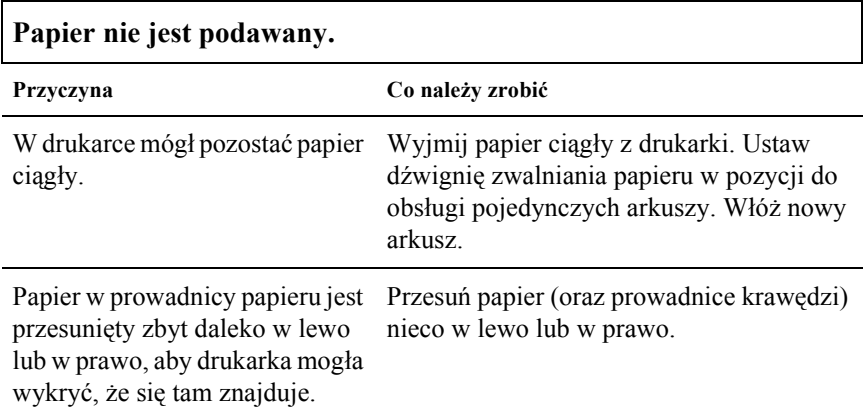

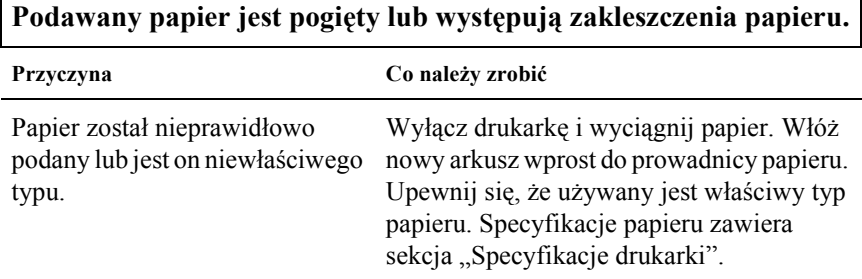

٦

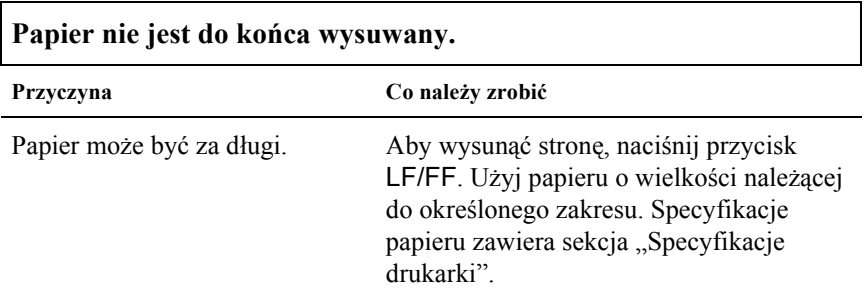

 $\Gamma$ 

## *Papier ciągły jest ładowany niepoprawnie.*

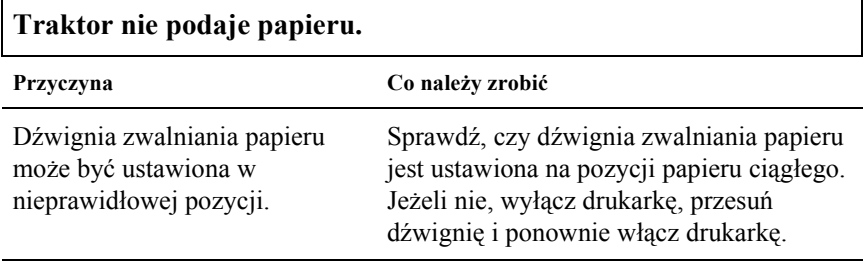

Papier mógł zsunąć się z traktora. Ponownie umieść papier w traktorze.

## **Podawany papier jest pogięty lub występują zakleszczenia papieru.**

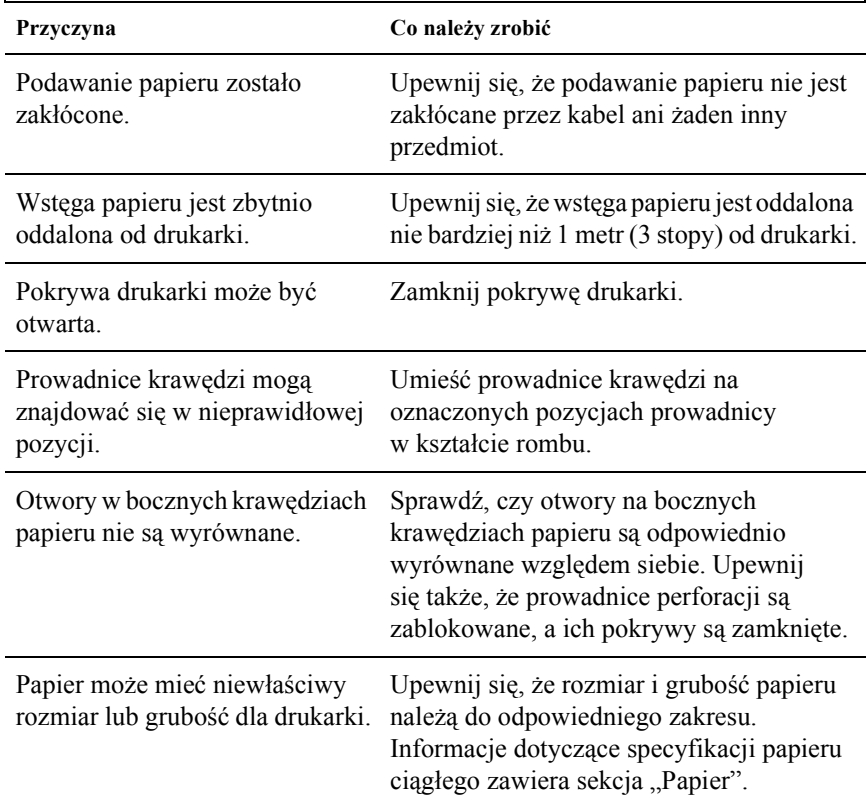

W przypadku używania papieru wielowarstwowego prasowanego unieś prowadnicę papieru. z jednej strony kopie mogą nie odpowiadać oryginałowi pod względem wyrównania.

Aby położenie wydruku było właściwe,

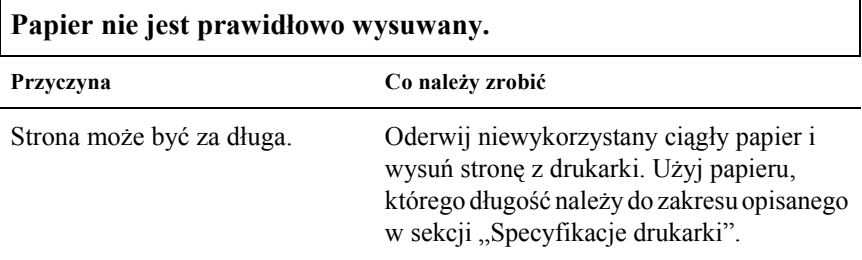

**Podczas przełączania między drukowaniem na papierze ciągłym a drukowaniem na pojedynczych arkuszach drukarka wysyła trzy sygnały dźwiękowe i włącza się lampka** PAUSE **(Wstrzymywanie).**

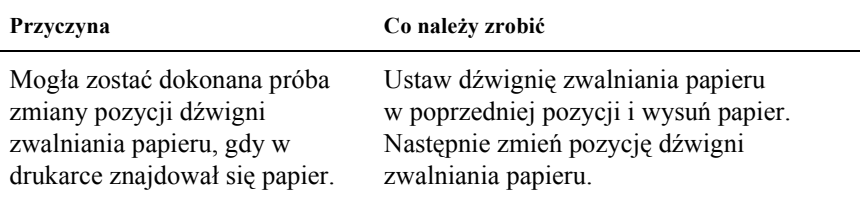

# *Opcje*

## *Papier nie jest podawany prawidłowo z podajnika arkuszy*

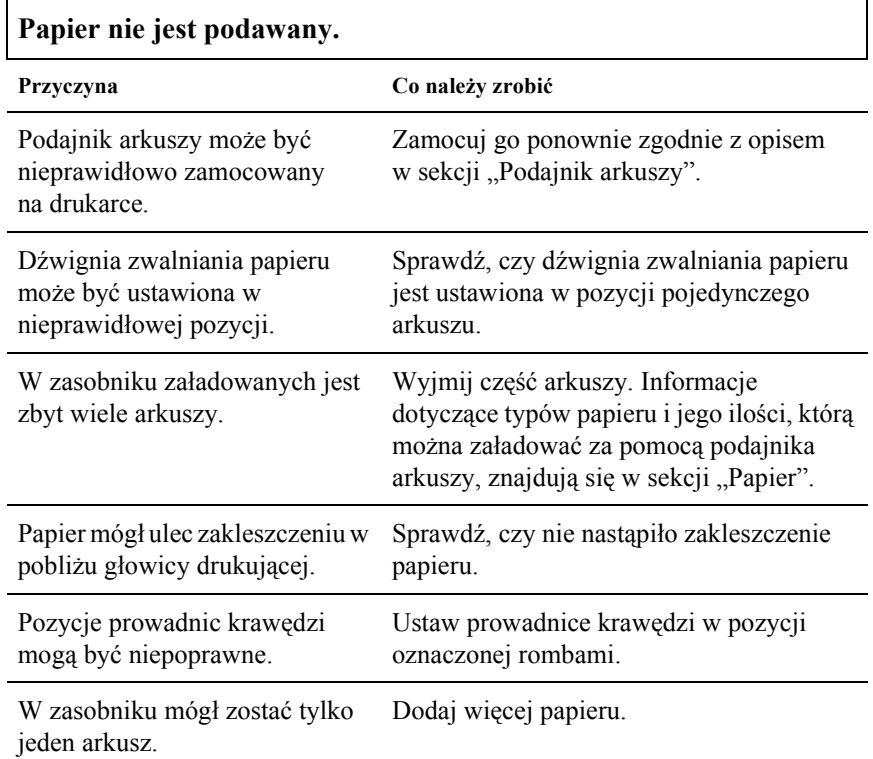

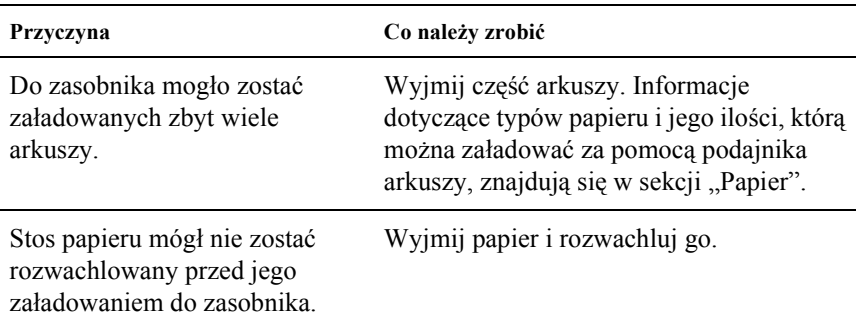

# **Jednocześnie są podawane dwa lub więcej arkuszy papieru.**

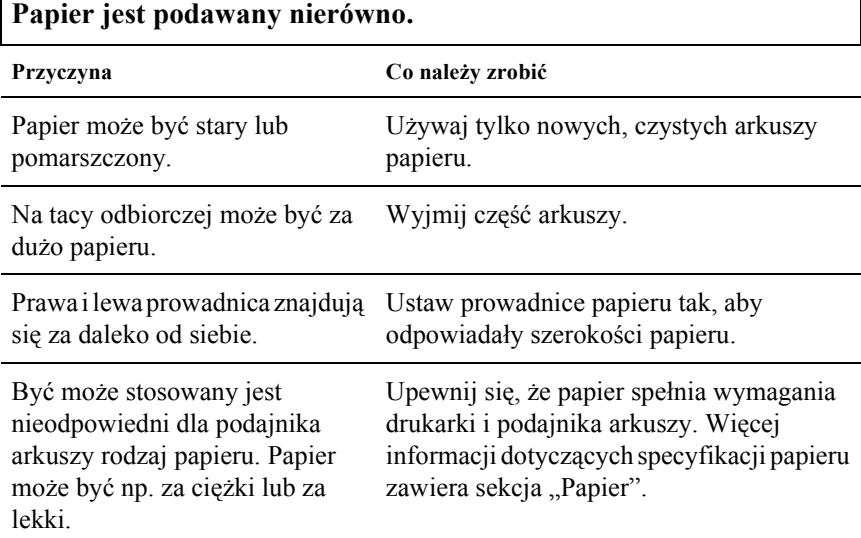

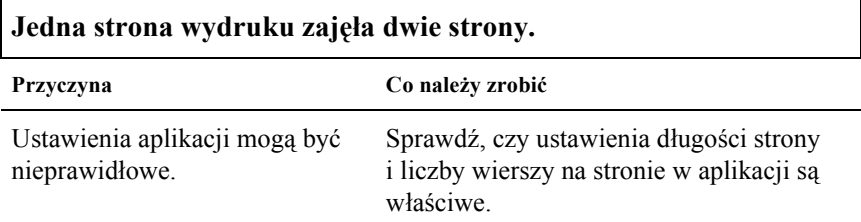
### *Przełączanie między podajnikiem arkuszy a traktorem pchającym nie działa poprawnie*

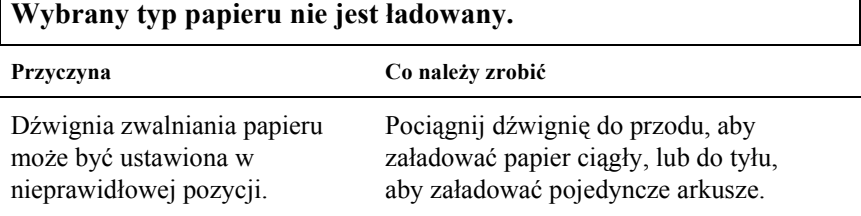

### *Podczas korzystania z traktora ciągnącego wraz z traktorem pchającym papier ciągły nie jest podawany prawidłowo.*

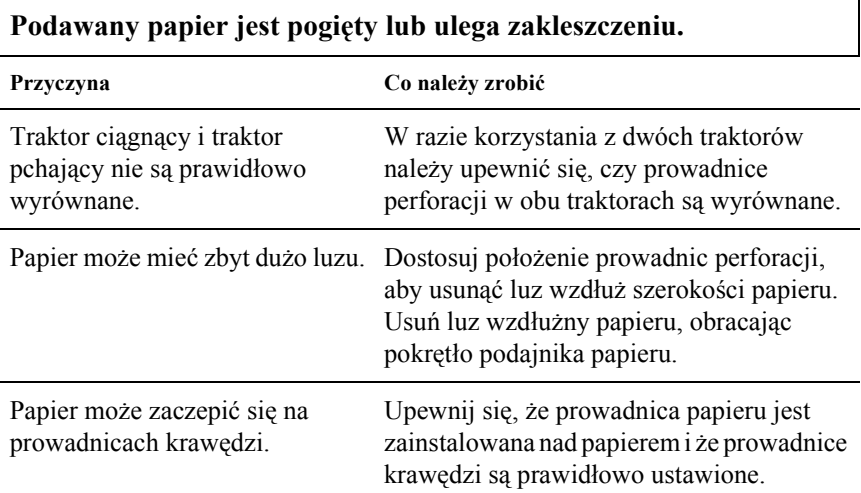

1

### *Drukarka nie działa prawidłowo z zainstalowanym modułem druku kolorowego.*

 $\mathsf{l}$ 

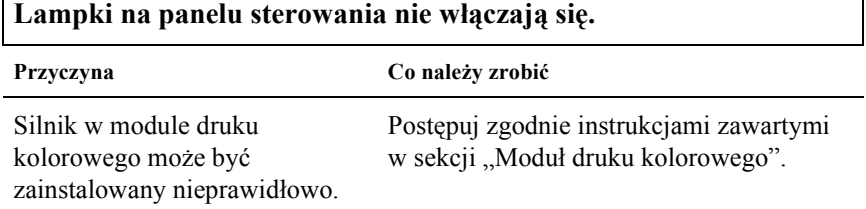

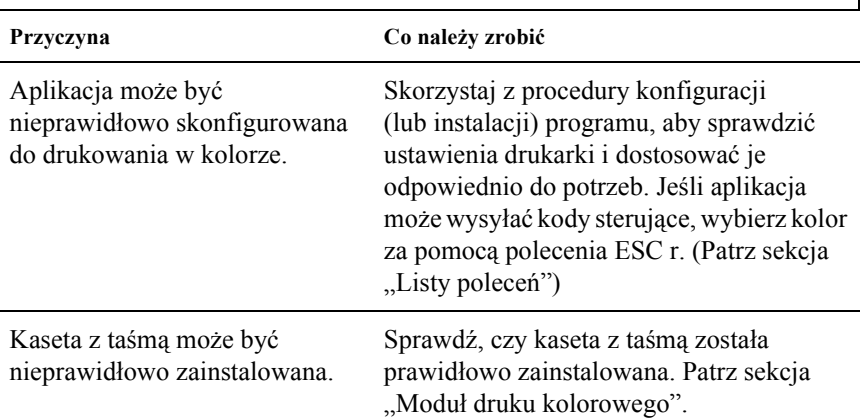

## **Wybrany kolor albo niektóre znaki nie są drukowane.**

# *Rozwiązywanie problemów z interfejsem USB*

Jeśli występują problemy z drukarką w przypadku korzystania z interfejsu USB, należy zapoznać się z informacjami zawartymi w niniejszej sekcji.

#### *Należy sprawdzić, czy na używanym komputerze system Windows XP, Me, 98 lub Windows 2000 został fabrycznie zainstalowany.*

Na komputerze musi być fabrycznie zainstalowany system Windows XP, Me, 98 lub Windows 2000. Instalacja lub uruchomienie sterownika drukarki USB na komputerze, który nie jest wyposażony w port USB lub na komputerze z systemem uaktualnionym z systemu Windows 95 do Windows XP, Me, 98 lub 2000 może okazać się niemożliwa.

Aby uzyskać szczegółowe informacje dotyczące komputera, należy skontaktować się ze sprzedawcą.

### *Należy upewnić się, że w menu Device Manager (Menedżer urządzeń) (dotyczy wyłącznie systemów Windows Me i 98) znajduje się pozycja EPSON USB Printer Devices (Urządzenia drukujące USB firmy EPSON)*

Jeśli instalacja sterownika zgodnego ze standardem plug-and-play została anulowana przed zakończeniem procedury, sterownik drukarki USB albo sterownik drukarki może być nieprawidłowo zainstalowany.

Aby sprawdzić instalację i ponownie zainstalować sterowniki, należy wykonać następujące czynności:

- 1. Włącz drukarkę i podłącz kabel USB do drukarki oraz do komputera.
- 2. Kliknij prawym przyciskiem myszy ikonę My Computer (Mój komputer) znajdującą się na pulpicie, a następnie kliknij opcję Properties (Właściwości).

3. Kliknij kartę Device Manager (Menedżer urządzeń).

Jeśli sterowniki są zainstalowane prawidłowo, na karcie Device Manager (Menedżer urządzeń) powinna znajdować się pozycja EPSON USB Printer Devices (Urządzenia drukujące USB firmy EPSON).

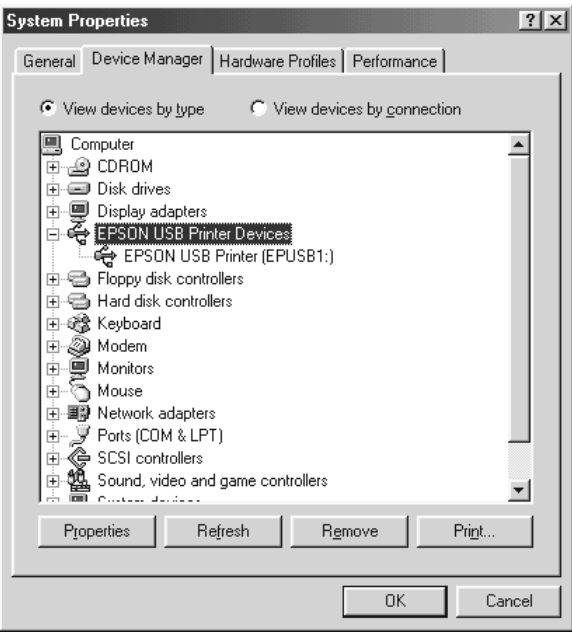

Jeżeli w menu Device Manager (Menedżer urządzeń) nie ma pozycji EPSON USB Printer Devices (Urządzenia drukujące USB firmy EPSON), kliknij znak (+) obok pozycji Other devices (Inne urządzenia), aby wyświetlić zainstalowane urządzenia.

\n
$$
\begin{bmatrix}\n \begin{bmatrix}\n \vdots & \vdots \\
\vdots & \ddots\n \end{bmatrix}
$$
\n 00.00000 0.00000\n 0.0000\n 0.

Jeśli w grupie Other devices (Inne urządzenia) znajduje się pozycja USB Printer (Drukarka USB), to sterownik urządzenia drukarki USB jest zainstalowany nieprawidłowo. Jeśli wyświetlona jest pozycja EPSON LQ-300+II, sterownik drukarki nie został prawidłowo zainstalowany.

Jeśli pozycja USB Printer (Drukarka USB) ani EPSON LQ-300+II nie jest wyświetlana w kategorii Other devices (Inne urządzenia), kliknij przycisk Refresh (Odśwież), albo odłącz kabel USB od drukarki, a następnie podłącz go ponownie.

4. W kategorii Other devices (Inne urządzenia) wybierz pozycję USB Printer (Drukarka USB) lub EPSON LQ-300+II i kliknij przycisk Remove (Usuń). Następnie kliknij przycisk OK.

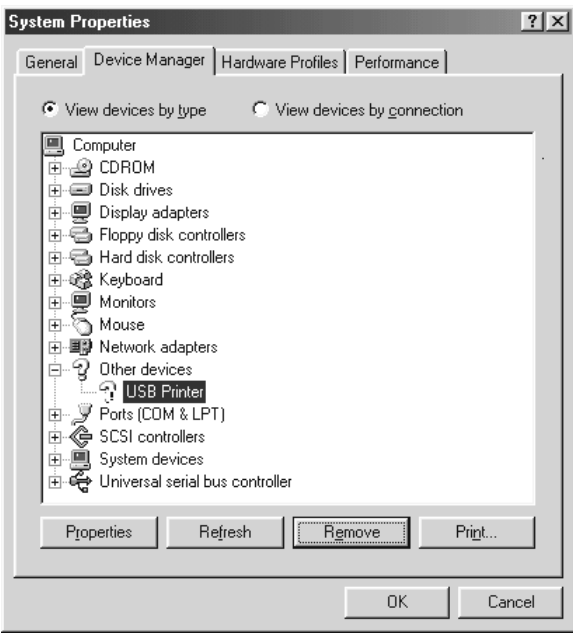

5. Po wyświetleniu poniższego okna dialogowego kliknij przycisk OK. Następnie ponownie kliknij przycisk OK, aby zamknąć okno dialogowe System Properties (Właściwości: System).

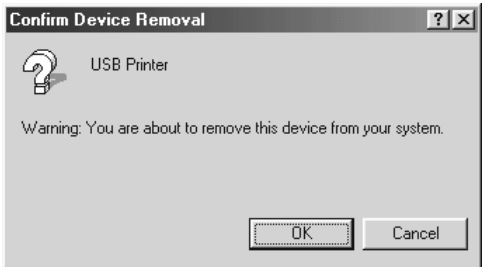

6. Wyłącz drukarkę i ponownie uruchom komputer. Następnie ponownie zainstaluj sterowniki od początku, postępując według instrukcji zawartych na plakacie *Rozpocznij tutaj*.

### *Drukarka nie działa prawidłowo z kablem USB*

Jeśli drukarka nie działa prawidłowo z kablem USB, należy wypróbować jedno lub więcej z poniższych rozwiązań:

- ❏ Upewnij się, że używany kabel jest standardowym, ekranowanym kablem USB.
- ❏ Jeśli korzystasz z koncentratora USB, podłącz drukarkę do pierwszej warstwy koncentratora lub bezpośrednio do portu USB komputera.

❏ W przypadku systemów Windows Me lub 98 spróbuj ponownie zainstalować sterownik drukarki USB oraz oprogramowanie drukarki. Najpierw odinstaluj EPSON Printer Software (Oprogramowanie drukarki EPSON) za pomocą narzędzia Add/Remove Programs (Dodaj/Usuń programy) w oknie Control Panel (Panel sterowania), a następnie odinstaluj oprogramowanie EPSON USB Printer Devices (Urządzenia drukujące USB firmy Epson). Następnie ponownie zainstaluj oprogramowanie zgodnie z instrukcjami znajdującymi się na plakacie *Rozpocznij tutaj*. Jeśli pozycja EPSON USB Printer Devices (Urządzenia drukujące USB firmy EPSON) nie jest zarejestrowana na liście Add/Remove Programs (Dodaj/Usuń programy), kliknij dwukrotnie plik epusbun.exe w folderze \<Język>\WINME lub \<Język>\WIN98 na dysku CD-ROM. Następnie postępuj zgodnie z instrukcjami wyświetlanymi na ekranie.

## *Drukowanie autotestu*

Przeprowadzenie autotestu drukarki pomaga w określeniu, czy dany problem jest powodowany przez drukarkę, czy też przez komputer:

- ❏ Jeśli wyniki autotestu są pozytywne, to drukarka działa prawidłowo i przyczyną problemu są prawdopodobnie ustawienia sterownika drukarki, ustawienia aplikacji, komputer lub kabel interfejsu. (Należy sprawdzić, czy używany jest ekranowany kabel interfejsu.)
- ❏ Jeśli autotest nie drukuje się prawidłowo, oznacza to, że występuje problem z drukarką. Informacje dotyczące możliwych przyczyn i rozwiązań danego problemu znajdują się w sekcji "Problemy i rozwią[zania"](#page-96-0).

Autotest można wydrukować, korzystając z pojedynczych arkuszy lub z papieru ciągłego. Instrukcje ładowania papieru zawiera sekcja ["Drukowanie na papierze ci](#page-13-0)ągłym" lub ["Drukowanie na pojedynczych](#page-29-0)  [arkuszach".](#page-29-0)

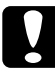

c*Przestroga: Podczas przeprowadzania autotestu należy używać papieru o szerokości co najmniej 210 mm (8,27 cala), w przeciwnym wypadku głowica będzie drukować bezpośrednio na wałku.*

Aby przeprowadzić autotest, należy wykonać poniższe kroki:

1. W przypadku korzystania z papieru ciągłego sprawdź, czy papier został załadowany, a dźwignia zwalniania papieru została ustawiona w prawidłowej pozycji. Następnie wyłącz drukarkę.

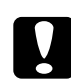

c*Przestroga: Po każdym wyłączeniu drukarki należy odczekać przynajmniej pięć sekund przed jej ponownym włączeniem; w przeciwnym wypadku można uszkodzić drukarkę.*

2. Aby przeprowadzić test, włącz drukarkę, przytrzymując naciśnięty przycisk LF/FF lub Load/Eject (Ładowanie/Wysuwanie).

Jeśli naciśnięty jest przycisk LF/FF, autotest zostanie wydrukowany znakami w trybie jakości roboczej, a jeśli nacięty jest przycisk Load/Eject (Ładowanie/Wysuwanie) w trybie jakości listowej (LQ).

3. W przypadku korzystania z pojedynczych arkuszy papieru załaduj papier do drukarki.

Po kilku sekundach drukarka załaduje papier automatycznie i rozpocznie drukowanie autotestu. Wydrukowana zostanie seria znaków.

#### *Uwaga:*

*Aby chwilowo zatrzymać drukowanie autotestu, należy nacisnąć przycisk* Pause *(Wstrzymanie). Aby wznowić test, należy ponownie nacisnąć przycisk* Pause *(Wstrzymanie).*

4. Aby zakończyć autotest, naciśnij przycisk Pause (Wstrzymanie) w celu zatrzymania drukowania. Jeśli papier pozostanie w drukarce, naciśnij przycisk LF/FF, aby wysunąć wydrukowaną stronę. Następnie wyłącz drukarkę.

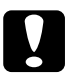

c*Przestroga: Nie należy wyłączać drukarki podczas drukowania autotestu. Przed wyłączeniem drukarki zawsze należy nacisnąć przycisk*  Pause *(Wstrzymanie), aby zatrzymać drukowanie oraz przycisk*  LF/FF*, aby wysunąć wydrukowaną stronę.*

# *Kontakt z obsługą klienta*

Jeśli urządzenie firmy Epson nie działa poprawnie i nie można rozwiązać problemu przy użyciu informacji dotyczących rozwiązywania problemów zawartych w dokumentacji, należy skontaktować się z obsługą klienta w celu uzyskania pomocy. Informacje na temat sposobu kontaktu z działem obsługi klienta firmy EPSON znajdują się w dokumencie Gwarancja handlowa firmy EPSON. Pomoc zostanie udzielona szybciej po podaniu następujących informacji:

- ❏ Numer seryjny urządzenia Etykieta z numerem seryjnym znajduje się zazwyczaj w tylnej części urządzenia.
- ❏ Model urządzenia
- ❏ Wersja oprogramowania urządzenia Kliknij przycisk About (Informacje), Version Info (Informacje o wersji) lub podobny przycisk w oprogramowaniu produktu.
- ❏ Marka i model komputera
- ❏ Nazwa i wersja systemu operacyjnego
- ❏ Nazwy i wersje aplikacji używanych do pracy z urządzeniem

# *Witryna sieci Web pomocy technicznej*

Aby pobrać najbardziej aktualne sterowniki, przejrzeć często zadawane pytania, podręczniki i inne materiały, należy przejść do witryny pod adresem http://www.epson.com i wybrać sekcję obsługi serwisowej w lokalnej witrynie firmy EPSON w sieci Web.

Witryna sieci Web pomocy technicznej firmy Epson umożliwia uzyskanie pomocy na temat problemów, które nie mogą zostać rozwiązane przy użyciu informacji dotyczących rozwiązywania problemów, dostępnych w dokumentacji produktu.

# *Elementy opcjonalne i materiały eksploatacyjne*

# *Instalowanie i korzystanie z elementów opcjonalnych*

## *Podajnik arkuszy*

Opcjonalny podajnik papieru z pojedynczym zasobnikiem (C80637✽) obsługuje do 50 arkuszy standardowego papieru (82 g/m<sup>2</sup> lub 22 funty) bez konieczności ponownego ładowania.

Aby zainstalować podajnik arkuszy, należy wykonać poniższe kroki:

- 1. Upewnij się, że drukarka jest wyłączona. Wyjmij prowadnicę papieru i otwórz pokrywę prowadnicy papieru.
- 2. Jeśli traktor jest zainstalowany w pozycji ciągnącej, wyjmij go i zainstaluj ponownie w pozycji pchającej.
- 3. Upewnij się, czy dźwignia zwalniania papieru jest ustawiona się w pozycji do obsługi pojedynczych arkuszy.

4. Chwyć oburącz podajnik arkuszy z pojedynczym zasobnikiem i naciśnij dźwignie zatrzasków. Dopasuj wycięcia w podajniku arkuszy do kołków mocujących drukarki. Zwolnienie dźwigni zatrzasków spowoduje zablokowanie podajnika arkuszy na właściwym miejscu.

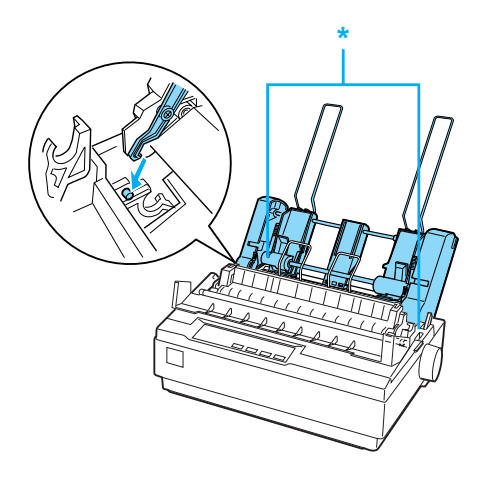

\* dźwignia zatrzasków

5. Przesuń lewą prowadnicę papieru tak, aby była wyrównana ze znaczkiem trójkąta. Następnie przesuń prawą prowadnicę papieru tak, aby w przybliżeniu odpowiadała szerokości papieru. Przesuń podpórkę papieru na środek między prowadnicami papieru.

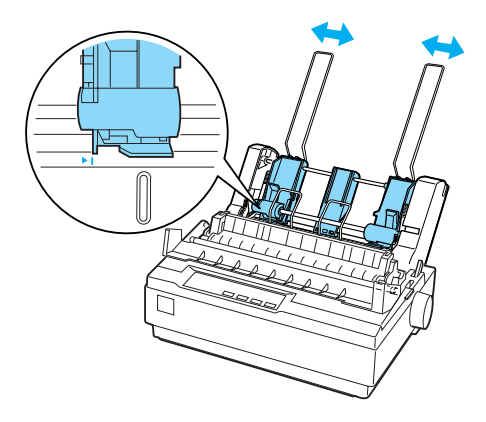

6. Pociągnij dźwignie ustawienia papieru do przodu, aż prowadnice papieru cofną się i otworzą, umożliwiając ładowanie papieru.

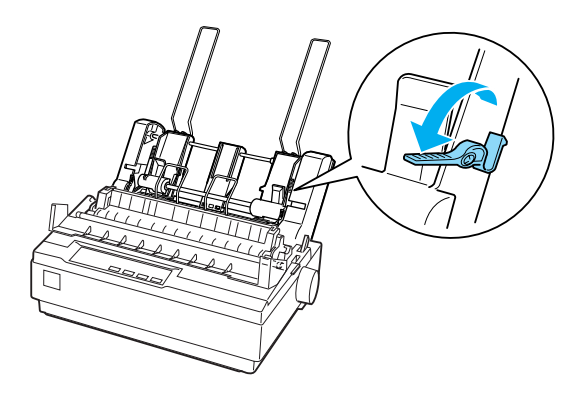

7. Weź stos papieru i powachluj nim. Następnie, stukając bocznymi i dolnymi krawędziami papieru o równą płaszczyznę, wyrównaj stos arkuszy.

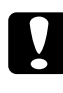

c*Przestroga: W podajniku arkuszy nie wolno umieszczać kopert, papieru wielowarstwowego, kalki ani etykiet.*

- 8. Wsuń do 50 arkuszy papieru, wyrównując go do lewej prowadnicy papieru.
- 9. Dopasuj pozycję prawej prowadnicy papieru, aby odpowiadała szerokości papieru. Upewnij się, że położenie prowadnicy umożliwia swobodne przesuwanie papieru w górę i w dół.
- 10. Naciśnij dźwignie ustawienia papieru, aby docisnąć go do rolek w prowadnicach.
- 11. Zdejmij podpórki papieru z prowadnic krawędzi. Włóż dwie podpórki dostarczane z podajnikiem arkuszy w otwory w prowadnicach krawędzi.

12. Przymocuj prowadnicę papieru do podajnika papieru, tak jak pokazano poniżej.

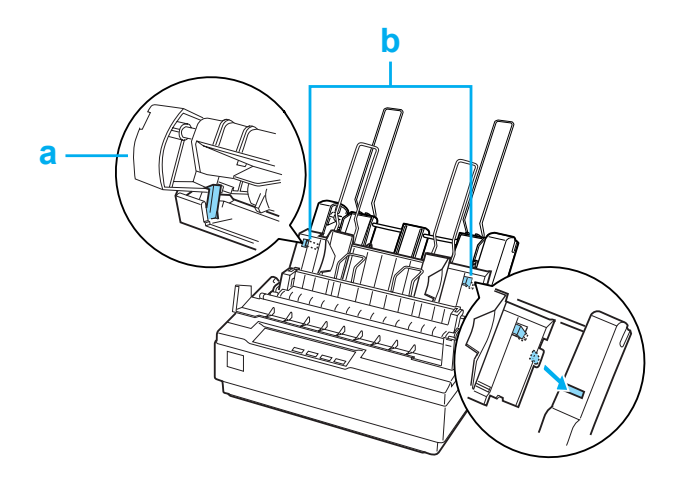

- a. Widok z góry
- b. Wypustka zwalniająca
- 13. Przesuń lewą prowadnicę krawędzi do środka, aż zatrzyma się na oznaczonej pozycji. Następnie przesuń prawą prowadnicę krawędzi, aby odpowiadała rozmiarowi używanego papieru.

#### *Uwaga:*

- ❏ *Aby wyjąć prowadnicę papieru z podajnika papieru, naciśnij obie wypustki zwalniające i wyciągnij prowadnicę papieru.*
- ❏ *Upewnij się, że podczas drukowania pokrywa prowadnicy papieru jest otwarta.*

Drukarkę można łatwo przełączać między drukowaniem na papierze ciągłym i na arkuszach papieru z podajnika arkuszy. Szczegółowe informacje można znaleźć w sekcji "Przełączanie na pojedyncze [arkusze".](#page-18-0)

### *Uwaga:*

*Podczas drukowania kilku stron na papierze ciągłym należy zagiąć pierwszą wydrukowaną stronę do przodu w miejscu perforacji, kiedy perforacja wysunie się spod pokrywy drukarki. Pozwala to drukarce układać w odpowiedni sposób wydrukowane strony i zapobiega zakleszczeniu papieru.*

## *Moduł traktora ciągnącego*

Dodatkowy traktor ciągnący (C80030✽) jest dostępny jako element opcjonalny.

Korzystanie jednocześnie z dwóch traktorów zwiększa wydajność obsługi papieru ciągłego. Jest to szczególnie przydatne w przypadku drukowania na gotowych formularzach ciągłych i papierze wielowarstwowym.

Aby zainstalować i załadować papier do standardowego lub dodatkowego traktora ciągnącego:

- 1. Upewnij się, że dźwignia zwalniania papieru jest ustawiona w pozycji papieru ciągłego. Dołączony traktor zainstaluj w pozycji pchającej.
- 2. Załaduj papier ciągły na prowadnice perforacji traktora pchającego. (Patrz sekcja ["Drukowanie na papierze ci](#page-13-0)ągłym".)
- 3. Włącz drukarkę. Naciśnij i przytrzymaj przycisk LF/FF, aby podać jedną stronę papieru.
- 4. Zwolnij dźwignię prowadnic perforacji traktora ciągnącego i dopasuj prowadnice perforacji do szerokości papieru. Upewnij się, że prowadnice perforacji w obu traktorach są wyrównane, a papier nie jest pogięty.
- 5. Otwórz pokrywy prowadnic perforacji. Dopasuj otwory papieru do kołków prowadnic perforacji traktora i w razie potrzeby dopasuj prowadnice perforacji. (Patrz sekcja "Drukowanie na papierze ciągł[ym"](#page-13-0).) Zamknij pokrywy prowadnic perforacji.

6. Jeśli papier między traktorem pchającym i ciągnącym jest luźny, dociśnij i przekręć pokrętło podawania papieru po prawej stronie traktora ciągnącego, aby usunąć luz.

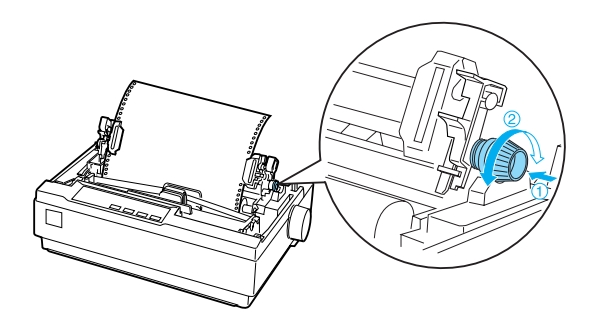

- 7. Sprawdź, czy papier nie jest pogięty lub pomarszczony i zablokuj prowadnice perforacji na właściwym miejscu.
- 8. Ponownie zainstaluj pokrywę drukarki i podajnik papieru.

## *Uchwyt mocowania papieru w rolce*

Opcjonalny uchwyt mocowania papieru w rolce (#8310) pozwala na używanie w drukarce papieru w rolce o szerokości 216 mm (8,5 cala), jak papier używany w teleksach. Ta opcja nie jest dostępna we wszystkich krajach.

Aby zainstalować uchwyt papieru w rolce i go używać, należy wykonać poniższe kroki:

- 1. Wyłącz drukarkę i wyjmij podajnik papieru.
- 2. Umieść uchwyt mocowania papieru w rolce za drukarką w sposób pokazany poniżej. Włóż dwa kołki pozycjonujące, znajdujące się na spodzie drukarki, w dwa otwory w podstawie uchwytu.

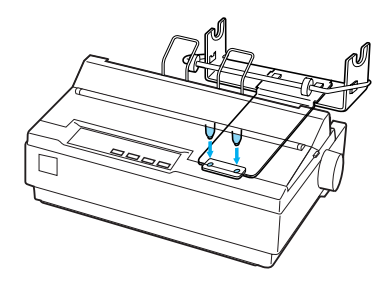

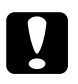

c*Przestroga:*

*Podnosząc drukarkę, należy uważać, aby nie upuścić uchwytu papieru w rolce. Na miejscu utrzymuje go wyłącznie ciężar drukarki.*

3. Przesuń dźwignię zwalniania papieru na pozycję pojedynczych arkuszy.

4. Obetnij wiodącą krawędź papieru rolkowego, wyrównując ją. Przesuń oś uchwytu mocowania papieru na środek rolki papieru.

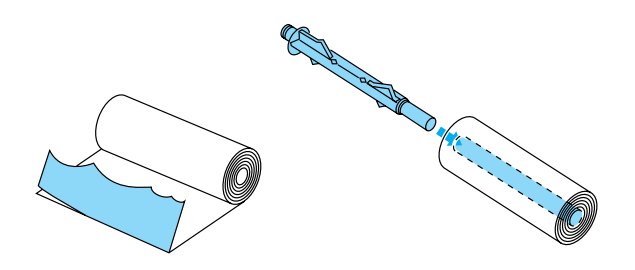

- 5. Umieść oś i rolkę w uchwycie. Umieść rolkę w taki sposób, aby papier rozwijał się od spodu rolki. Następnie włącz drukarkę.
- 6. Przełóż wiodącą krawędź papieru ponad prowadnicą ścieżki papieru dla pojedynczych arkuszy i wsuń do ścieżki dla pojedynczych arkuszy do oporu.
- 7. Zainstaluj prowadnicę papieru. Przesuń lewą prowadnicę krawędzi do środka, aż zatrzyma się na oznaczonej pozycji. Następnie przesuń prawą prowadnicę krawędzi aż do oznaczonej pozycji po przeciwnej stronie.

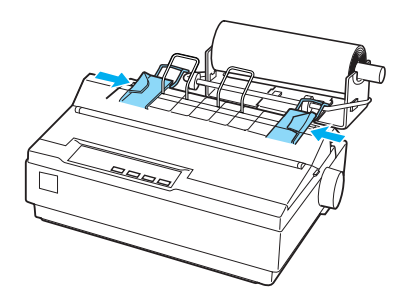

## <span id="page-126-0"></span>*Moduł druku kolorowego*

Opcjonalny moduł druku kolorowego (C83211✽) zawiera kasetę z kolorową taśmą i moduł silnika.

Aby zainstalować zestaw, należy wykonać następujące kroki:

1. Wyłącz drukarkę, a następnie zdejmij pokrywę drukarki i moduł docisku papieru. Przesuń pokrywę złącza drukarki i wyciągnij ją, tak jak to pokazano poniżej.

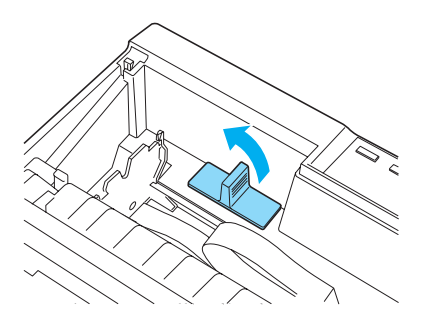

2. Zainstaluj moduł silnika w prawym rogu drukarki, przekładnią skierowaną do środka drukarki. Dociśnij ją zdecydowanie, aby umieścić metalowe kołki we wgłębieniach.

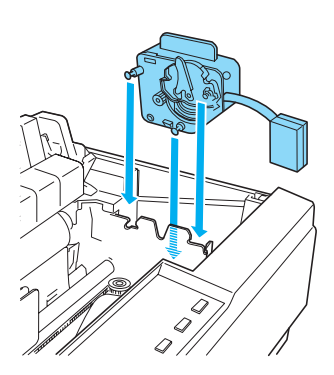

3. Włóż wtyczkę modułu silnika do złącza w drukarce.

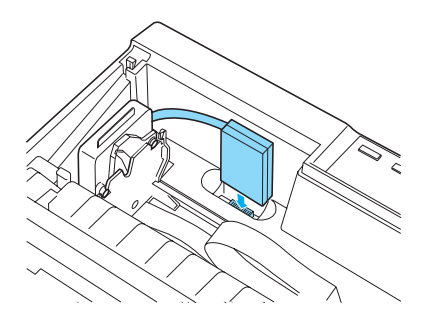

- 4. Przesuń głowicę drukującą na środek drukarki, a następnie przesuń plastikowy element na kolorowej taśmie na środek kasety.
- 5. Obróć pokrętło naciągające taśmę w kierunku pokazanym strzałką, aby usunąć pozostały luz.

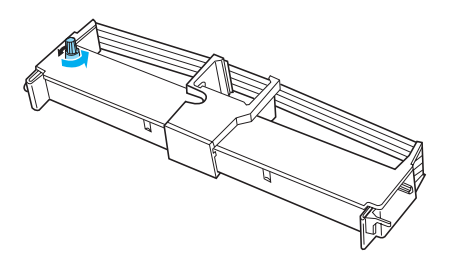

6. Wsuń kasetę z taśmą do drukarki, tak jak to pokazano poniżej, a następnie zdecydowanie naciśnij obie strony kasety, tak aby plastikowe uchwyty znalazły się we wgłębieniach drukarki.

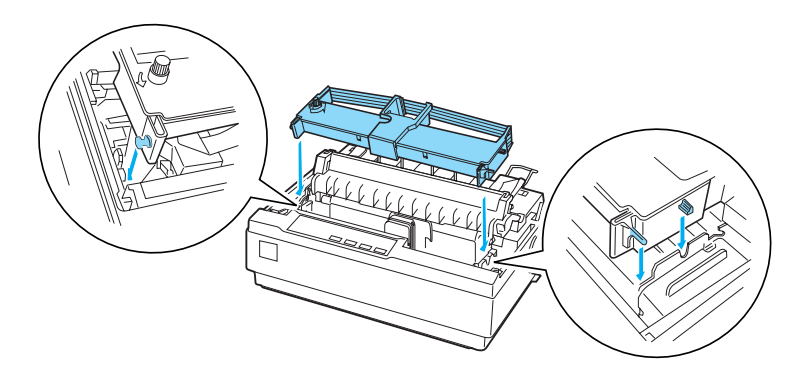

- 7. Włącz drukarkę, przytrzymując naciśnięty przycisk Load/Eject (Ładowanie/Wysuwanie) oraz Pause (Wstrzymanie). Drukarka wydrukuje instrukcje dotyczące dostosowania położenia drukowania.
- 8. Aby dostosować położenia drukowania, należy postępować według wydrukowanych instrukcji.

#### *Uwaga:*

*Jeśli według instrukcji należy przesunąć dźwignię kolorowej taśmy, przesuń ją, tak jak to pokazano poniżej.*

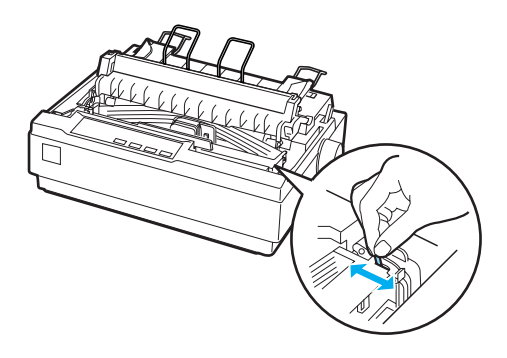

9. Po dostosowaniu położenia drukowania wyłącz drukarkę.

#### *Uwaga:*

*W czasie drukowania za pomocą kolorowej taśmy zmniejsza się szybkość drukowania.*

Aby przełączyć się na czarną taśmę, wyjmij taśmę kolorową, tak jak to pokazano w podręczniku dostarczanym razem z modułem druku kolorowego; a następnie zainstaluj czarną taśmę zgodnie ze wskazówkami zawartymi w sekcji ["Wymiana kasety z ta](#page-130-0)śmą".

Nie trzeba wyjmować modułu silnika.

## *Serwer druku*

Ta drukarka może być używana jako drukarka sieciowa po zainstalowaniu serwera EpsonNet 10/100 Base TX Ext. Print Server (C82378✽) w porcie interfejsu równoległego drukarki. Instrukcje dotyczące instalacji i użytkowania znajdują się w Podręczniku administratora dostarczonym z tym urządzeniem opcjonalnym.

# *Wymiana kasety z taśmą*

## *Oryginalna kaseta z taśmą firmy EPSON*

Gdy wydruki są wyblakłe, należy wymienić kasetę z taśmą. Oryginalne kasety z taśmą EPSON zostały zaprojektowane i wyprodukowane pod kątem prawidłowej współpracy z drukarką EPSON. Zapewniają one prawidłową i długotrwałą pracę głowicy drukującej i innych części drukarki. Produkty inne niż wyprodukowane przez firmę EPSON mogą spowodować uszkodzenie drukarki, którego nie obejmują gwarancje firmy EPSON.

Drukarka wykorzystuje następujące kasety z taśmą:

Kaseta z czarną taśmą firmy EPSON: #7753 Kaseta z czarną taśmą firmy EPSON: S015077 Kaseta z czarną plastikową taśmą firmy EPSON: #7768

## <span id="page-130-0"></span>*Wymiana kasety z taśmą*

Aby zainstalować lub wymienić kasetę z taśmą, należy wykonać następujące kroki:

1. Upewnij się, że drukarka jest wyłączona.

w*Ostrzeżenie: Jeśli drukarka była właśnie używana, głowica drukująca może być gorąca; należy ją pozostawić kilka minut do ostygnięcia, zanim będzie można wymienić kasetę z taśmą.*

2. Podnieś pokrywę drukarki do pozycji pionowej, a następnie pociągnij do góry, aby ją wyjąć.

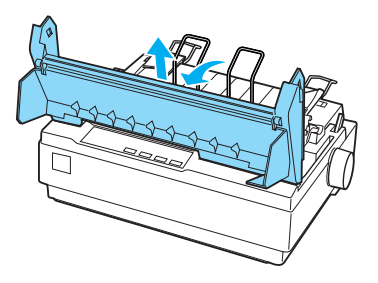

3. Upewnij się, że głowica drukująca znajduje się pośrodku drukarki. (Jeżeli nie, włącz, a następnie wyłącz drukarkę.) Następnie wyjmij kasetę z taśmą z drukarki.

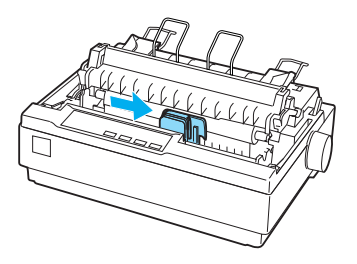

4. Wyciągnij nową kasetę z taśmą z opakowania.

5. Obróć pokrętło naciagające w kierunku pokazanym strzałką, aby usunąć luz taśmy, ułatwiając jej instalację.

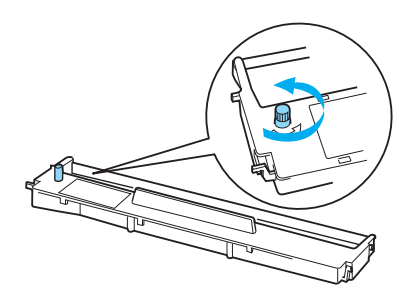

6. Wsuń kasetę z taśmą do drukarki, tak jak to pokazano poniżej, a następnie zdecydowanie naciśnij obie strony kasety, tak aby plastikowe uchwyty znalazły się we wgłębieniach drukarki.

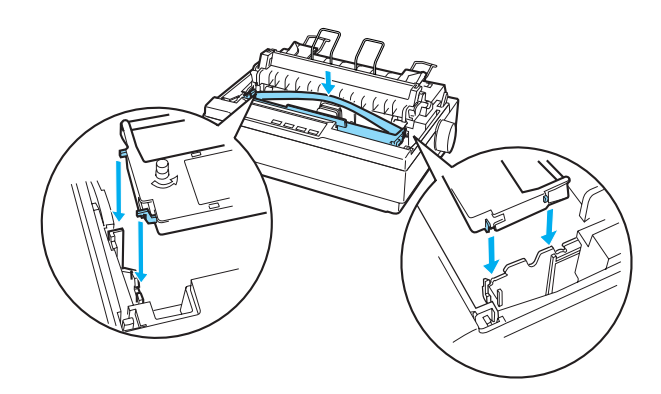

7. Za pomocą ostro zakończonego przedmiotu, na przykład długopisu, wsuń taśmę pomiędzy głowicę a prowadnicę taśmy.

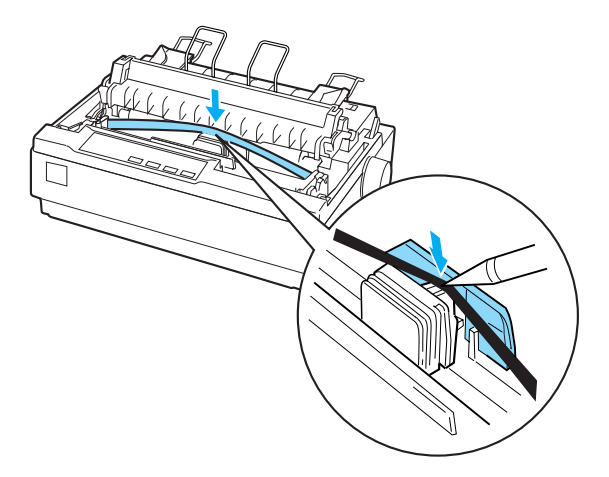

8. Obróć pokrętło naciągania taśmy w kierunku pokazanym strzałką, ułatwiając jej wsunięcie we właściwe miejsce. Taśma nie powinna być skręcona ani zgięta.

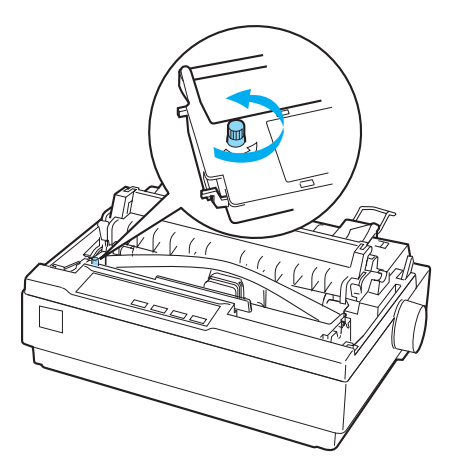

- 9. Ponownie zainstaluj moduł dociskania papieru.
- 10. Ponownie zainstaluj i zamknij pokrywę drukarki.

# *Części drukarki*

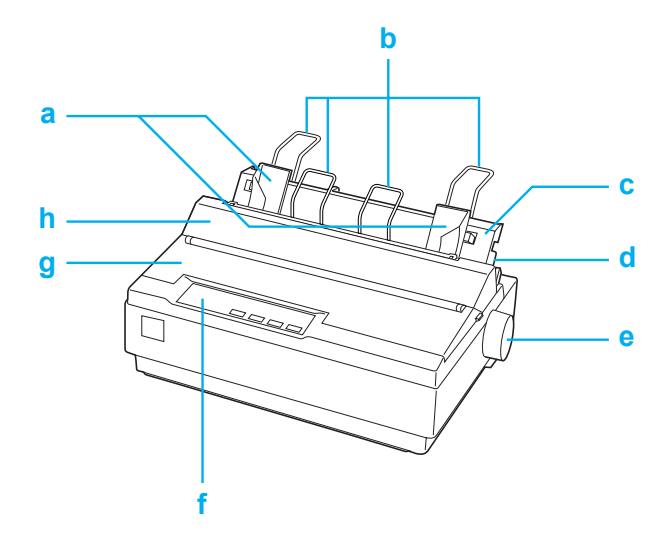

- a. prowadnice krawędzi
- b. podpórki papieru
- c. prowadnica papieru
- d. dźwignia zwalniania papieru
- e. pokrętło
- f. panel sterowania
- g. pokrywa drukarki
- h. pokrywa prowadnicy papieru

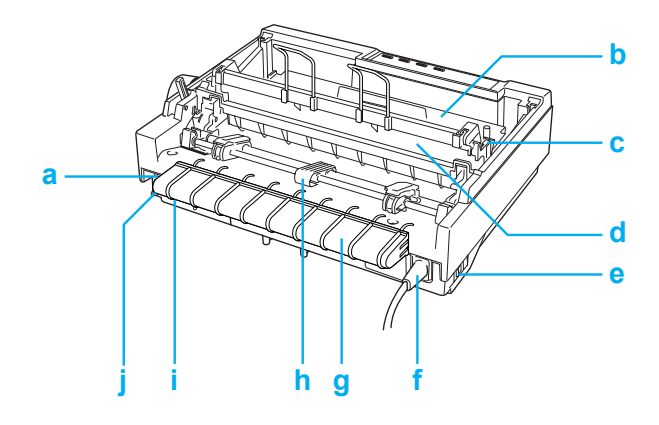

- a. interfejs szeregowy
- b. kaseta z taśmą
- c. dźwignia grubości papieru
- d. moduł docisku papieru
- e. włącznik zasilania
- f. przewód zasilania
- g. klamra kabla USB
- h. traktor
- i. interfejs USB
- j. interfejs równoległy

# *Specyfikacje drukarki*

## *Specyfikacje mechaniczne*

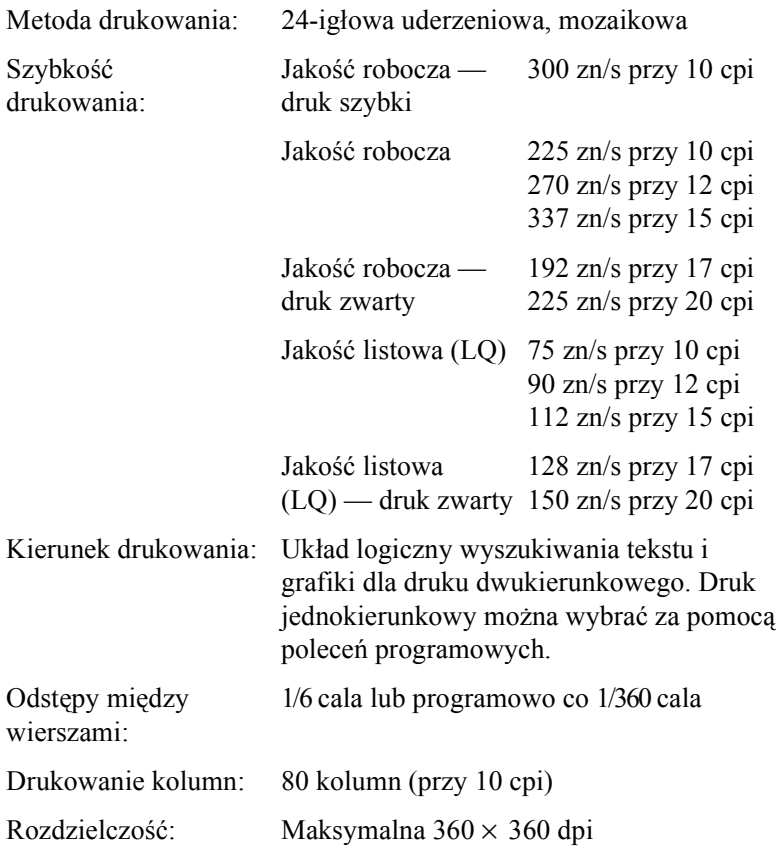

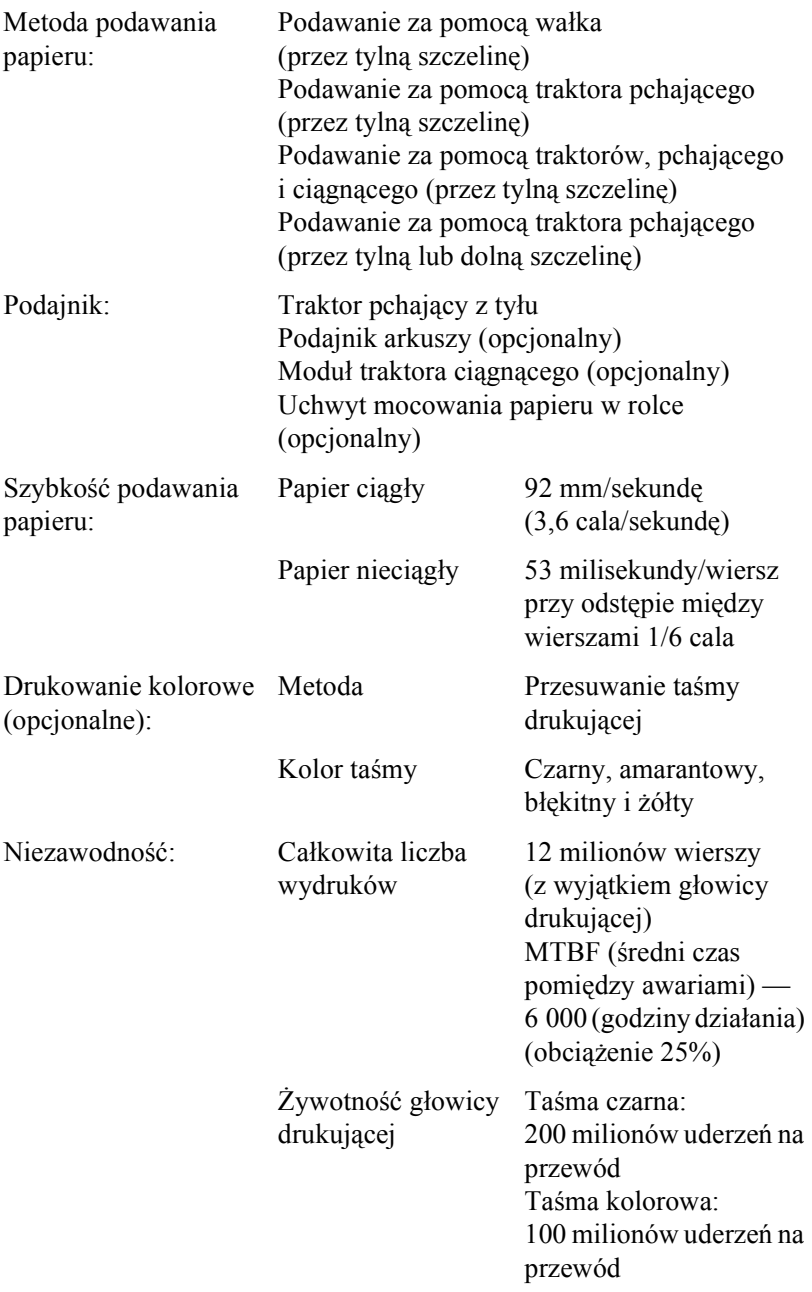

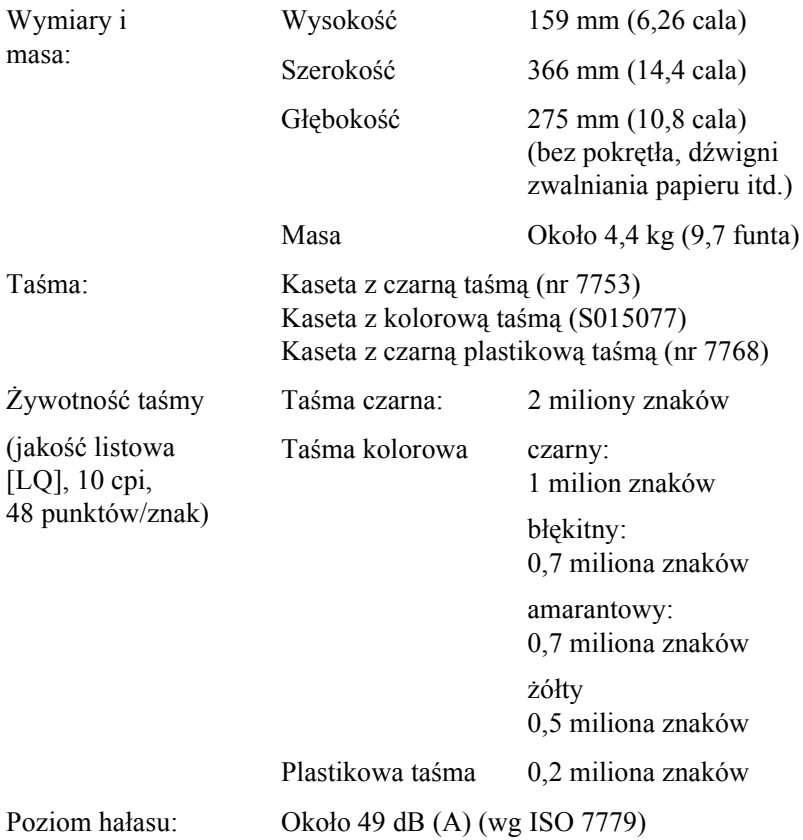

# *Specyfikacje elektroniczne*

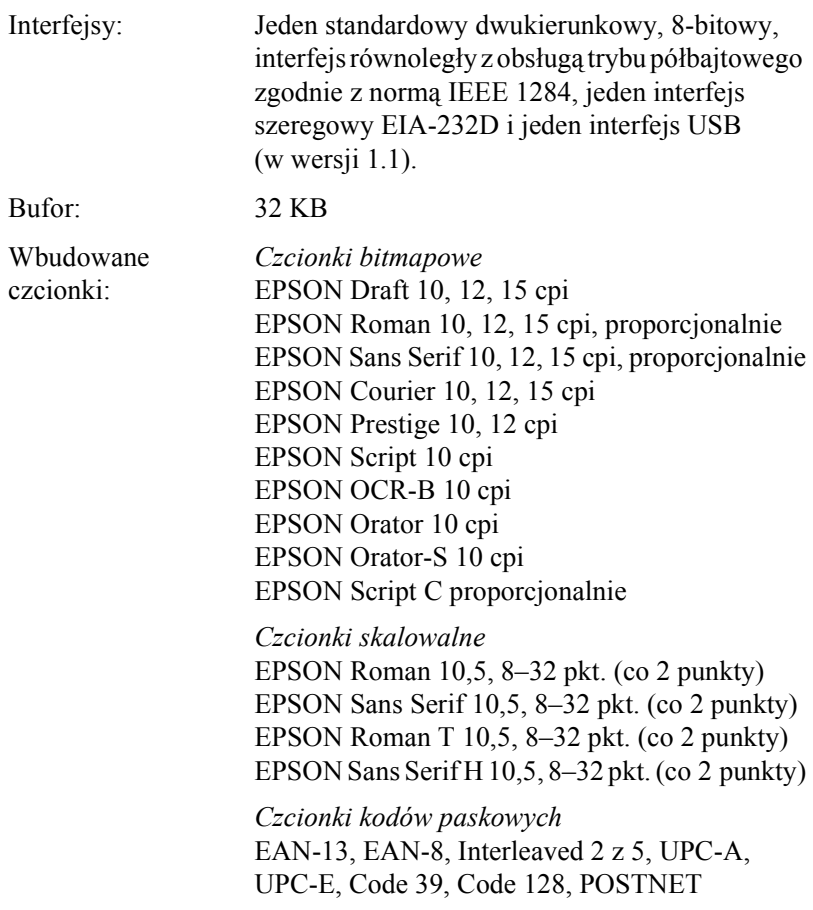

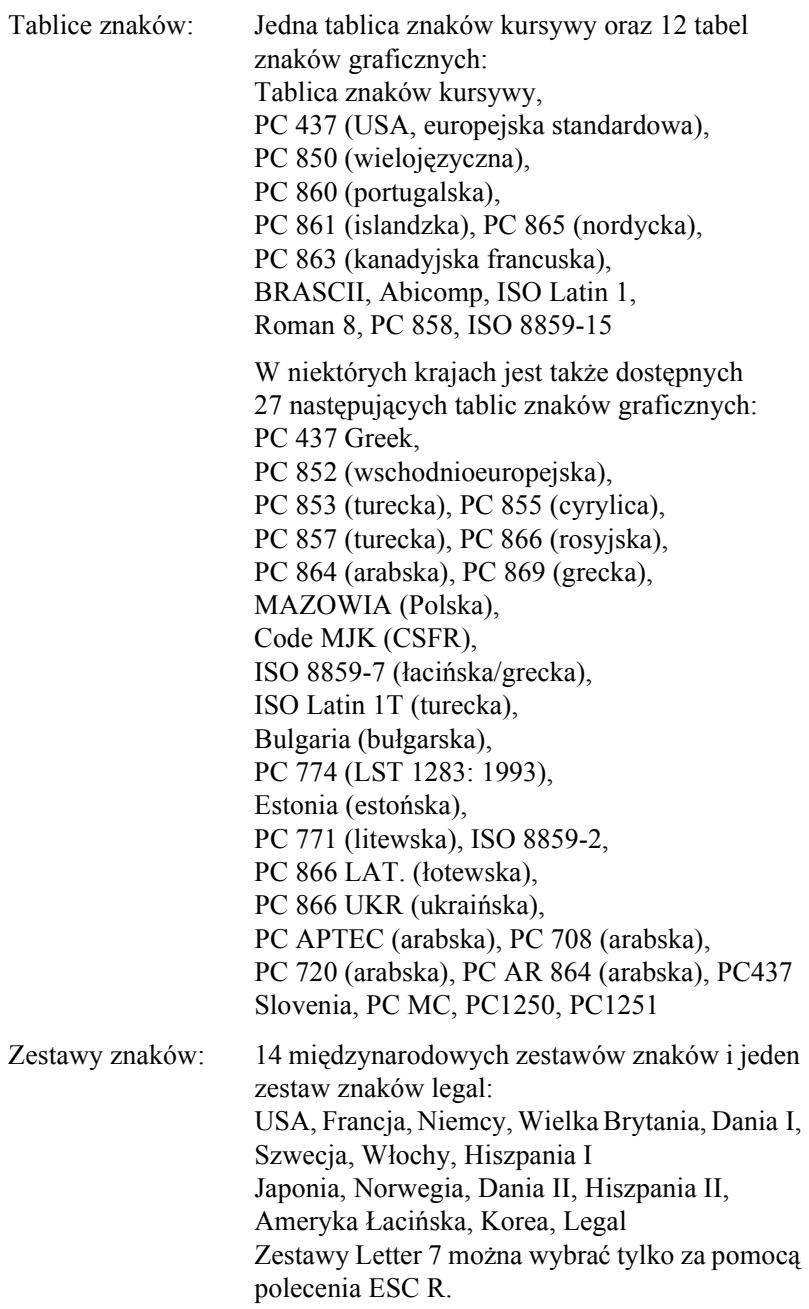

# *Specyfikacje elektryczne*

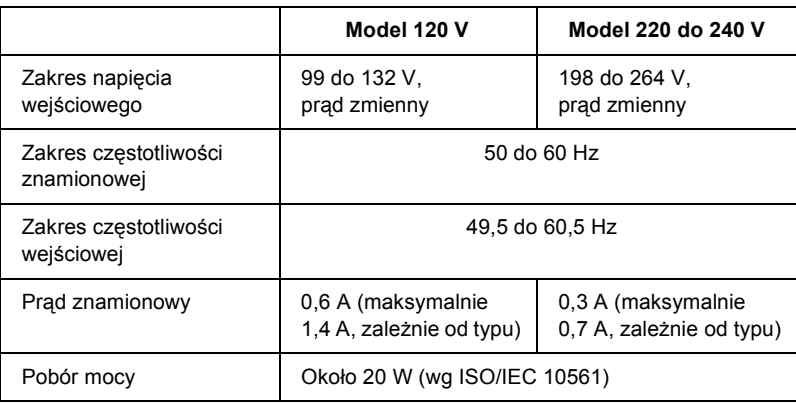

#### *Uwaga:*

*Informacje o napięciu zasilania znajdują się na etykiecie z tyłu drukarki.*

## *Warunki pracy i przechowywania*

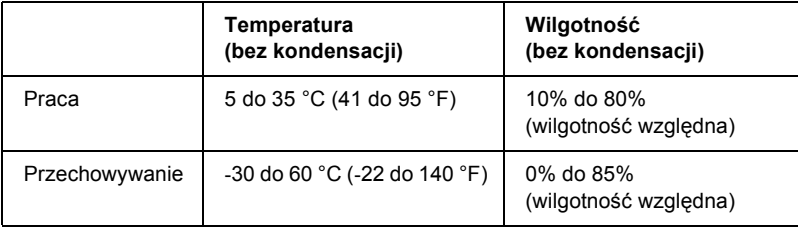

## *Papier*

#### *Uwaga:*

- ❏ *Papieru makulaturowego, kopert, etykiet oraz papieru wielowarstwowego w postaci arkuszy można używać tylko w normalnych warunkach temperaturowych i wilgotnościowych, opisanych poniżej. Temperatura: 15 do 25 °C (59 do 77 °F) Wilgotność: 30% do 60% (wilgotność względna)*
- ❏ *Nie należy ładować papieru, który był składany, zwinięty, jest uszkodzony lub pomarszczony.*

### **Pojedyncze arkusze (standardowe): prowadnica papieru i szczelina podajnika arkuszy**

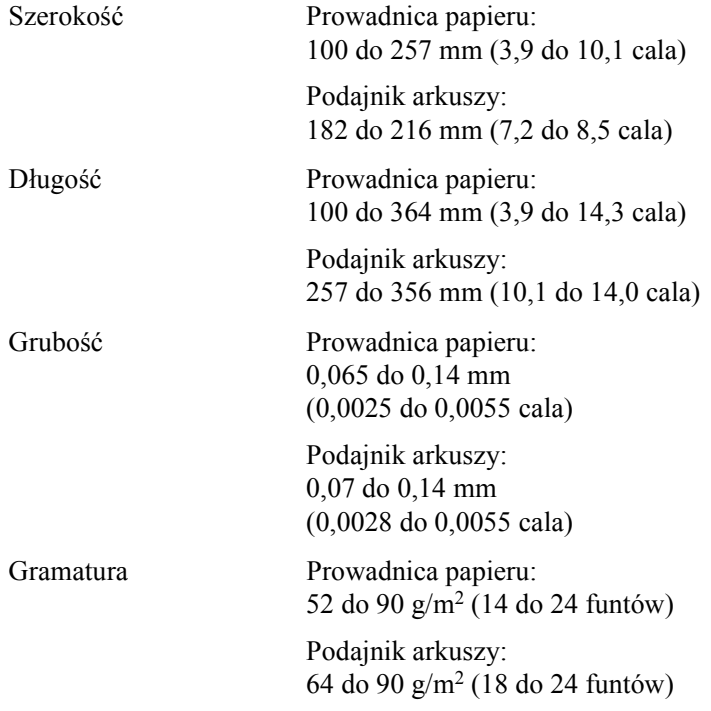

### **Papier wielowarstwowy w postaci arkuszy: szczelina prowadnicy papieru**

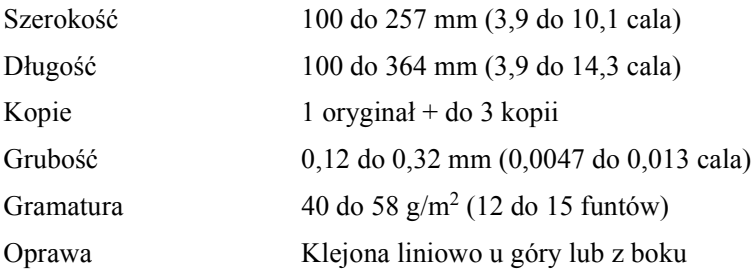

#### **Koperty: szczelina prowadnicy papieru**

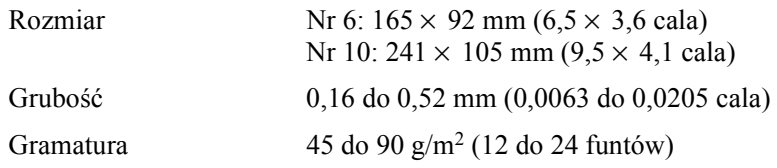

#### **Papier ciągły (standardowy i wielowarstwowy): szczelina tylna i dolna**

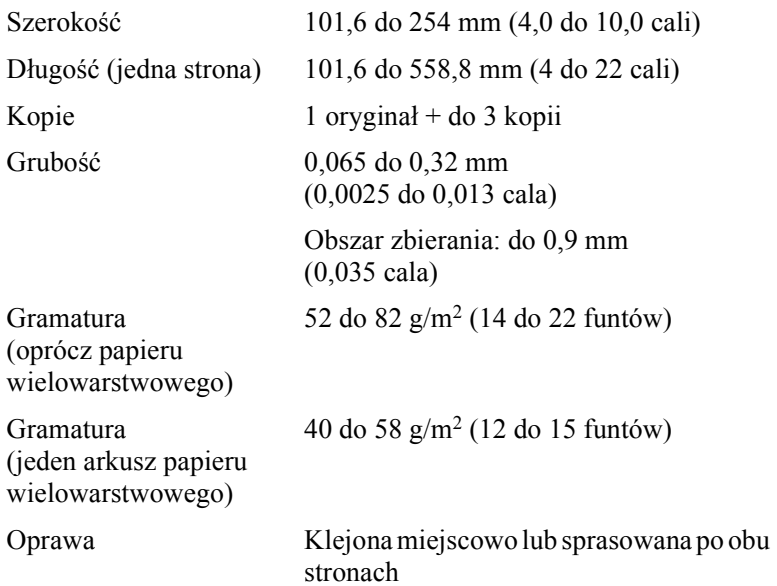
## <span id="page-144-0"></span>**Etykiety: szczelina dolna**

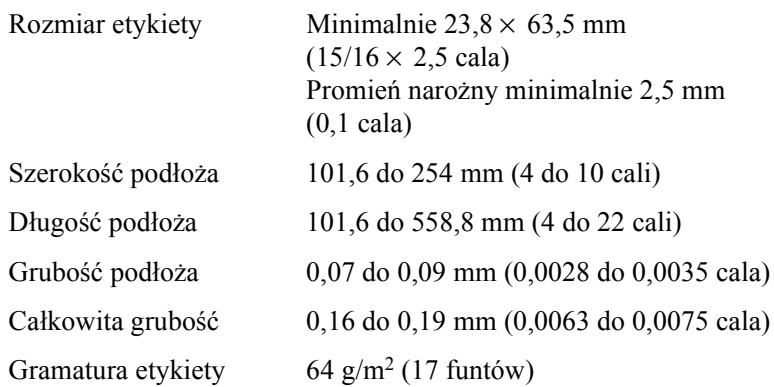

## <span id="page-144-1"></span>**Papier w rolce: tylna szczelina z opcjonalnym uchwytem mocowania papieru**

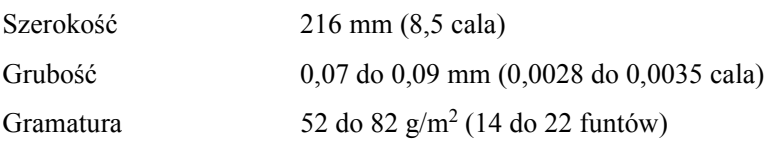

# *Obszar zadrukowywany*

<span id="page-145-0"></span>Pojedyncze arkusze i koperty:

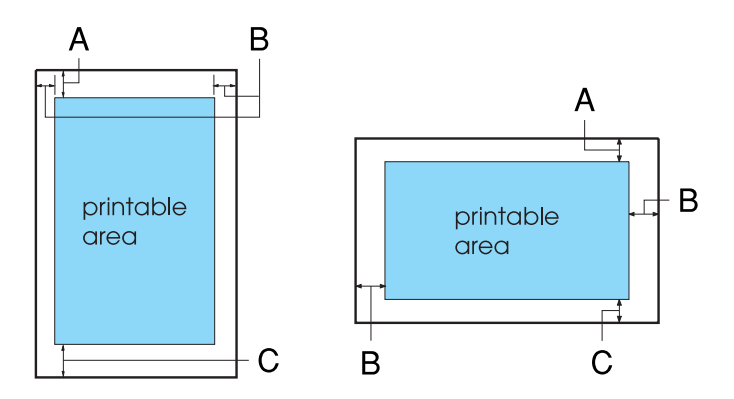

- A Minimalny rozmiar górnego marginesu wynosi 4,2 mm (0,17 cala).
- B Minimalna szerokość lewego i prawego marginesu to 3,0 mm (0,12 cala).

W przypadku pojedynczych arkuszy maksymalna szerokość papieru to 257 mm (10,1 cala), a maksymalna szerokość obszaru zadrukowanego to 203,2 mm (8 cali).

W przypadku pojedynczych arkuszy, szerszych niż 209,2 mm (8,23 cala), marginesy boczne są proporcjonalnie zwiększane w celu dopasowania do szerokości papieru.

C Minimalny rozmiar dolnego marginesu wynosi 4,2 mm (0,17 cala).

Papier ciągły:

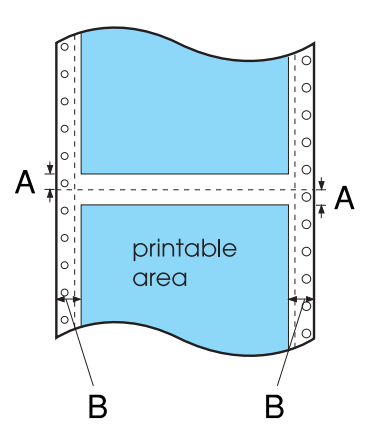

- A Minimalna szerokość górnego i dolnego marginesu, powyżej i poniżej perforacji, to 4,2 mm (0,17 cala).
- B Minimalna szerokość lewego i prawego marginesu to 13 mm (0,51 cala).

Maksymalna szerokość papieru to 254 mm (10 cali), a maksymalna szerokość obszaru zadrukowanego to 203,2 mm (8 cali).

W przypadku papieru ciągłego o szerokości większej niż 229,2 mm (9 cali), marginesy boczne są proporcjonalnie zwiększane w celu dopasowania do szerokości papieru.

Papier w rolce:

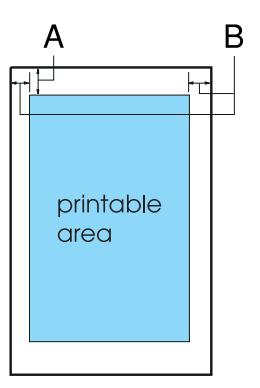

- A Minimalny rozmiar górnego marginesu wynosi 4,2 mm (0,17 cala).
- B Minimalny rozmiar lewego marginesu wynosi 3,0 mm (0,12 cala). Minimalny rozmiar prawego marginesu wynosi 3,0 mm (0,12 cala). Maksymalna szerokość obszaru zadrukowywanego to 203,2 mm (8 cali).

# *Wyrównanie papieru*

Drukowanie rozpoczyna się od znaku "0" na skali. Obszar niedostępny do zadrukowania znajduje się na lewo od znaku " $0$ ".

<span id="page-148-0"></span>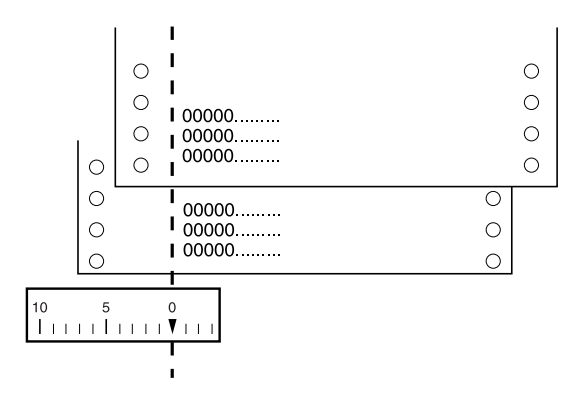

# *Listy poleceń*

Drukarka obsługuje wymienione poniżej kody sterujące EPSON ESC/P 2 i kody sterujące emulacji IBM 2390 Plus.

# *Kody sterujące EPSON ESC/P 2*

Wybierając w oprogramowaniu drukarkę EPSON ESC/P 2, można korzystać z zaawansowanych czcionek i grafiki.

Ogólne:

<span id="page-149-0"></span>ESC @, ESC U, ESC EM

Podawanie papieru:

FF, LF, ESC 0, ESC 2, ESC 3, ESC +, CR

Format strony:

ESC (C, ESC C, ESC C 0, ESC Q, ESC l, ESC (c, ESC N, ESC O

Określanie pozycji drukowania:

ESC \$, ESC \, ESC (V, ESC (v, ESC D, HT, ESC B, VT, ESC J

Wybór czcionki:

ESC k, ESC x, ESC y, ESC X, ESC P, ESC M, ESC g, ESC p, ESC 4, ESC 5, ESC E, ESC F, ESC !

Wygląd czcionki:

ESC W, DC4, SO, DC2, SI, ESC w, ESC G, ESC H, ESC T, ESC S, ESC -, ESC (-, ESC q

Odstepy:

ESC Space, ESC c, ESC (U

Obsługa znaków:

ESC t, ESC (t, ESC R, ESC %, ESC &, ESC :, ESC 6, ESC 7, ESC (^

Obrazy bitowe:

ESC \*

Kod paskowy:

ESC (B

# *Kody sterujące emulacji IBM 2390 Plus*

<span id="page-150-0"></span>Ta drukarka emuluje drukarkę IBM Proprinter, korzystając z poniższych poleceń. Szczegółowe informacje znajdują się w dokumentacji technicznej drukarki IBM 2390 Plus.

Ogólne:

NUL, DC3, ESC j, BEL, CAN, DC1, ESC Q, ESC [ K, ESC U, ESC [ F

Podawanie papieru:

FF, LF, ESC 5, ESC A, ESC A (AGM\*), ESC 0, ESC 1, ESC 2, ESC 3, ESC 3 (AGM\*), CR, ESC ]

Format strony:

ESC C, ESC C0, ESC X, ESC N, ESC O, ESC 4

Określanie pozycji drukowania:

ESC d, ESC R, ESC D, HT, ESC B, VT, ESC J, ESC J (AGM\*)

Wybór czcionki:

DC2, ESC P, ESC :, ESC E, ESC F, ESC I, ESC [d, ESC [I

Wygląd czcionki:

DC4, SO, ESC SO, ESC W, ESC [ @, SI, ESC SI, ESC G, ESC H,  $\text{ESC T}$ ,  $\text{ESC S}$ ,  $\text{ESC -}$ ,  $\text{ESC}$  ,  $\text{ESC}$  [-

Odstepy:

BS, SP, ESC  $\bigcap$ 

Obsługa znaków:

ESC 6, ESC 7, ESC [T, ESC  $\land$ , ESC  $\lor$ 

Obrazy bitowe:

ESC K, ESC L, ESC Y, ESC Z, ESC [g, ESC\*(AGM\*)

Kod paskowy:

ESC [f, ESC [p

Pobieranie:

Polecenie pobierania jest niedostępne.

\* Alternate Graphic Mode — Alternatywny tryb graficzny

# *Standardy i certyfikaty*

# *Certyfikaty bezpieczeństwa*

Wersja 230 V:

Standardy bezpieczeństwa

Zgodność elektromagnetyczna

EN55022 class B EN61000-3-3 EN61000-3-3 EN55024 AS/NZS CISPR22 class B

EN60950

# *Oznaczenie znakiem CE*

Wersja 230 V:

Dyrektywa dotycząca niskiego napięcia 73/23/EEC

EN60950

Dyrektywa EMC 89/336/EEC EN55022 class B

EN61000-3-3 EN61000-3-3 EN55024

# *Czyszczenie drukarki*

<span id="page-153-0"></span>Aby utrzymać drukarkę w jak najlepszym stanie, należy ją dokładnie czyścić kilka razy w roku.

Aby wyczyścić drukarkę, należy wykonać następujące kroki:

- 1. Wyjmij papier załadowany do drukarki. Upewnij się, że drukarka jest wyłączona.
- 2. Zdejmij prowadnicę papieru. Jeśli zainstalowany jest traktor ciągnący lub opcjonalny podajnik arkuszy, zdejmij go.
- 3. Użyj miękkiej szczotki, aby ostrożnie usunąć kurz i brud z obudowy oraz z prowadnicy papieru.
- 4. Jeśli obudowa lub prowadnica papieru dalej jest brudna lub zakurzona, użyj ściereczki zwilżonej łagodnym detergentem, rozpuszczonym w wodzie. Aby zapobiec dostaniu się wody do drukarki, trzymaj pokrywę drukarki na miejscu i opuszczaj, aż będzie leżała płasko na drukarce.

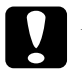

# **Przestroga:**<br>□ *Do czys*

- ❏ *Do czyszczenia drukarki nigdy nie należy używać alkoholu ani rozcieńczalników; te chemikalia mogą uszkodzić części drukarki, a także obudowę.*
- ❏ *Należy uważać, aby woda nie dostała się do mechanizmu drukarki lub części elektronicznych.*
- ❏ *Nie należy używać twardej szczotki ani środków ściernych.*
- ❏ *We wnętrzu drukarki nie należy rozpylać smarów. Niewłaściwe smary mogą uszkodzić mechanizm drukarki. Jeśli zachodzi potrzeba użycia smaru, należy skontaktować się z dystrybutorem firmy Epson.*

# *Transportowanie drukarki*

<span id="page-154-0"></span>Jeśli zachodzi potrzeba transportu drukarki na pewną odległość, należy ją ostrożnie zapakować w oryginalne opakowanie oraz materiały zabezpieczające.

Aby zapakować drukarkę w oryginalne opakowanie, należy wykonać nastepujące kroki:

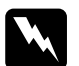

## w*Ostrzeżenie:*

- ❏ *W czasie transportowania drukarki nie należy podnosić jej za klamrę kabla USB, ponieważ może się ona oderwać, a wówczas drukarka upadnie. Aby podnieść drukarkę, należy mocno chwycić drukarkę z lewej i prawej strony u dołu.*
- ❏ *Aby wyjąć kasetę z taśmą, należy ręcznie przesunąć głowicę drukującą. Jeśli drukarka była przed chwilą w użyciu, głowica może być gorąca; należy poczekać kilka minut, aby ostygła.*
- 1. Wyjmij papier załadowany do drukarki. Upewnij się, że drukarka jest wyłączona.
- 2. Odłącz przewód zasilania od gniazda elektrycznego, a następnie odłącz od drukarki kabel interfejsu.
- 3. Obniż prowadnicę papieru. Zdejmij klamrę kabla USB.
- 4. Jeśli zainstalowany jest traktor ciągnący, zdejmij go. Jeśli zainstalowane są jakiekolwiek elementy opcjonalne, zdejmij je i zapakuj w oryginalne opakowania.
- 5. Upewnij się, że głowica drukująca nie jest gorąca. Następnie wyjmij kasetę z taśmą zgodnie z opisem w sekcji ["Wymiana kasety z ta](#page-130-0)śmą".
- 6. Upewnij się, że traktor jest zainstalowany w pozycji pchającej.
- 7. Zapakuj drukarkę, kasetę z taśmą, klamrę kabla USB oraz przewód zasilania w oryginalne materiały pakunkowe i umieść je w oryginalnym pudełku drukarki.

# *Słowniczek*

## *ASCII*

American Standard Code for Information Interchange (amerykański standard kodów do wymiany informacji). Standaryzowany system kodowania polegający na przypisaniu kodów numerycznych do liter i symboli.

### *auto line feed (automatyczne przechodzenie do nowego wiersza)*

Po wybraniu tej funkcji w trybie ustawień domyślnych po każdym kodzie powrotu karetki (CR) dodawany jest kod nowego wiersza (LF).

#### *autotest*

Metoda sprawdzania działania drukarki. Podczas wykonywania autotestu drukarka drukuje znaki przechowywane w pamięci ROM (Read Only Memory).

### *bufor*

Część pamięci drukarki używana do przechowywania danych przed wydrukowaniem.

### *cpi*

Patrz sekcja ["znaki na cal \(cpi\)"](#page-158-0).

### *czcionka*

Styl kroju pisma oznaczony nazwą, na przykład Roman lub Sans Serif.

## <span id="page-155-2"></span>*druk szybki jakości roboczej*

Tryb drukowania roboczego, który można wybrać w trybie ustawień domyślnych. Druk szybki jakości roboczej wykorzystuje minimalną liczbę punktów na znak, co daje bardzo dużą szybkość drukowania. Patrz także *"jakość [robocza"](#page-156-0)* i *"jakość [listowa \(letter](#page-156-1)  [quality \[LQ\]\)"](#page-156-1)*.

### <span id="page-155-1"></span>*drukowanie dwukierunkowe*

Tryb drukowania, w którym głowica drukująca drukuje w obu kierunkach (dwukierunkowo). Zwiększa to szybkość druku, ale może powodować zmniejszenie dokładności wyrównywania w pionie. Drukowanie dwukierunkowe jest standardowym trybem drukowania tej drukarki. Patrz także ["drukowanie jednokierunkowe"](#page-155-0).

## <span id="page-155-0"></span>*drukowanie jednokierunkowe*

Drukowanie, przy którym głowica drukująca drukuje tylko podczas ruchu w jednym kierunku. Drukowanie jednokierunkowe pomocne jest przy drukowaniu grafiki, ponieważ umożliwia dokładne ustawienie wyrównania pionowego. Drukowanie jednokierunkowe można wybrać w trybie ustawień domyślnych drukarki. Patrz także *["drukowanie dwukierunkowe"](#page-155-1)*.

## *ESC/P*

Skrót od wyrażenia "EPSON Standard Code for Printers" (Standardowy kod EPSON dla drukarek). Jest to system poleceń używanych przez komputer do sterowania drukarką. Jest on standardem dla wszystkich drukarek firmy EPSON i jest obsługiwany przez większość oprogramowania dla komputerów osobistych.

## *ESC/P 2*

Ulepszona wersja języka sterowania drukarką ESC/P. Polecenia w tym języku dają efekty podobne do uzyskiwanych na drukarkach laserowych, takie jak skalowalne czcionki i ulepszona grafika.

## *form feed (FF, przejście do nowego arkusza)*

Kod sterujący i przycisk na panelu sterowania przesuwający papier do następnej pozycji początku arkusza.

## *interfejs*

Połączenie pomiędzy komputerem i drukarką, przez które dane do druku są przesyłane do drukarki.

## <span id="page-156-1"></span>*jakość listowa (letter quality [LQ])*

Tryb drukowania używany przez drukarkę po wybraniu czcionki innej niż Draft. Drukowanie przy użyciu czcionek o jakości listowej zapewnia lepszą czytelność i wygląd przy zmniejszonej szybkości drukowania. Patrz także "jakość [robocza"](#page-156-0) *i "druk szybki jakoś[ci roboczej"](#page-155-2)*.

## <span id="page-156-0"></span>*jakość robocza*

Tryb drukowania używany przez drukarkę, gdy użytkownik wybierze czcionkę Draft. Czcionka Draft wykorzystuje mniej punktów w jednym znaku, co przyspiesza drukowanie. Patrz także *["druk szybki jako](#page-155-2)ści roboczej"*.

## *kod sterujący*

Specjalny kod używany do sterowania funkcjami drukarki, jak wykonywanie powrotu karetki lub przejścia do nowego wiersza.

## *line feed (LF, przejście do nowego wiersza)*

Kod sterujący i przycisk na panelu sterowania przesuwający papier o jeden wiersz.

### *mozaikowa*

Metoda druku, w której każdy znak lub symbol tworzony jest według wzoru (mozaiki) pojedynczych punktów.

### *obszar drukowania*

Obszar strony, na którym drukarka może drukować. Jest mniejszy od fizycznego rozmiaru strony ze względu na marginesy.

#### <span id="page-157-1"></span>*papier ciągły*

Papier z otworami perforacyjnymi po obu bokach i perforacją między stronami; jest dostarczany w formie składanego stosu. Nazywany jest też papierem-składanką.

#### *papier-składanka*

Patrz sekcja *["papier ci](#page-157-1)ągły"*.

#### *położenie górnej krawędzi arkusza*

Położenie papieru, rozpoznawane przez drukarkę jako odpowiadające położeniu pierwszego wiersza, który ma być drukowany. Jest to domyślna pozycja górnego marginesu.

#### *położenie odrywania*

Pozycja, do której drukarka przesuwa papier, gdy włączony jest tryb automatycznego odrywania (auto tear-off). Przy użyciu funkcji Micro Adjust (Dostosowanie precyzyjne) można dostosować położenie, aby perforacja papieru znajdowała się przy krawędzi odrywania w drukarce.

#### *pozycja ładowania*

Pozycja, do której papier jest ładowany automatycznie.

#### *resetowanie*

Przywraca ustawienia domyślne drukarki.

#### *rozdzielczość*

Miara wierności (liczby) szczegółów możliwych do przedstawienia. Rozdzielczość drukowanych obrazów mierzona jest w liczbie punktów na cal (dpi).

#### *sterownik*

Patrz sekcia ., sterownik drukarki".

#### <span id="page-157-0"></span>*sterownik drukarki*

Program wysyłający polecenia z komputera powodujące wykonanie funkcji określonej drukarki.

#### *symulowanie kolorów*

Rozmieszczenie punktów na stronie w taki sposób, aby symulowały cienie lub tony.

#### *tablica znaków*

Zestaw liter, cyfr i symboli składających się na zbiór znaków używanych w określonym języku.

#### *taca*

Czarny, płaski element zapewniający podtrzymanie papieru podczas drukowania.

### *tear off (odrywanie)*

Przycisk na panelu sterowania przesuwający perforację papieru ciągłego do położenia odrywania, a następnie z powrotem do pozycji początku arkusza.

### <span id="page-158-1"></span>*tryb hex dump (zrzut w kodzie szesnastkowym)*

Metoda rozwiązywania problemów, pozwalająca określić przyczynę kłopotów z komunikacją między drukarką a komputerem. Gdy drukarka znajduje się w trybie hex dump, drukuje w postaci szesnastkowej każdy otrzymywany kod i znaki ASCII. Tryb ten nazywany jest też trybem "zrzutu" danych.

#### *ustawienie domyślne*

Wartość wprowadzana po włączeniu, resetowaniu lub inicjalizacji urządzenia.

### <span id="page-158-0"></span>*znaki na cal (cpi)*

Miara rozmiaru znaków tekstu.

### *zrzut danych*

Patrz sekcja ["tryb hex dump \(zrzut w kodzie szesnastkowym\)"](#page-158-1).

# *Skorowidz*

# *Symbole i cyfry*

[0 slash \(0 przekre](#page-88-0)ślone), 89

# *A*

[A.G.M. \(Alternate Graphic Mode — Alternatywny tryb graficzny\), 91](#page-90-0) [Anulowanie drukowania, 75](#page-74-0) [Auto CR \(Automatyczny powrót karetki\), 91](#page-90-1) [Auto I/F \(interface\) wait time \(Czas oczekiwania interfejsu automatycznego\), 89](#page-88-1) [Auto line feed \(Automatyczne przej](#page-87-0)ście do nowego wiersza), 88 [Auto tear-off \(Automatyczne odrywanie\), 88](#page-87-1) [Autotest, 116](#page-115-0)

# *B*

[Baud rate \(Szybko](#page-89-0)ść transmisji), 90 Buzzer (Sygnalizacja dźwię[kowa\) — ustawienie, 92](#page-91-0)

# *C*

Character table (Tabela znaków) [ustawienie, 90](#page-89-1) [Czcionka \(ustawienie domy](#page-90-2)ślne), 91 [czyszczenie drukarki, 154](#page-153-0)

## *D*

[Data length \(D](#page-89-2)ługość danych), 90 Dezinstalacja [oprogramowanie drukarki, 76](#page-75-0) sterownik urzą[dzenia USB, 78](#page-77-0) Dostosowywanie dźwignia gruboś[ci papieru, 33](#page-32-0) położ[enie górnej kraw](#page-23-0)ędzi arkusza, 24 położ[enie odrywania, 28](#page-27-0) Drukarka udostę[pnianie, 59](#page-58-0) [Drukowanie dwukierunkowe \(Bi-d\)., 88](#page-87-2) [Drukowanie jednokierunkowe \(Uni-d\)., 88](#page-87-2) Dźwignia gruboś[ci papieru, 33](#page-32-0)

# *E*

Elementy opcjonalne moduł [traktora ci](#page-122-0)ągnącego, 123 [podajnik arkuszy, 119](#page-118-0) [uchwyt mocowania papieru w rolce, 125](#page-124-0) elementy opcjonalne Moduł [druku kolorowego, 127](#page-126-0) [Emulacja., 151](#page-150-0) [Emulacja IBM 2390 Plus, 151](#page-150-0) [EPSON Status Monitor 3, 54](#page-53-0) dostę[p, 57](#page-56-0) [instalowanie, 58](#page-57-0) [konfigurowanie, 55](#page-54-0) [ESC/P 2, 150](#page-149-0) Etykiety [drukowanie, 35](#page-34-0) [specyfikacje, 145](#page-144-0)

# *F*

[Font \(Czcionka\), 91](#page-90-3)

## *H*

High speed draft (Jakość [robocza – druk szybki\), ustawienie domy](#page-88-2)ślne, 89

# *I*

[I/F mode \(Tryb interfejsu\), 89](#page-88-3) [interfejs USB, 89](#page-88-4) [problemy, 111](#page-110-0) [International character set for Italic table](#page-90-4)  (Zestaw znaków międzynarodowych dla tabeli kursywy), 91

# *K*

[Kaseta z ta](#page-138-0)śmą, 139 [Kierunek druku, 88](#page-87-2) Klienci [w systemie Windows Me lub 98, 65](#page-64-0) [w systemie Windows NT 4.0, 71](#page-70-0) [w systemie Windows XP lub 2000, 67](#page-66-0) [kontakt z firm](#page-117-0)ą EPSON, 118 Koperty [drukowanie, 36](#page-35-0) [specyfikacje, 144](#page-143-0)

## *L*

[Lampki., 81](#page-80-0)

## *M*

[Manual feed wait time \(Czas oczekiwania podczas podawania r](#page-90-5)ęcznego), 91 [Micro Adjust \(Dostosowanie precyzyjne\), 24,](#page-23-0) [28](#page-27-0) Mię[dzynarodowe zestawy znaków, 141](#page-140-0)

# *O*

obsł[uga klienta, 118](#page-117-0) [Obszar zadrukowany, 146](#page-145-0) Odrywanie [dostosowywanie, 28](#page-27-1)

## *P*

[Packet mode \(Tryb pakietów\), 90](#page-89-3) [Page length for tractor \(D](#page-86-0)ługość strony dla traktora), 87 [Panel., 81](#page-80-0) [Panel sterowania, 81,](#page-80-0) [94](#page-93-0) Papier ciągły [drukowanie, 14](#page-13-0) [specyfikacje, 144](#page-143-1) Papier wielowarstwowy [drukowanie, 34](#page-33-0) [specyfikacje, 144](#page-143-2) Papier w rolce [drukowanie, 125](#page-124-0) [specyfikacje, 145](#page-144-1) [Parallel I/F bidirectional mode \(Tryb dwukierunkowy interfejsu równoleg](#page-89-4)łego), 90 [Parity \(Parzysto](#page-89-5)ść), 90 [Pitch \(G](#page-90-6)ęstość), 91 [Podajnik arkuszy, 119](#page-118-0) Pojedyncze arkusze [drukowanie, 30](#page-29-0) [specyfikacje, 143](#page-142-0)

[pomoc techniczna, 118](#page-117-0) [Program EPSON Status Monitor 3, 37](#page-36-0) [Przyciski., 81](#page-80-0)

# *R*

Rozwiązywanie problemów [problemy z interfejsem USB, 111](#page-110-0)

# *S*

[Skip over perforation \(Omijanie obszaru perforacji\), 87](#page-86-1) Software (Oprogramowanie) [ustawienie domy](#page-88-5)ślne, 89 Specyfikacje [elektryczne, 142](#page-141-0) listy poleceń [emulacja IBM 2390 Plus, 151](#page-150-0) [ESC/P 2, 150](#page-149-0) [mechaniczne, 137](#page-136-0) mię[dzynarodowe zestawy znaków, 141](#page-140-0) [obszar zadrukowany, 146](#page-145-0) [papier, 143](#page-142-1) [praca i przechowywanie, 142](#page-141-1) [tablice znaków, 141](#page-140-1) [wbudowana czcionka, 140](#page-139-0) [wyrównanie papieru, 149](#page-148-0) [Specyfikacje papieru, 143](#page-142-1) [Status Monitor 3, 54](#page-53-0) [Sterownik \(sterownik drukarki\), 37](#page-36-1) Sterownik drukarki [dezinstalacja, 76](#page-75-0) dostęp [w systemach Windows Me lub 98, 39](#page-38-0) [z systemu Windows XP, 2000 lub Windows NT 4.0, 44](#page-43-0) [ustawienia, 50](#page-49-0)

# *T*

Tablica znaków [lista, 141](#page-140-1) [Tear off \(Odrywanie\), 27](#page-26-0) [automatycznie, 28](#page-27-2) [przycisk, 27](#page-26-1) [transportowanie drukarki, 155](#page-154-0)

# *U*

[Uchwyt mocowania papieru w rolce, 125](#page-124-0) Ustawienia domyślne [lista opcji, 85](#page-84-0) [zmiana, 92](#page-91-1)

## *W*

Wbudowana czcionka [lista, 140](#page-139-0) [Wskazywanie b](#page-93-1)łędu, 94 Wyjmowanie drukowany dokument [traktor pchaj](#page-17-0)ący, 18 [Wyrównanie papieru, 149](#page-148-0) [Wyrównywanie linii pionowych, 116](#page-115-0)